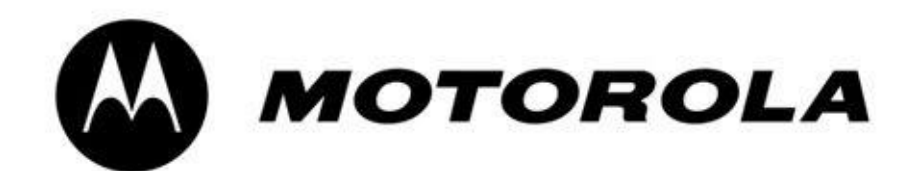

#### $\boxplus$ 录

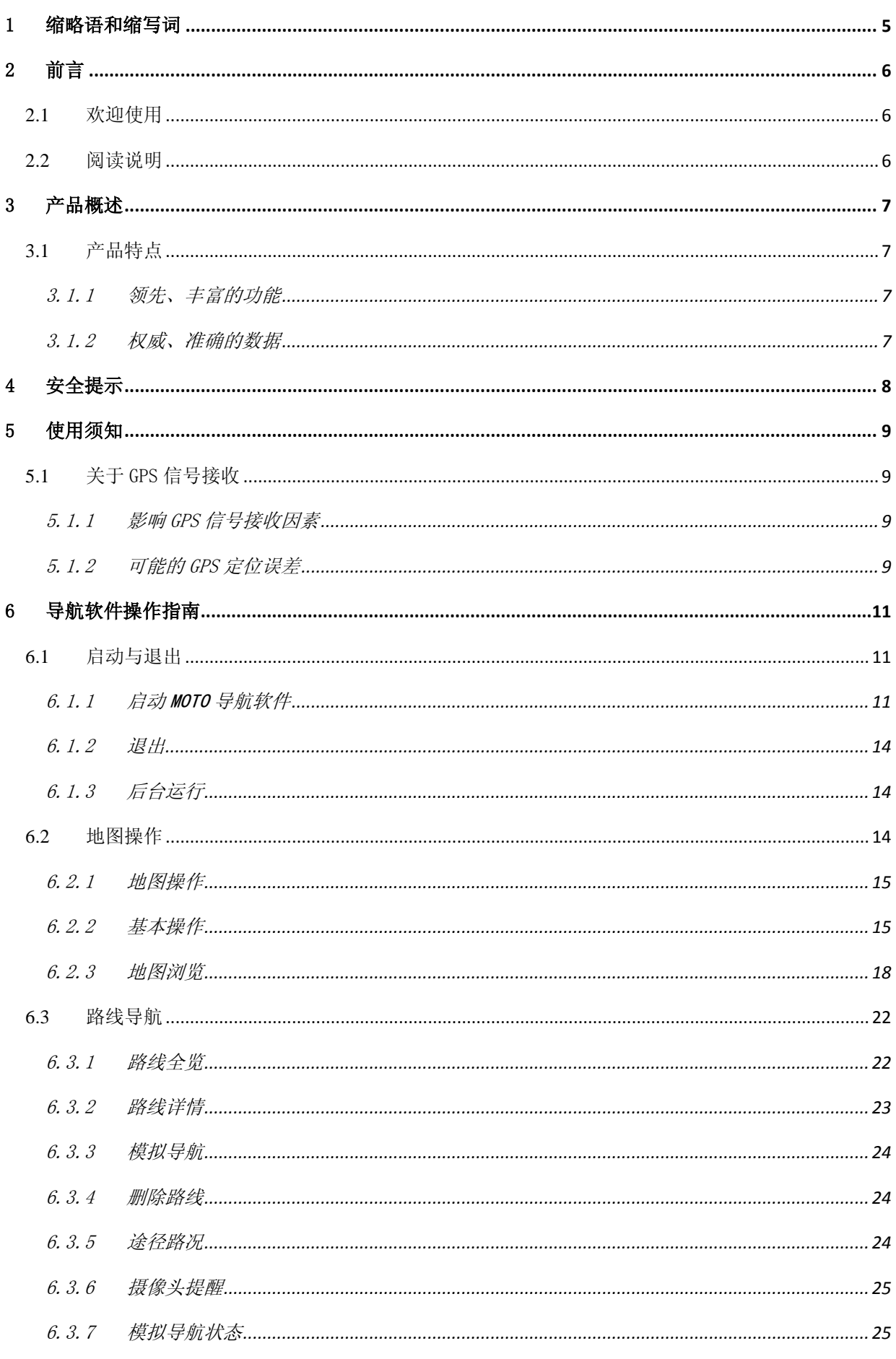

## 第2页 共72页

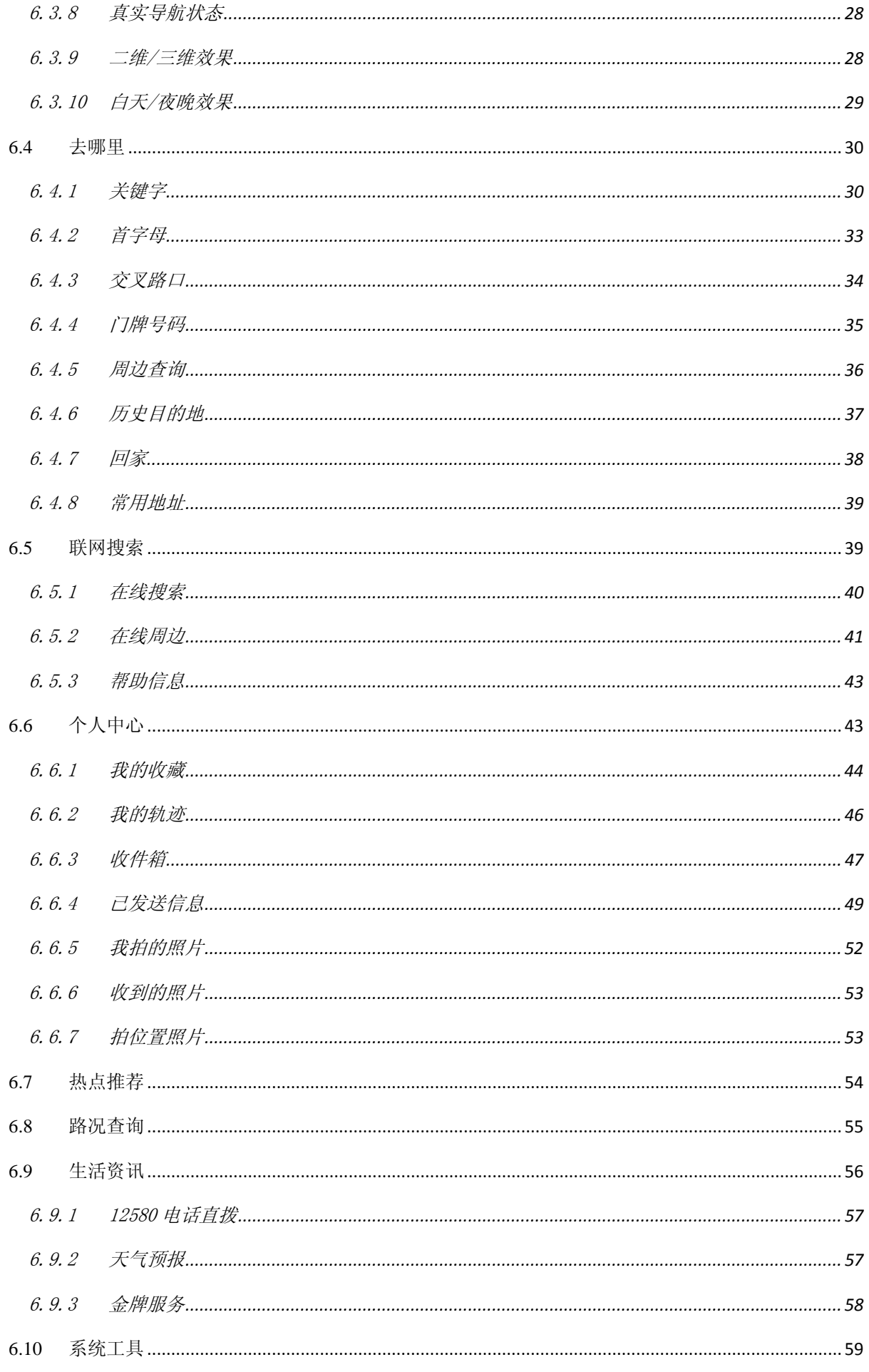

#### 第3页 共72页

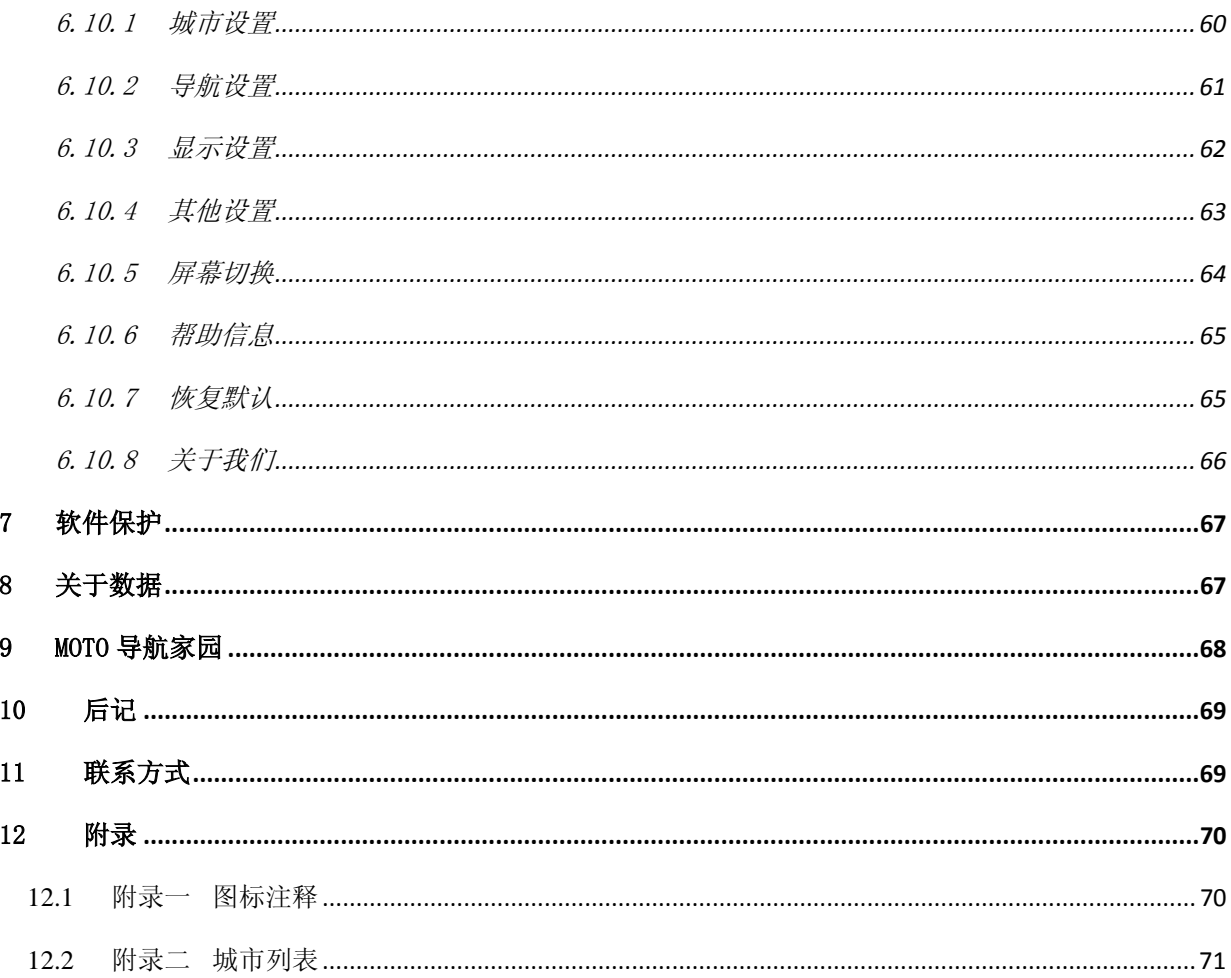

# <span id="page-4-0"></span>1 缩略语和缩写词

本手册所使用的缩略语和缩写词释义:

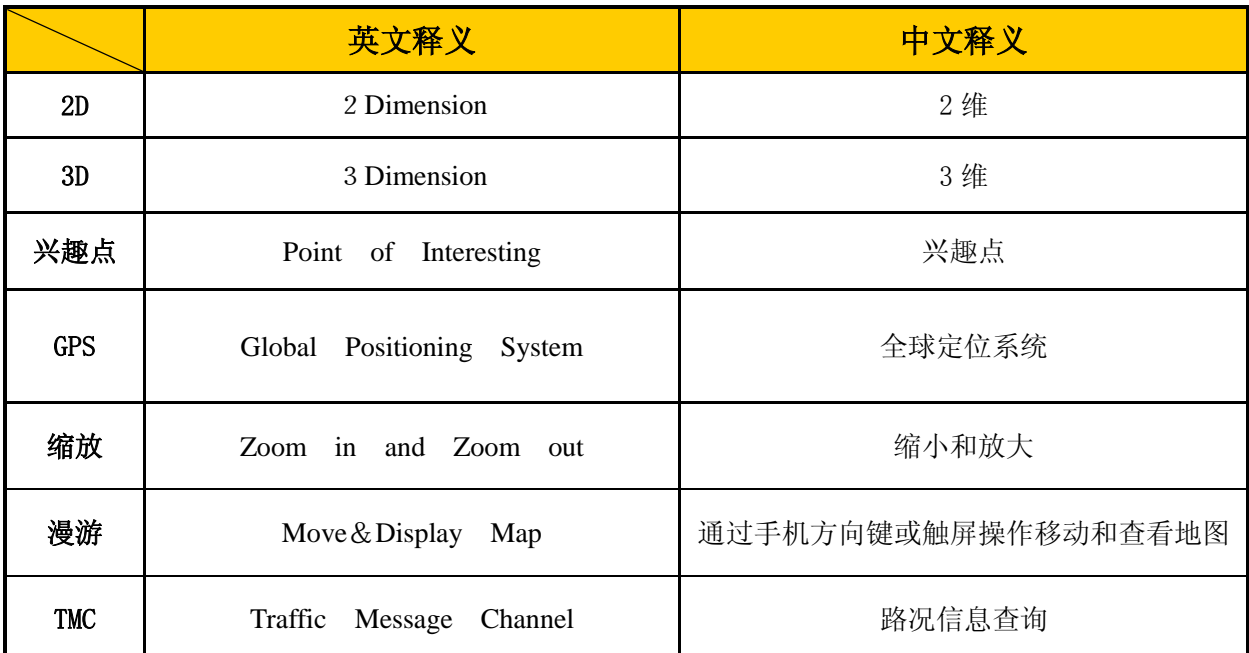

表 1 缩略语和缩写词对照

第 5 页 共 72 页

# <span id="page-5-0"></span>2 前言

# <span id="page-5-1"></span>**2.1** 欢迎使用

亲爱的用户,欢迎您使用 MOTO 智能导航软件 V3.6。

本手册将帮助您了解和熟悉本产品丰富的功能与鲜生活的体验。

#### <span id="page-5-2"></span>**2.2** 阅读说明

亲爱的用户,请您在阅读本手册其他章节前仔细阅读本节。

本手册的第 6 章是本手册的主要章节, 请您务必详细阅读。这一章将详细为您介 绍本款导航软件的具体操作,这是保证您正确使用本软件的前提。

在您阅读本说明书时,您还需要了解本说明书中的一些书写约定:

A、本软件因同时支持手机全触屏操作和按键操作,因此在后面描述中的"点击" 同时包含键盘操作和触屏操作。

B、 平注: 表明在此之后是一些需要注意的事项, 请您务必仔细阅读。

# <span id="page-6-0"></span>3 产品概述

MOTO 智能导航软件 V3.6 (以下简称"MOTO 导航")是一款集地图浏览、兴趣点 查询与收藏、周边查询、联网信息检索、GPS 定位、路线计算、模拟导航、语音导航, MOTO 导航家园联网资源上传下载为一体的多功能手机导航产品。

## <span id="page-6-1"></span>**3.1** 产品特点

<span id="page-6-2"></span>3.1.1 领先、丰富的功能

- 1. 拥有国际领先的导航引擎技术;
- 2. 具有高效且人性化的路径计算能力;
- 3. 支持系统推荐、高速环路优先和距离优先等多种即时路线规划方式;
- 4. 提供全程智能语音引导提示、播报路名;
- 5. 提供关键字、首字母、交叉路口、门牌号码、周边查询、历史目的地、我的收藏、 地图浏览点选等多种目的地查找方式;
- 6. 支持在线搜索"联网信息"的检索方式;
- 7. 实时路况地图查看,特定道路路况查询;
- 8. 推荐各类的特色热点信息;
- 9. 提供更多生活资讯等快捷应用功能;
- 10. 支持二维/三维,白天/夜晚模式自由切换;
- 11. 随意收藏和编辑个性化兴趣点;
- 12. 支持位置短信、位置彩信(照片)收发;
- 13. 支持导航轨迹及时记录、显示与收藏浏览;
- 14. 支持数据摄像头、电子眼报警;
- 15. 支持 MOTO 导航家园在线数据更新、兴趣点、轨迹、位置照片上传下载与分享;
- <span id="page-6-3"></span>3.1.2 权威、准确的数据
- 1. 使用四维图新最新导航电子地图数据;
- 2. 包含全国 31 个省、4 个直辖市、333 个地级市、856 个辖区、2003 个县区级城市;
- 3. 提供全国最新的高精度路网信息;
- 4. 提供准确的背景信息(行政区划,水系,绿地、铁路等);
- 5. 拥有海量兴趣点信息;
- 6. 拥有高效快速的更新机制与信息采集机制;

#### 第 7 页 共 72 页

# <span id="page-7-0"></span>4 安全提示

MOTO 导航软件作为一款汽车自导航软件,其使用条件主要集中在您驾驶过程,即 包括车辆导航前的系统设定、驾驶过程中的导航应用与车辆到达目的地后停止导航这样 一个过程。在汽车驾驶过程中查看导航系统屏幕,可能会导致严重的交通事故。因此, 您的驾驶安全首要的前提是遵守《中华人民共和国道路交通安全法》,并依据实际交通 路况驾驶。以保证驾驶安全。

郑重提示:本系统只是作为您驾驶的参考,因城市交通发展日新月异,本系统内的 地图可能与实际路况有所不同,切莫因此而忽视了交通规则与实际路况。若在使用本系 统过程中发生交通事故或其它任何后果,本公司不负任何责任。

# <span id="page-8-0"></span>5 使用须知

# <span id="page-8-1"></span>**5.1** 关于 GPS 信号接收

<span id="page-8-2"></span>5.1.1 影响 GPS 信号接收因素

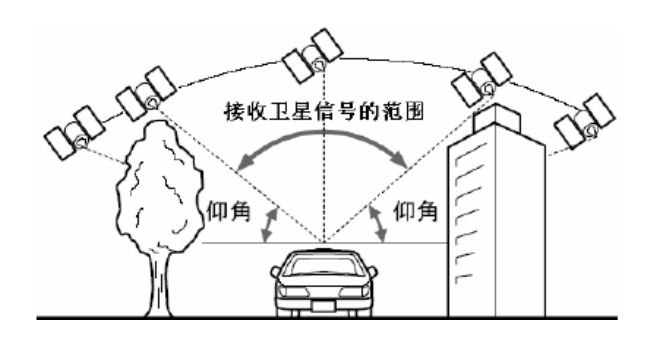

图 5.1 GPS 信号接收示意图

本系统进行导航的前提是能够完成 GPS 定位。而 GPS 能否成功定位的前提是 GPS 接 收器可以正常接收 GPS 信号。如果您的设备定位较慢或者不能定位,请参照如下可能情 况:

1、如果您是首次使用本产品,系统会首先进行 GPS 硬件的初始化工作,之后才会 进行卫星信号的接收,初始化的时间相对正常定位时间会延长,一般会在 30 秒到 1 分 钟时间, 甚至更长一些, 这与 GPS 硬件性能相关, 成功定位后下次定位就会快起来。

2、如果非首次使用,则需检查如下可能影响 GPS 信号接收的情况:

1). GPS 接收设备(包括内置 GPS 模块)已损坏;

2). GPS 接收设备受车辆部件或其他物体遮挡(如车前窗的隔热膜);

3). 您的 GPS 设备(或车辆)位置在"室内"、"地下"、"桥下"、"隧道中"、"高 大建筑物附近"、"林荫道上"等不能保持与天空通视,或者通视范围过小的地方;

4). 恶劣天气状况, 如大雨、浓雾等湿度较大的天气状况;

5). 电磁干扰,周边环境有无线电、强磁场也会对 GPS 信号有一定影响;

6). 位于大面积的水域附近;

这些情况都将导致不能定位或定位不准确、导航操作失败以及系统功能异常等现象 的发生。GPS 是美国政府所有的全球卫星定位系统,本系统及本公司或其代理商不能每 时每刻保证其开启和定位精度,也不能保证能够每时每刻都能成功完成 GPS 定位。

<span id="page-8-3"></span>5.1.2 可能的 GPS 定位误差

因电子地图本身的制作涉及测绘、编制等诸多环节导致的误差传递,其误差范围在 5-15 米左右;另外如 GPS 接收器的接收效果、接收卫星信号的数量等多种因素引起的 误差传递共同影响,会出现定位不准确或者漂移(较大幅度定位误差)现象,或者将车

第9页 共72页

辆定位在与行驶道路相近或平行的道路上(如主辅路定位错误情况)。这属于误差允许 范围内的现象。即使本系统已经采用了自动纠正的技术减少此类情况出现,但仍不能保 证完全避免。

# <span id="page-10-0"></span>6 导航软件操作指南

操作时请您遵循手机的操作规则和要求,否则会出现系统运行不正常或停止响应的 情况,出现这种情况建议重新启动您的手机,再重新启动 MOTO 导航软件。

。<br><sup>审</sup>注: 请确认存储卡的写保护为可读写状态, 否则在软件使用过程中, 因设定终点、 保存收藏、记录轨迹等操作会产生读写卡操作而发生意外情况。

本手册相关地图截图以北京市地图截图为例。

## <span id="page-10-1"></span>**6.1** 启动与退出

#### <span id="page-10-2"></span>6.1.1 启动 MOTO 导航软件

启动 MOTO 导航手机, 如首次使用 MOTO 导航软件, 请点击左上角的"开始", 打开 菜单中的"程序",在程序中找到"MOTO 导航",执行"MOTO 导航"程序即可启动 MOTO 导航软件。如图:

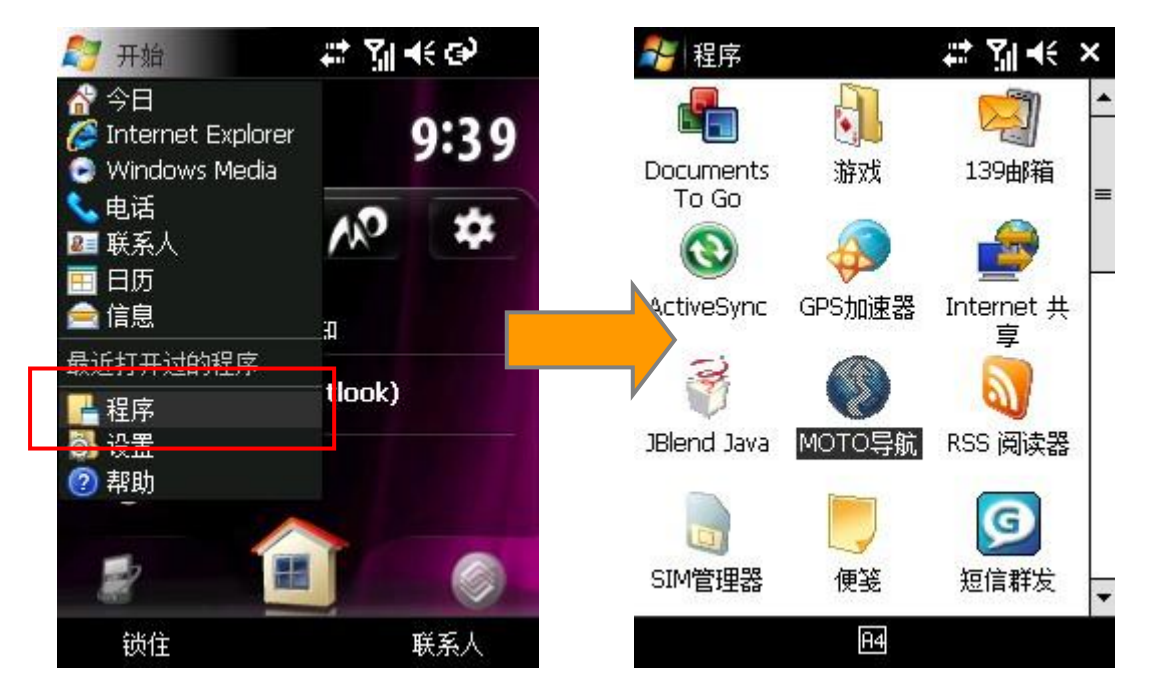

图 [6.1.1–](#page-10-2)1 启动 MOTO 导航

首次启动 MOTO 导航软件,将自动运行软件安装包,运行行数秒即可完成安装。安装 完成后关闭安装界面,再次运行"MOTO 导航"程序,您方可使用 MOTO 导航软件。

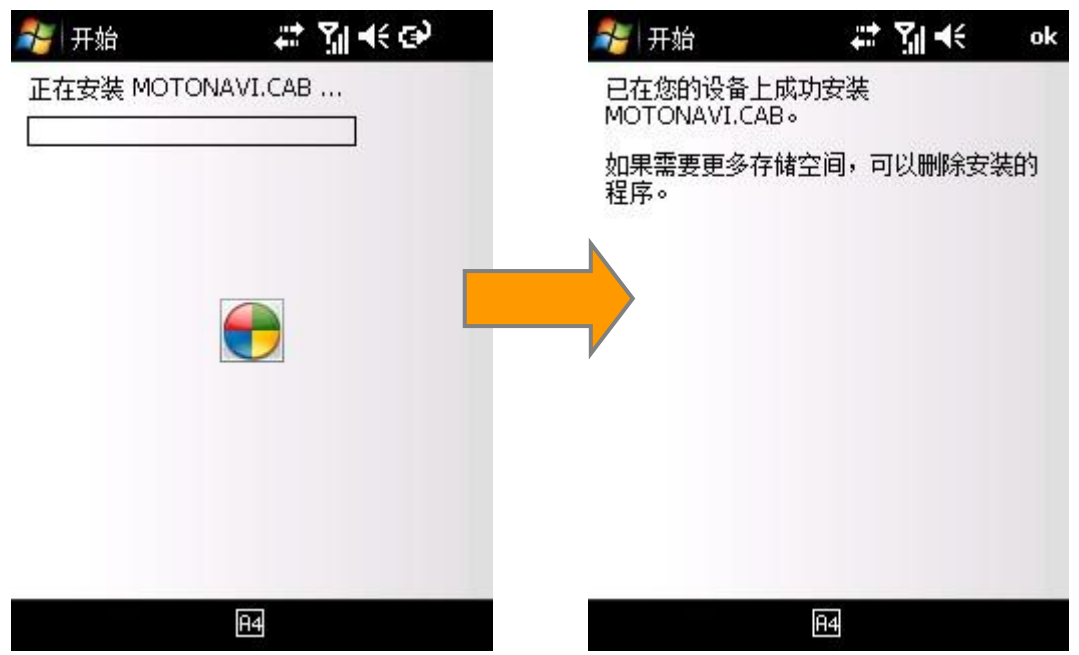

图 [6.1.1–](#page-10-2)2 安装 MOTO 导航

如果您启动过 MOTO 导航软件, 在挂起或退出 MOTO 导航软件后, 将自动在"开始" 菜单中生成一个 MOTO 导航软件的快捷启动项。您可以通过点击快捷启动项来启动 MOTO 导航软件,如下图:

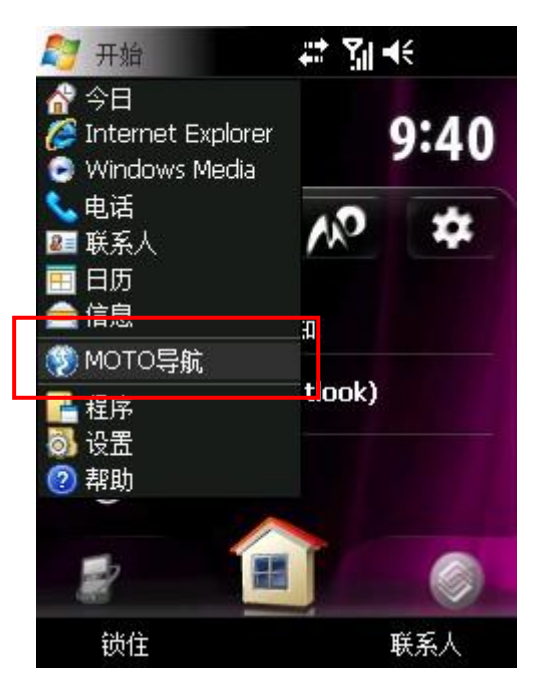

图 [6.1.1–](#page-10-2)3 快捷启动

启动 MOTO 导航软件后将进入"温馨提示"界面。请您仔细阅读屏幕文字,点"进 入"即可继续执行,点击"退出"则退出系统。当您选择"进入"时,即默认您遵守本 软件授权许可及相关法律声明。使用本软件所产生的一切后果本公司概不负责。

#### 第 12 页 共 72 页

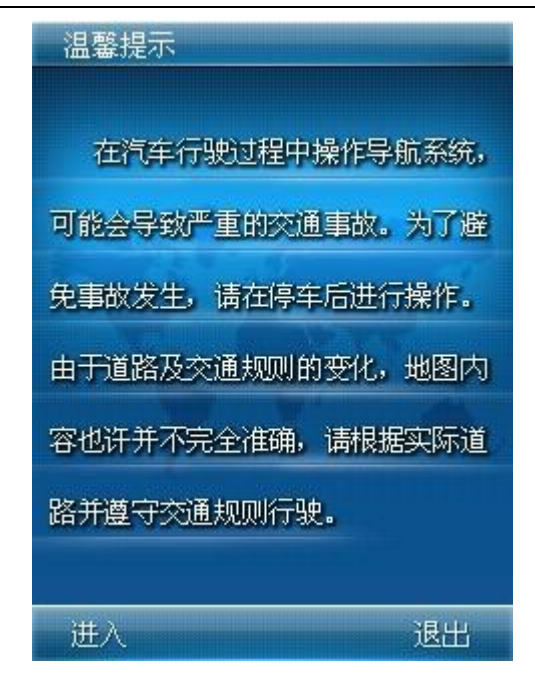

图 [6.1.1–](#page-10-2)4 温馨提示

点击"进入"后将进入本产品的地图浏览界面,随时点击"菜单",进入主菜单界 面。菜单是整个系统的功能管理中心,可以在此进入到各个功能模块菜单中。在菜单上 可以通过点击"返回"按钮进入地图浏览界面。其他功能模块将在后面章节中详细描述。 如图:

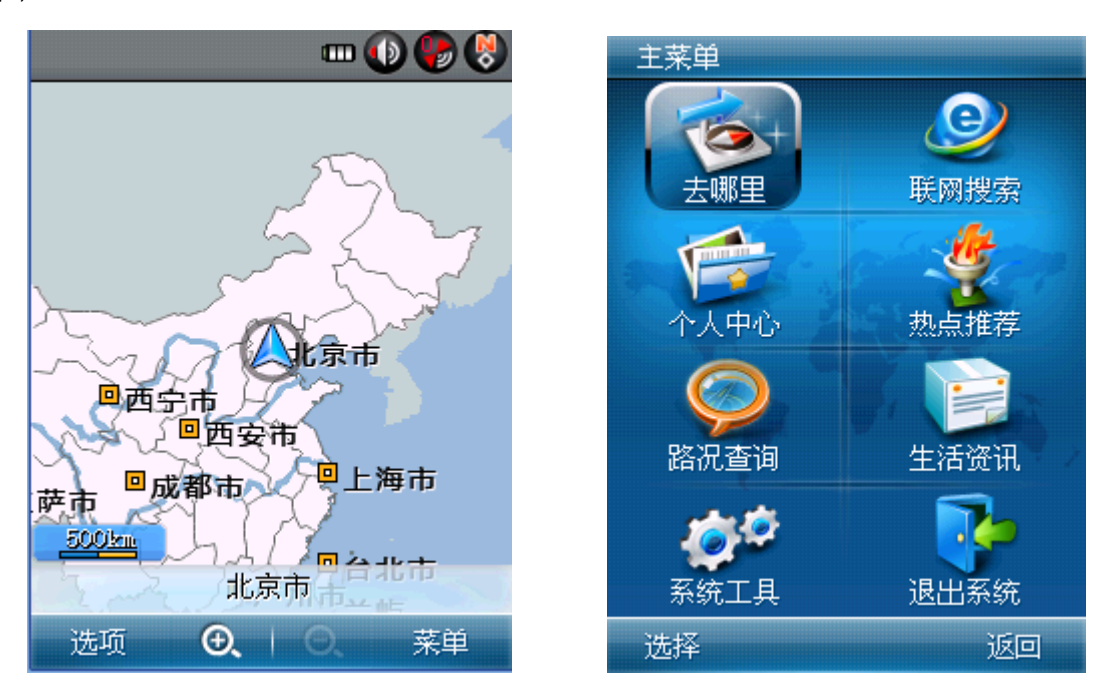

图 [6.1.1–](#page-10-2)5 进入 MOTO 导航软件

。<br>『注: 如果您上次退出系统时规划的路线没有被删除, 则下次进入系统时, 系统 将显示上次退出时的状态,并将该条路线显示在地图上。

<span id="page-13-0"></span>6.1.2 退出

点击"菜单"页右下角的"退出系统"按钮,为防止误操作退出,系统将显示整个 屏幕置灰效果,在弹出的确认对话框上点击"确定"即可退出系统,否则请点击"取消"。

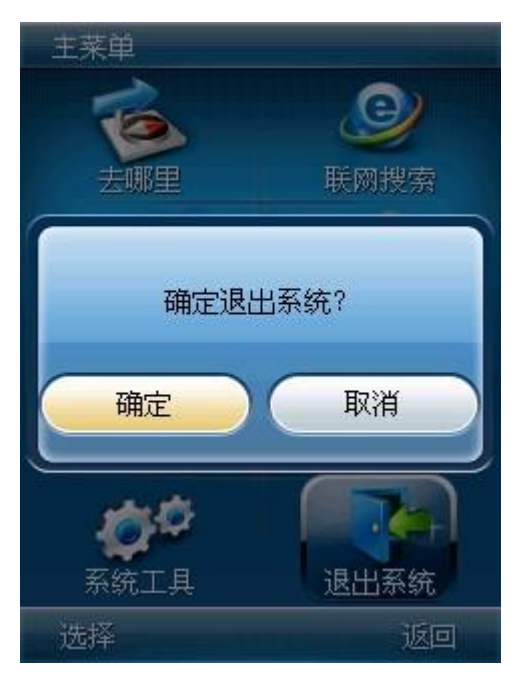

图 [6.1.2](#page-13-0) 退出系统

<span id="page-13-1"></span>6.1.3 后台运行

在使用 MOTO 导航软件过程中, 随时按下挂机键(红键), 手机将跳转至启动 MOTO 导航软件前的界面,此时 MOTO 导航软件被挂起。可以按照启动步骤启动 MOTO 导航软件, 则 MOTO 导航软件会立刻回到挂起前的界面状态。

如在使用 MOTO 导航软件过程中有来电、短信或彩信时,手机将会有相应的提示画 面和声音。您可以根据提示进行相应操作,此时导航将暂停(包括语音提示)。

### <span id="page-13-2"></span>**6.2** 地图操作

第一次进入本软件,软件将进入到地图界面。

若非第一次进入本软件,则在未连接 GPS 或 GPS 信号接收不正常情况下,软件将调 入您上一次使用退出时的位置地图显示。或者在上一次使用中 GPS 突然无法定位, 软件 将最后一次有效的定位位置作为自车位置。

您首次进入软件,默认的城市为"北京",默认比例尺为 500Km。

#### 第 14 页 共 72 页

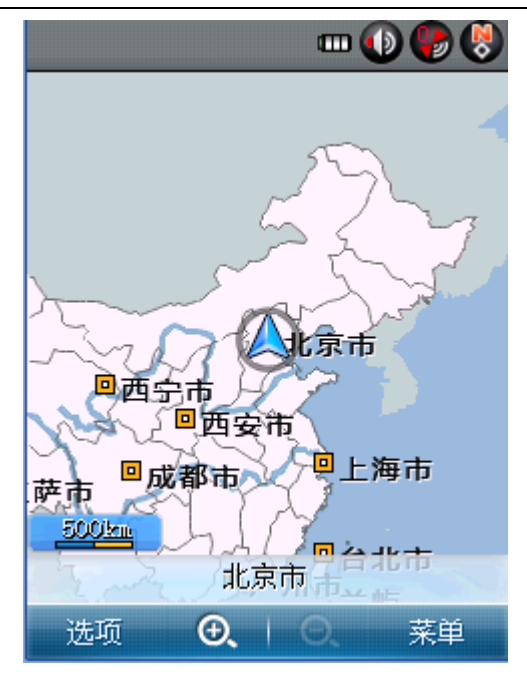

图 [6.1.3](#page-13-1) 首次进入系统

<span id="page-14-0"></span>6.2.1 地图操作

地图操作即在地图浏览主界面下的各种显示状态及导航操作的总和。

本软件同时支持手机全触屏操作和按键操作,在地图操作过程中的屏幕菜单与键盘 的操作对应参[照6.10.5帮](#page-63-0)助信息的按键说明标签。

<span id="page-14-1"></span>6.2.2 基本操作

#### 6.2.2.1 地图漫游

<span id="page-14-2"></span>您可以通过"点跳"操作来移动地图进行浏览。"点跳"即您点击地图界面上的某 个点,地图中心自动跳到此处并以此处为游标中心的漫游方式。

在地图浏览界面游标有两种状态:

原标状态:就是当前车辆位置为地图焦点的状态;亦即自车位置被锁定时的显示状 态,对应自车位置图标为

游标状态:就是当前地图聚焦位置与自车位置产生位移后游标在地图上显示(十)的 状态。聚焦位置始终在屏幕的中间位置,对应自车位置图标为 $\bigtriangleup$ 。

#### 第 15 页 共 72 页

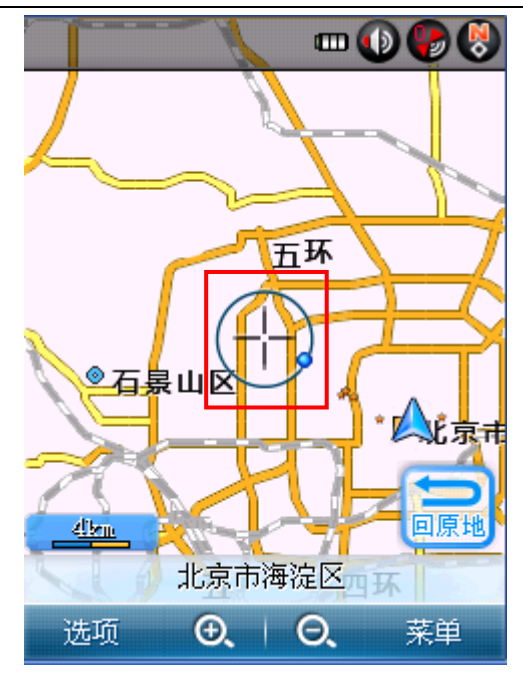

图 [6.2.2.1](#page-14-2) 地图漫游

注:仅点击一下屏幕,则地图将从原标状态切换到游标状态,此时再点击屏幕 即可进行地图漫游操作。

<span id="page-15-0"></span>6.2.2.2 地图缩放

在地图下边栏上通过 4、/ O、进行地图的放大和缩小操作;

地图缩放是以当前游标为中心逐级缩放。MOTO 导航软件提供的视距级别包括: 500Km、200km、60km、10km、4km、2km、1km、500m、250m、100m、50m、25m 共 12 级, 能够满足您查看各种状态下地图的需求。如图:

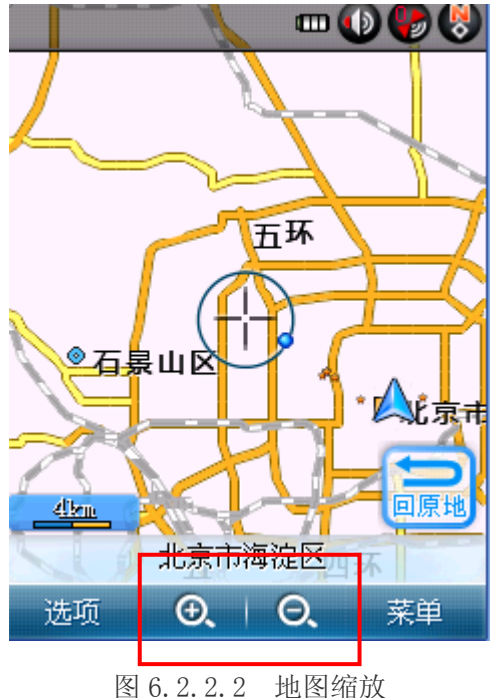

第 16 页 共 72 页

#### 6.2.2.3 地图方向

<span id="page-16-0"></span>软件提供两种地图方向显示: 正北朝上和车头向上,可以通过点击指南针标牌 ◎/ ●切换两种显示模式。还可以在主菜单–>系统工具–>导航设置中的正北朝上/ 车头朝上按钮进行切换设置,请参照 [6.10.2.1](#page-61-1) 车头状态;下图中为正北朝上模式(左 图)与车头朝上模式(右图)的对比。

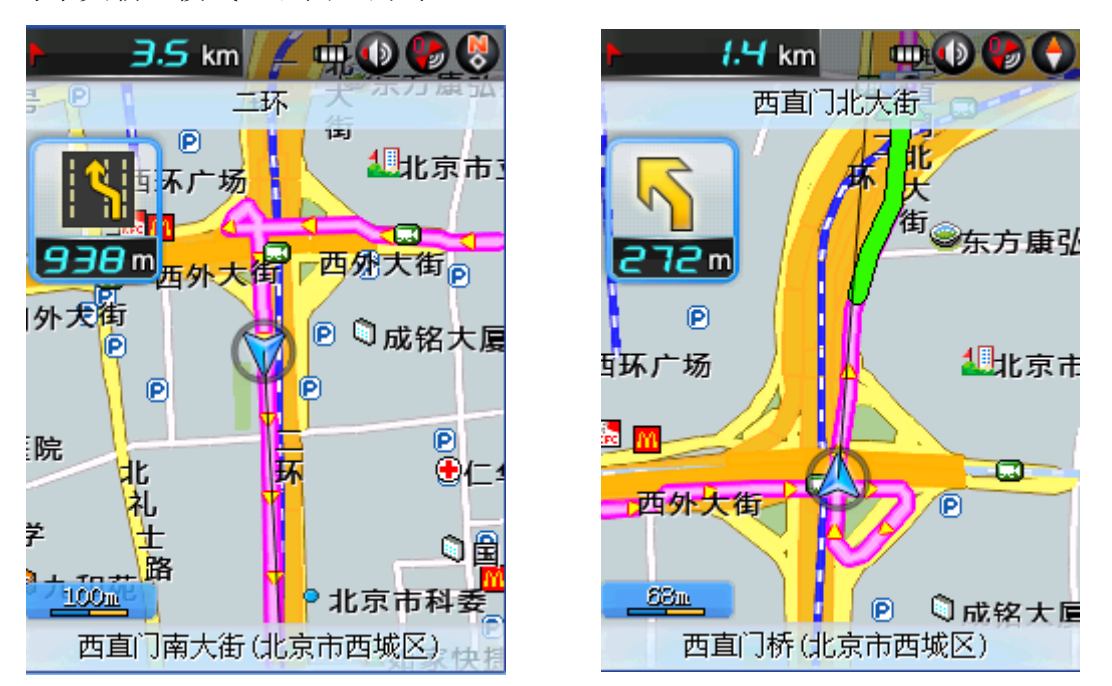

图 [6.2.2.3](#page-16-0) 正北朝上和车头朝上

#### 6.2.2.4 GPS 星图

<span id="page-16-1"></span>当成功完成了 GPS 定位后, 无论在何种状态, 您都可以通过点击地图屏幕上的 GPS 状态标牌<sup>(2</sup>g)进入 GPS 星图界面查看当前接收 GPS 的卫星数量、行驶的方向、GPS 状态, 且每秒刷新一次。GPS 标盘上的数字表示当前系统所能接收到信号的卫星颗数。当有效 卫星数小于4时,一般情况下可能定位不准确。

卫星编号和卫星柱状图。卫星的编号是按照卫星本身编号标注的,非信号接收顺序 编号。柱状图下的数字与卫星编号对应,柱的高度状态只代表当前 GPS 信号的强弱,非 某一量值。

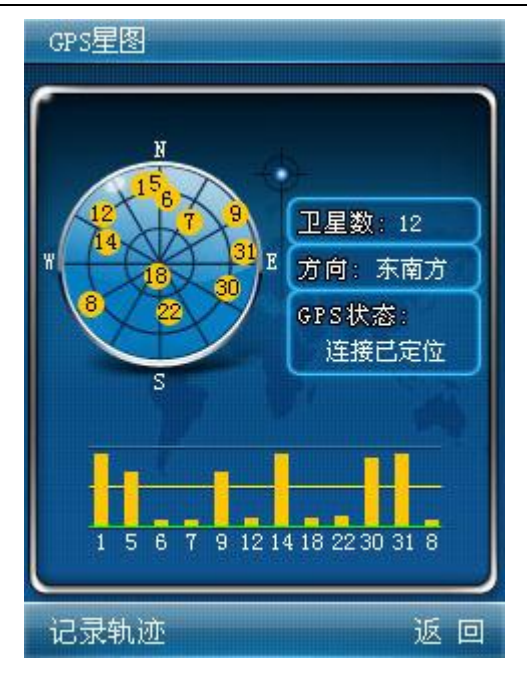

图 [6.2.2.4](#page-16-1) GPS 星图

点击星图左下角"记录轨迹"按钮,即可在定位后记录车辆行驶轨迹。点击后,"记 录轨迹"变为"停止记录",当卫星完成定位开始导航后,开始记录您行驶轨迹;再次 点击,轨迹记录停止,按钮变回"记录轨迹",此时上条轨迹被保存在我的轨迹中,供 您查看。

注:如卫星数较少(如少于4颗),或卫星颗数显示很多但柱状图都较低,说 明当前位置卫星信号情况较差,会对定位精度有一定影响,甚至无法定位。

<span id="page-17-0"></span>6.2.3 地图浏览

在浏览地图状态下,可以通过点击"选项"按钮激活操作菜单,进行设为终点、设 为起点、周边查询、加入收藏、设为常用、路线管理、发给好友、二维/三维切换等操 作;点击"取消"则关闭操作菜单,其他状态操作功能同,如图:

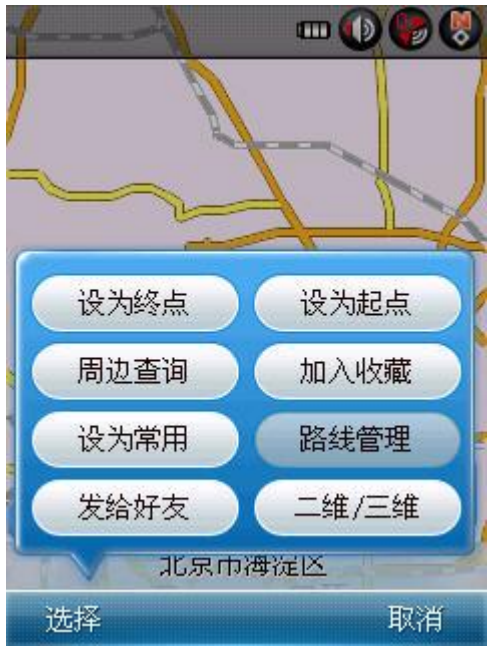

图 [6.2.3](#page-17-0) 地图浏览状态选项菜单

## 6.2.3.1 自车位置

<span id="page-18-0"></span>自车位置即当前 GPS 的所定位的位置,当在地图浏览状态进行地图漫游时,会出现 游标(十), 蓝色小球相对于游标圆周的方向即是自车位置相对于当前地图中心的方向。 此时点击地图界面上的 西黑 按钮,地图会回到自车位置为中心的状态,同时游标显示

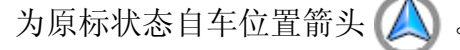

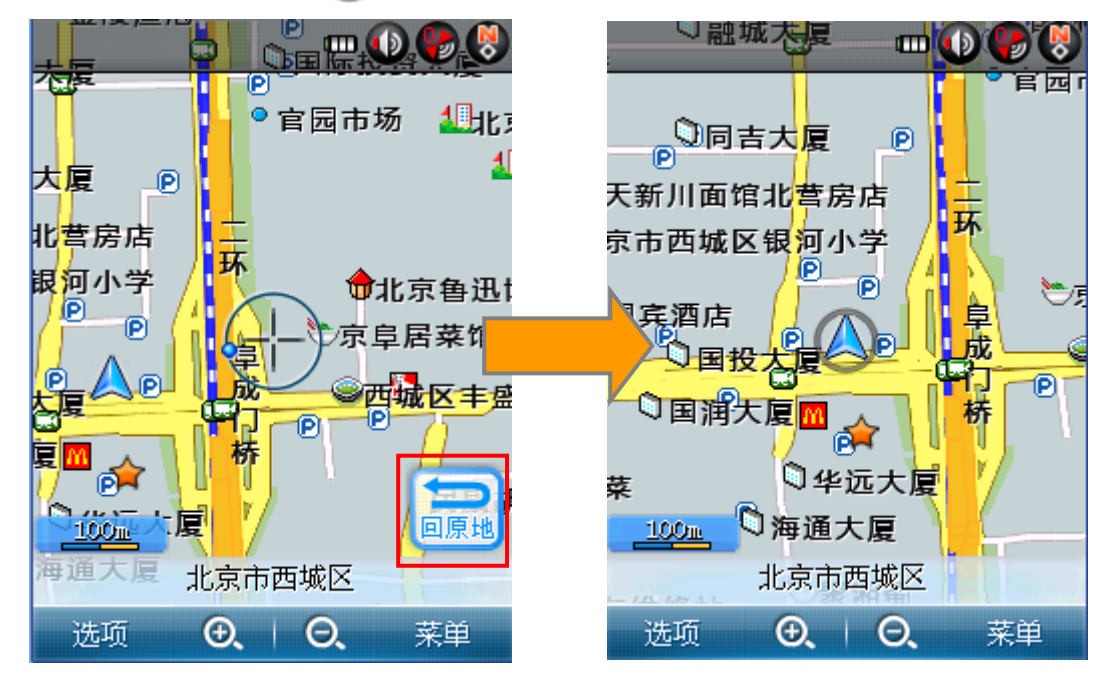

图 [6.2.3.1](#page-18-0) 自车位置

#### 第 19 页 共 72 页

您在导航过程中,如果没有进行任何操作,则 5 秒后, 游标自动回到自车位置, 并锁定自车位置。规则如下:

1、没有定位情况下,游标不会自动回自车位置,除非您手动执行 "回原地" 按 钮。

2、模拟导航状态下,5 秒钟自动回自车位置。

3、定位状态下,同时有路线和有一定速度情况下,才会 5 秒后自动回自车位置。

4、定位状态下,有路线,自车静止情况,不会自动回原地,除非您手动点击 "回 原地"按钮。

## 6.2.3.2 设为终点

点击"设为终点",系统就会以自车位置为起点,以游标中心位置处为目的地,计 算出一条路线,游标中心位置被设为终点后显示 9 标旗,进入导航状态。

#### 6.2.3.3 设为起点

点击"设为起点"系统将自车位置设定在此处,显示自车位置箭头 \_

#### 6.2.3.4 周边查询

点击"周边查询",将以当前屏幕中心为参考点,进入周边查询界面,详细请参照 [6.4.5](#page-35-0) 周边查询。

#### 6.2.3.5 加入收藏

点击"加入收藏",软件将打开系统输入法。输入法显示框中会显示本软件为当前 点赋予的一个默认名称,确定即可直接保存。也可以自己输入要保存的名称,地图上突 出显示保存的收藏点默认图标立。

#### 6.2.3.6 设为常用

<span id="page-19-0"></span>点击"设为常用",则将当前屏幕中心位置设定为"常用地址",以"设为家"举 例,点击"设为家",将此处设为"家",将弹出系统提示:"已成功设置回家!", 确定后在该处显示、图标,且始终在地图上突出显示。

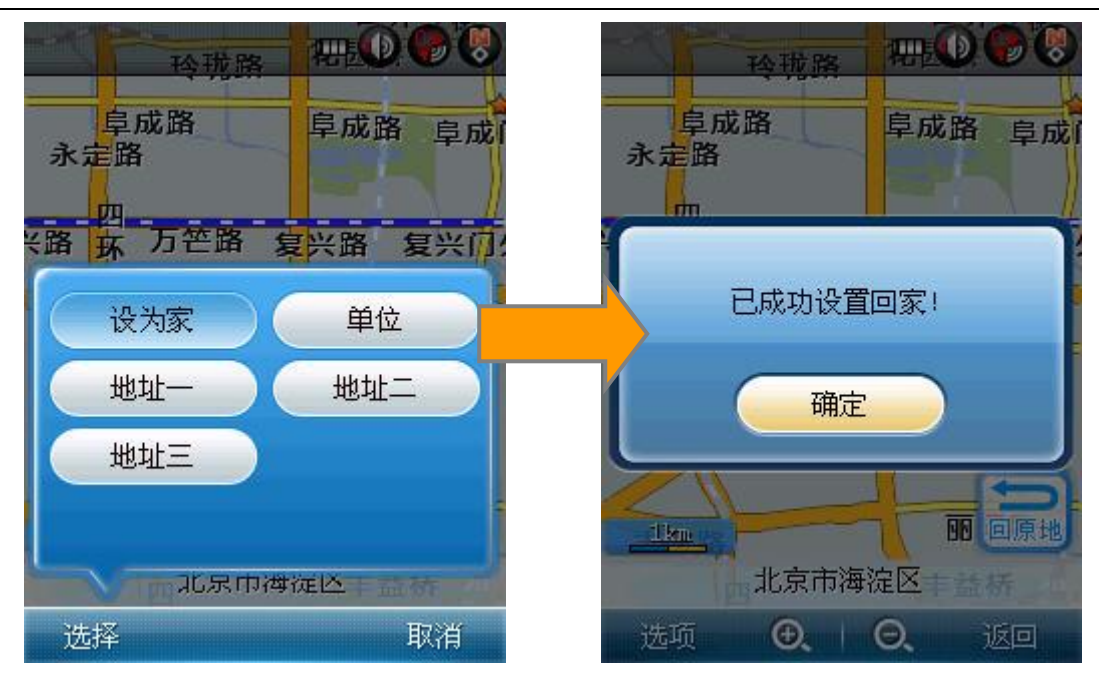

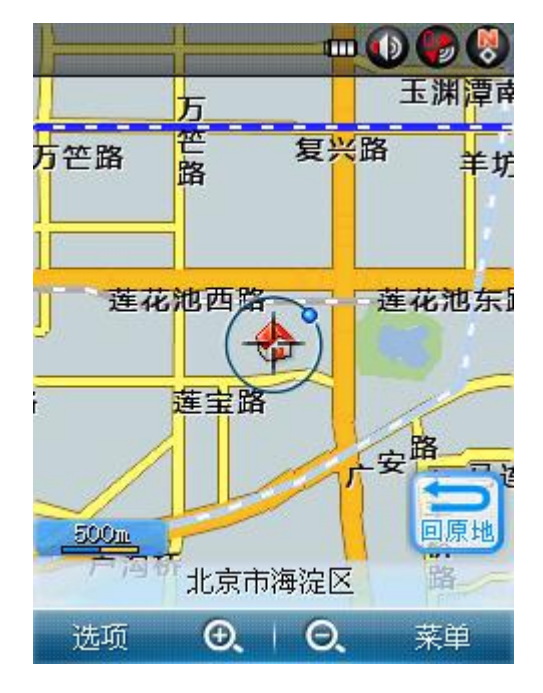

图 [6.2.3.6](#page-19-0) 设为常用

#### 6.2.3.7 路线管理

路线管理是软件对已规划出的路线进行相关操作的功能模块。

当路线未规划出时,选项菜单中的"路线管理"按钮为置灰不可用状态;当路线被 规划出后, "路线管理"按钮被激活。点击路线管理, 将进一步弹出路线管理功能的五 项功能按钮:路线全览、路线详情、模拟导航、删除路线、途径路况。

#### 6.2.3.8 发给好友

用短信方式将您的位置发送给好友,如果好友的设备中也拥有 MOTO 导航软件, 则 可以在好友的地图上显示您的位置。详情见 [6.6.4](#page-48-0) 中的"发送位置短信方法"。

#### 第 21 页 共 72 页

#### 6.2.3.9 二维/三维

点击二维/三维切换按钮,即可快捷进行二维/三维视图效果切换。效果见 [6.3.9。](#page-27-1)

# <span id="page-21-0"></span>**6.3** 路线导航

#### <span id="page-21-1"></span>6.3.1 路线全览

路线全览即在地图屏幕上直观查看路线全貌的状态。

在地图浏览状态点击"设为终点",系统将自动计算出路径。再点击地图界面左下 角的选项–>路线管理–>路线全览按钮进入路线全览状态。

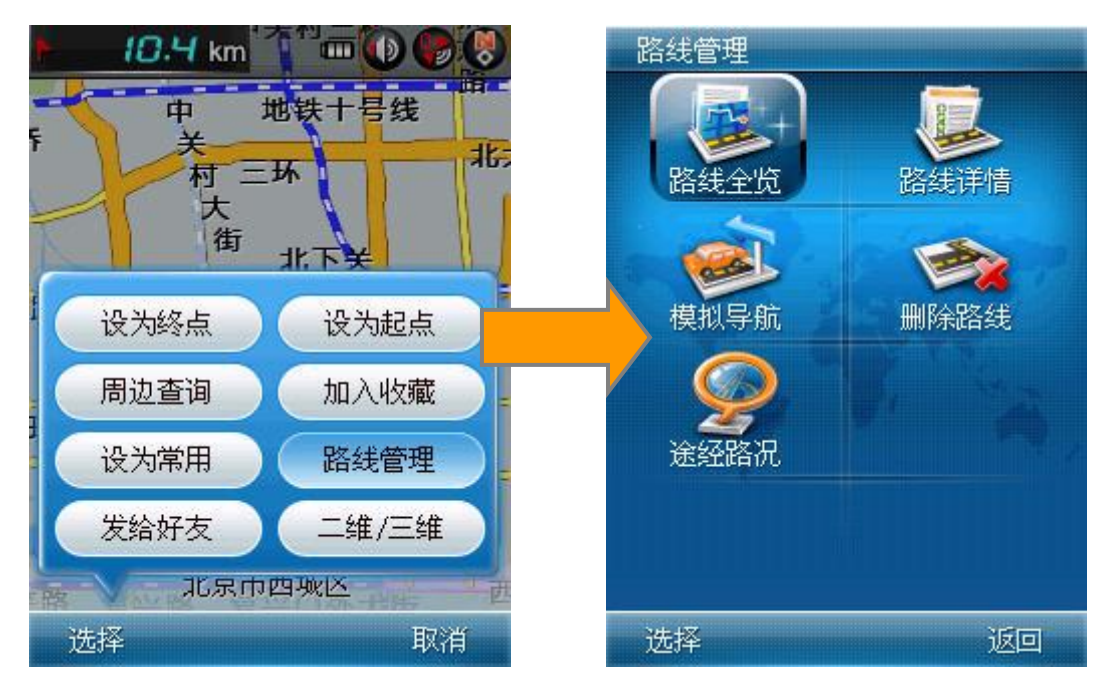

图 [6.3–](#page-21-0)1 路线全览状态入口

进入路线全览状态默认为正北显示模式,不可切换为车头朝上模式。但允许进行缩 放和漫游,漫游后左侧的"全览"按钮可被激活,随时点击可以再次回到路线全览状态。 点击返回可以回到路线管理界面。

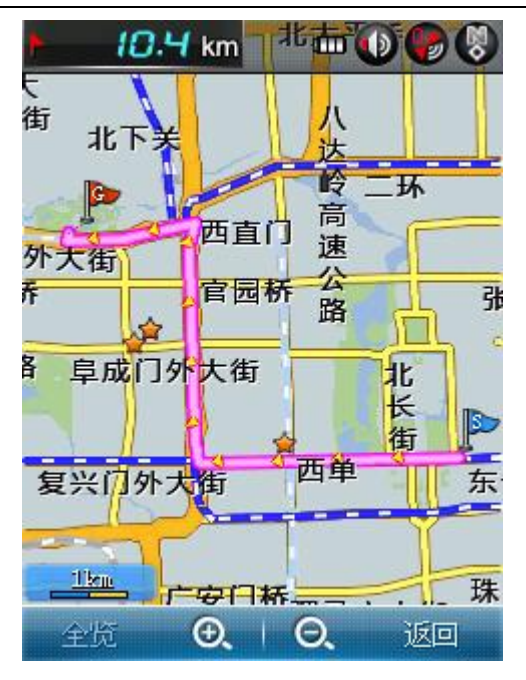

图 [6.3–](#page-21-0)2 路线全览状态

<span id="page-22-0"></span>6.3.2 路线详情

在"路线管理"界面点击"路线详情"按钮,进入"路线详情"界面,如图:

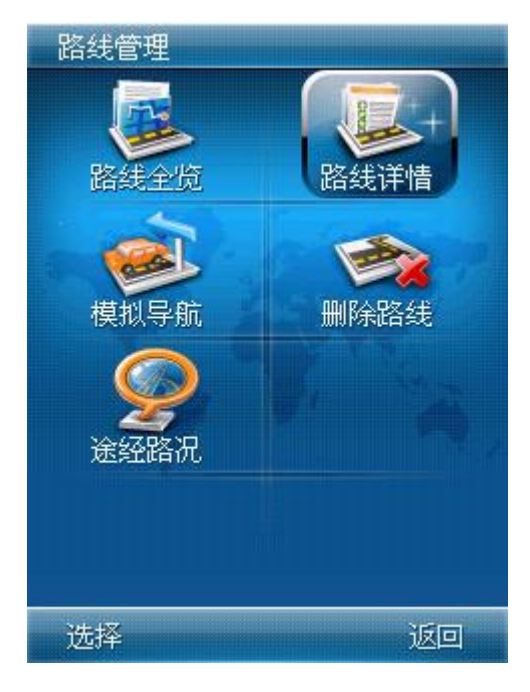

图 [6.3.2–](#page-22-0)1 路线详情入口

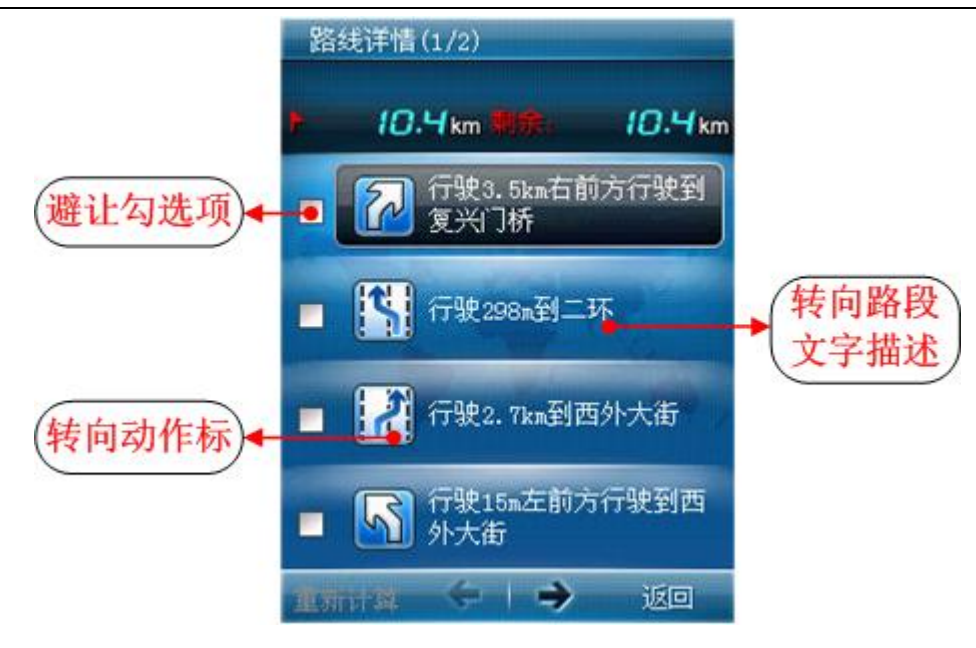

图 [6.3.2–](#page-22-0)2 路线详情

路线详情通过路段文字描述和路口转向图的方式让您知道每一个路段的情况与驾 驶操作提示。

路线详情的条目信息显示为如下格式: "'行驶'+行驶距离+转向动作+'到'+ '路名'"。如上图中"行驶 3.5km 右前方行驶到复兴门桥"。

路线详情支持路段自定义避让功能,即通过点击条目前的单选框手动选取某条或多 条路段,再点击选项中的"重新计算"按钮后,系统将避开已经勾选的路段条目开始在 地图上显示重新计算的路线。

注:有些路段为必经路段情况的,重算路线后将不予避让。如,从起点到下一 路段只有唯一道路,或者到终点道路只有唯一一条道路,则该条道路是不可避让的。

**■注: 当遇到无名路名时, 将不显示"路名", 而表现为"'行驶'+行驶距离+** 转向动作",如"行驶 200 米后左转"。

<span id="page-23-0"></span>6.3.3 模拟导航

点击"模拟导航",进入模拟导航状态。详细请参照 [6.3.7](#page-24-1) 模拟导航状态。

<span id="page-23-1"></span>6.3.4 删除路线

点击"删除路线",则将弹出系统提示框"确认删除?",确认后删除当前的路线, 返回地图浏览状态。否则请点击"取消"。

<span id="page-23-2"></span>6.3.5 途径路况

点击"途径路况"即可查看途径路线的路况信息。打开时将提示,是否开始实时路 况。相关设置参照 [6.10.3.3](#page-61-2) 实时路况设置。

#### 第 24 页 共 72 页

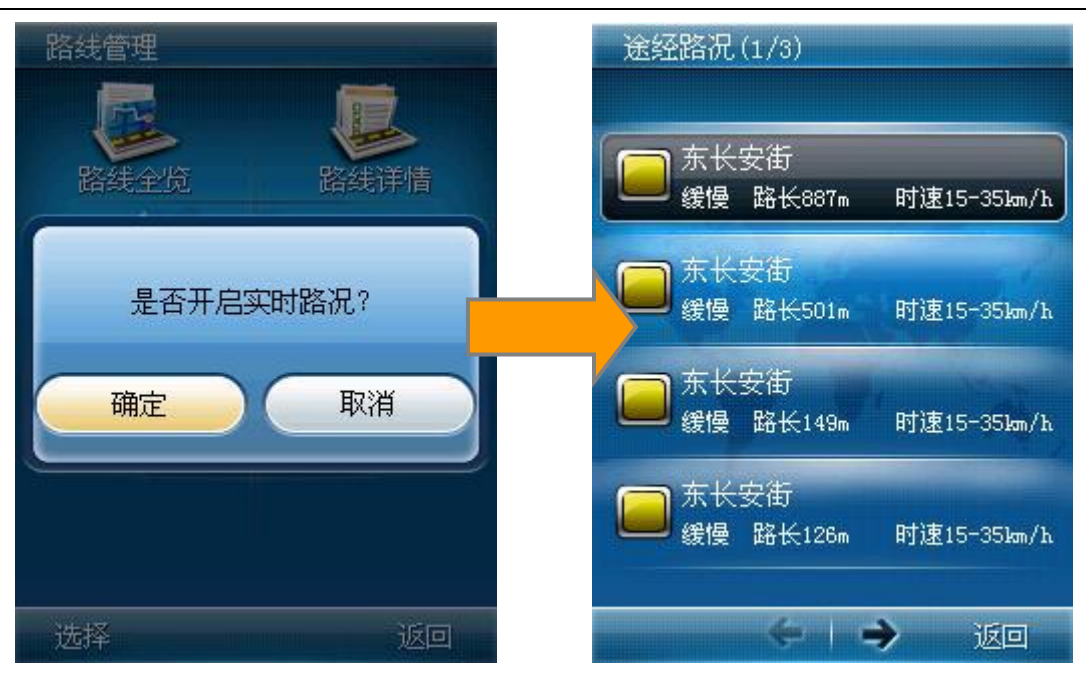

图 [6.3.5](#page-23-2) 途径路况

<span id="page-24-0"></span>6.3.6 摄像头提醒

摄像头提醒是本软件一个特色功能,开启此提醒后将根据现实情况播报相应的提示 语音。功能开启参照 [6.10.2.3](#page-61-3) 摄像头设置。

例如:在接近摄像头时,系统将语音提示"前方 500 米固定测速照相,本路段限速 40公里",通过摄像头时会播报"通过时速 60"。

<span id="page-24-1"></span>6.3.7 模拟导航状态

模拟导航状态即不论 GPS 是否成功定位,只需规划出路线,模拟行驶查看导航过程 的状态的总称。启动方式为:选项->路线管理->模拟导航,如图:

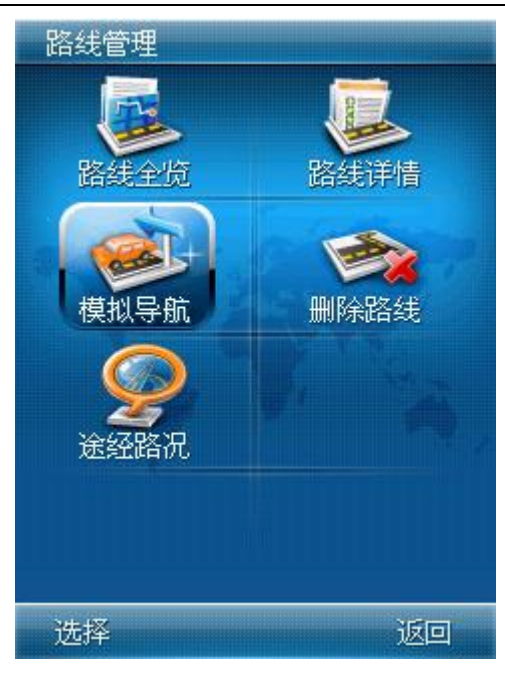

图 [6.3.7–](#page-24-1)1 模拟导航入口

模拟导航状态下的界面要素说明如图:

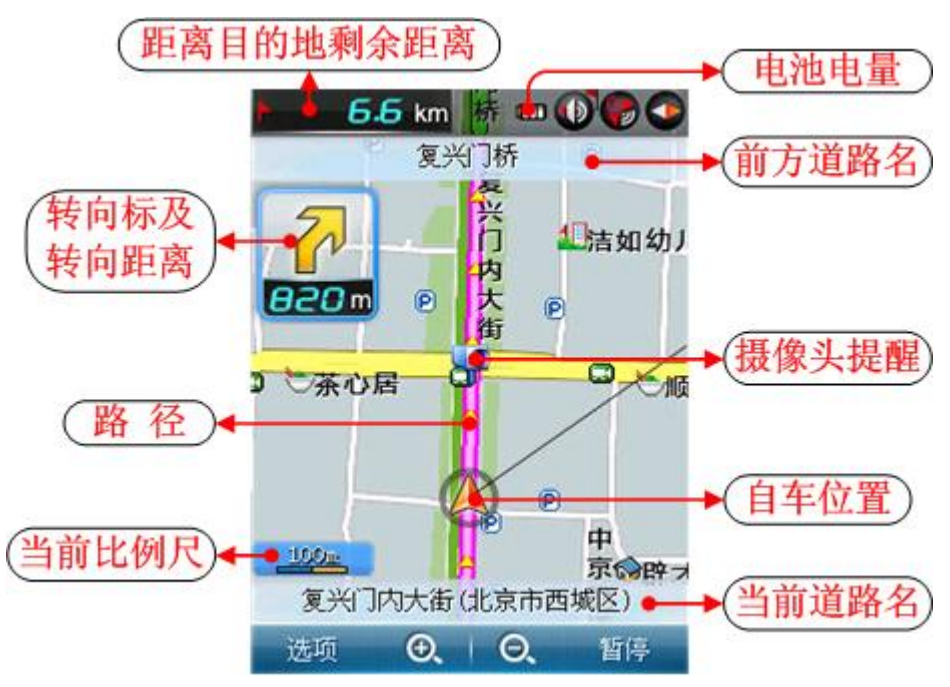

图 [6.3.7–](#page-24-1)2 模拟导航状态要素说明

模拟导航过程中支持缩放和漫游操作;在正北模式时,自车位置箭头位于地图中心; 而在车头朝上模式时,自车位置箭头位于地图下方 1/3 处。

进入模拟导航状态时,点击"选项"按钮将弹出如下图的选项菜单。

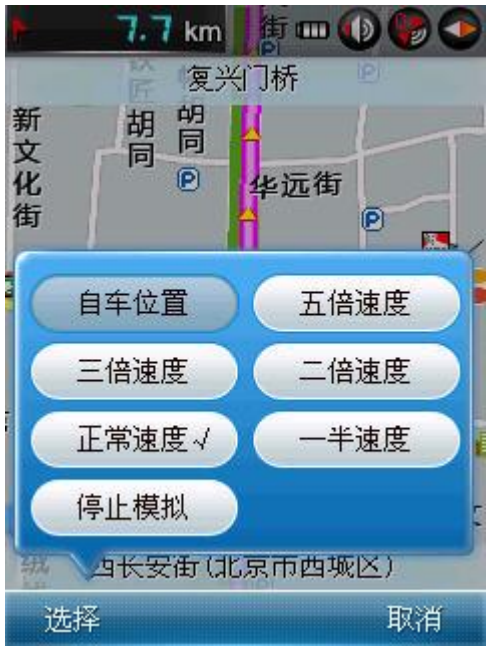

图 [6.3.7–](#page-24-1)3 模拟导航选项菜单

#### 6.3.7.1 模拟速度

本软件提供模拟导航状态下的模拟速度调整,有五种速度参考值:五倍速度、三倍 速度、二倍速度、正常速度、一半速度。正常速度取当前所行驶的道路最高限速值,其 他速度值以此为基础,可根据您查看模拟效果的需要设定所需的模拟速度。

注:推荐使用正常速度进行模拟导航,如选择模拟速度过高,可能会出现语音 播报不及时的情况。

#### 6.3.7.2 暂停与结束

点击右下角的"暂停"按钮,将暂停当前的模拟导航,且"暂停"变为"继续"。 此时允许进行地图漫游和缩放操作。点击"继续"后,恢复模拟导航过程。

在模拟导航状态下,点击选项菜单中的"停止模拟"则退出模拟导航状态。

#### 6.3.7.3 模拟导航状态

<span id="page-26-0"></span>模拟导航过程中,在距离转向动作点小于 1000 米范围内时,将在转向标下方显示 距离转向位置距离,表现接近动作点的动态过程。在接近动作点时,系统会自动放大地 图,以更加清晰的表现路线细节,给您更加直观准确的提示。并且在路线的转弯处显示 醒目的绿色转弯提示箭头标识。

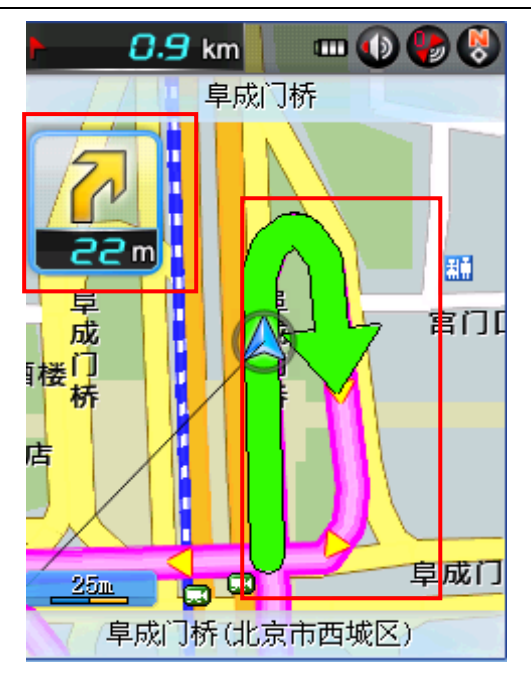

图 [6.3.7.3](#page-26-0) 转弯提示箭头效果

<span id="page-27-0"></span>6.3.8 真实导航状态

真实导航状态即 GPS 定位成功,且已计算出路径,进行导航的状态的总称。此状态 允许进行缩放和漫游操作。导航过程中会智能播报语音提示。其他各种导航效果同模拟 导航状态。

<span id="page-27-1"></span>6.3.9 二维/三维效果

二维/三维效果是系统显示地图的两种视角效果。二维效果即传统的平面化的地图 显示效果,与查看纸质地图的视觉效果类似。三维效果能够以三维地图方式查看地图、 进行导航,具有一定的空间感,更加接近真实。可在地图浏览界面的选项中,也可在系 统工具–>显示设置里进行二维地图/三维地图的切换。请参照 [6.10.3.1](#page-61-4) 地图显示。

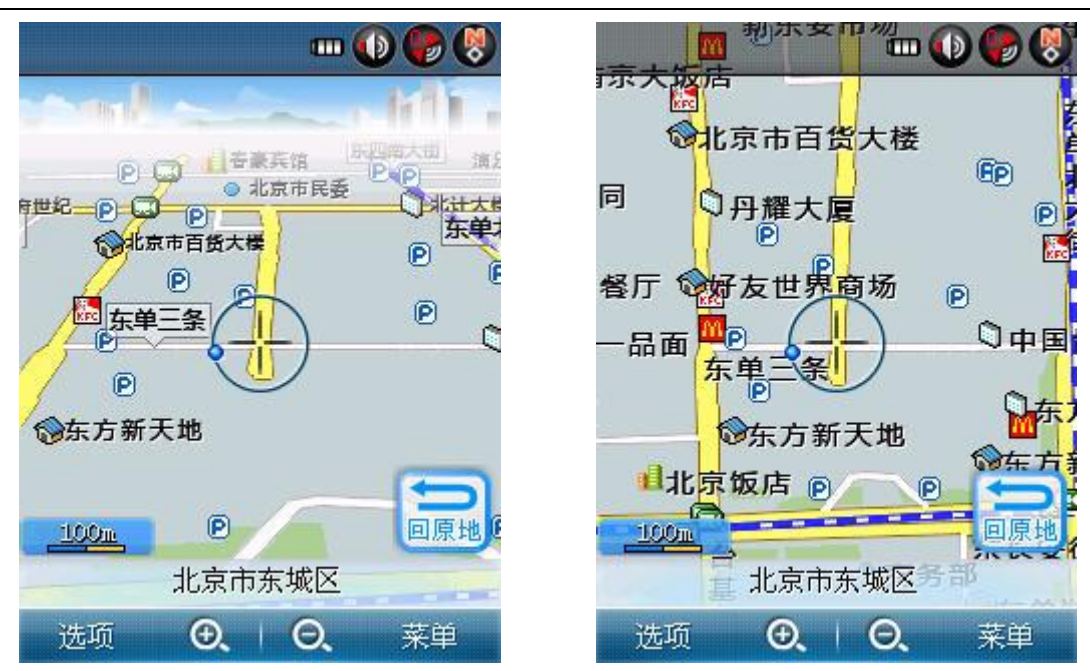

图 [6.3.9](#page-27-1) 三维和二维模式下的浏览地图效果

## <span id="page-28-0"></span>6.3.10 白天/夜晚效果

白天/夜晚效果是系统显示地图的两种配色效果。白天效果将以常规的地图配色色 调显示地图,是默认的也是最常用的一种地图配色效果。夜晚效果是为您夜间使用本系 统时所采用的一种特殊效果,能够给您在夜间驾车以良好的视觉感受,避免高亮光在夜 间对眼睛的刺激。可以在系统工具–>导航设置的白天模式/夜晚模式/自动模式间进行 切换。请参照 [6.10.3.2](#page-61-5) 白天/夜晚效果。

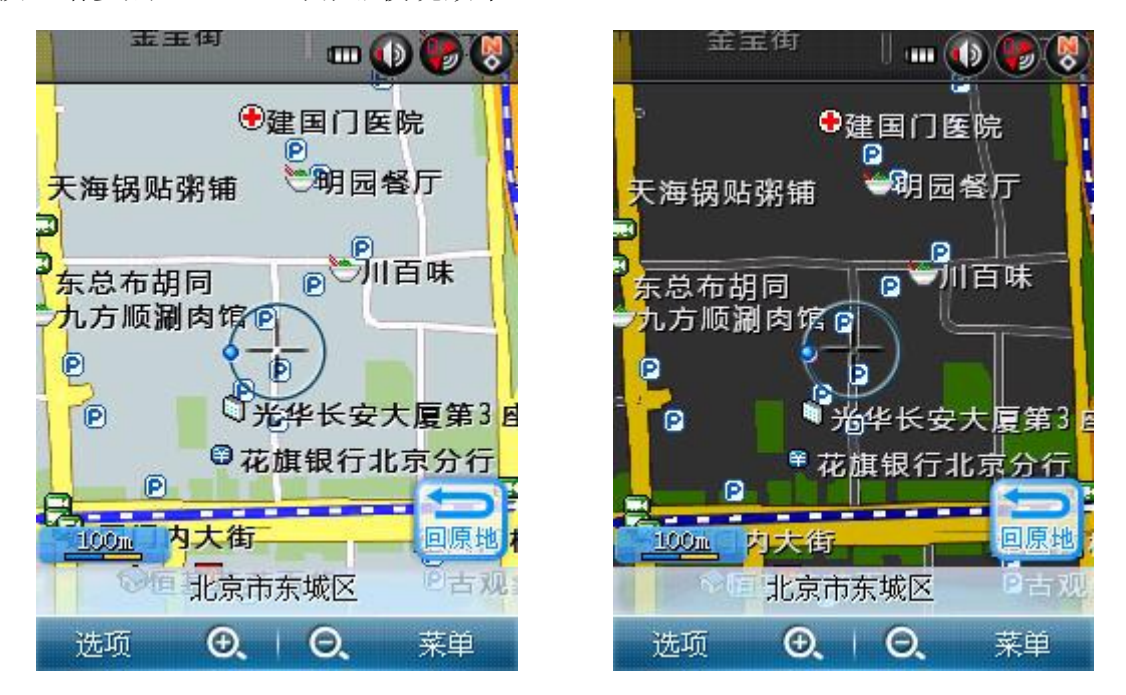

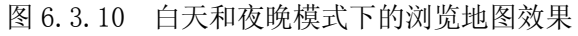

#### 第 29 页 共 72 页

## <span id="page-29-0"></span>**6.4** 去哪里

<span id="page-29-1"></span>6.4.1 关键字

"关键字"查询是进行兴趣点查询的一种最常用的方法,即输入您需要查询的兴趣 点所包含的某个关键字,即可查询出包含此关键字的所有兴趣点,进而找到您需要查询 的兴趣点。

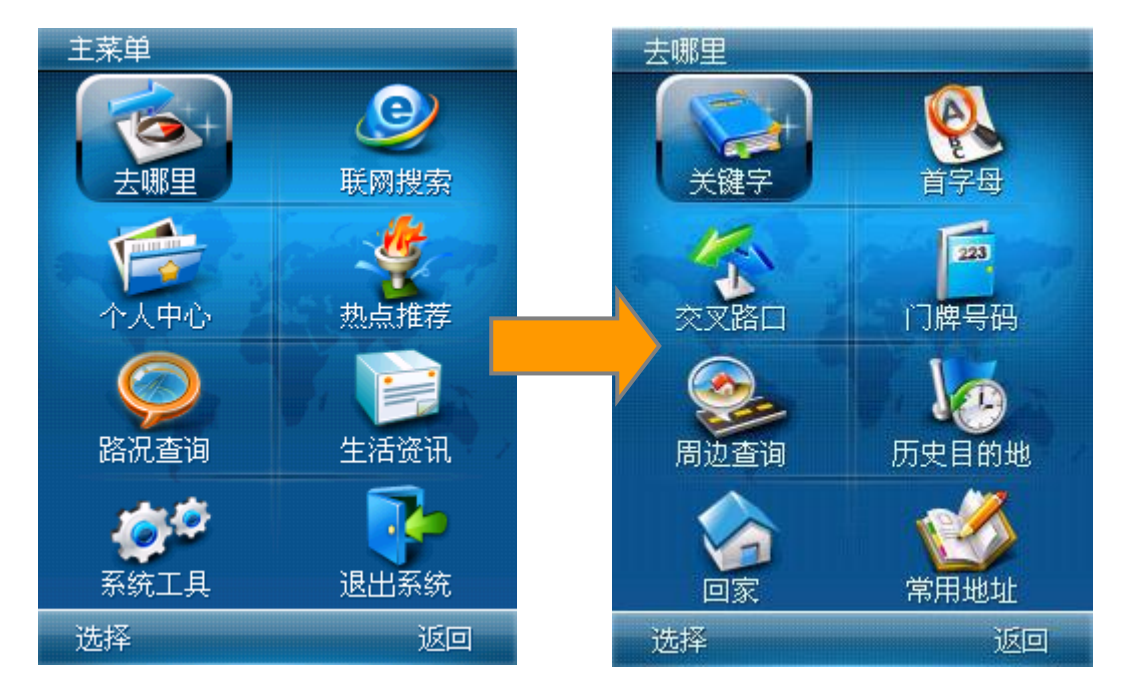

图 [6.4.1–](#page-29-1)1 关键字查询入口

在"去哪里"菜单中点击"关键字"按钮进入"关键字"查询界面。在此界面上点 击当前城市显示框进入"城市选择"设置页,可以设置要查找的兴趣点所在的城市;点 击当前类型显示框进入"类型选择"设置页,可以设置要查找的兴趣点所属的类型。

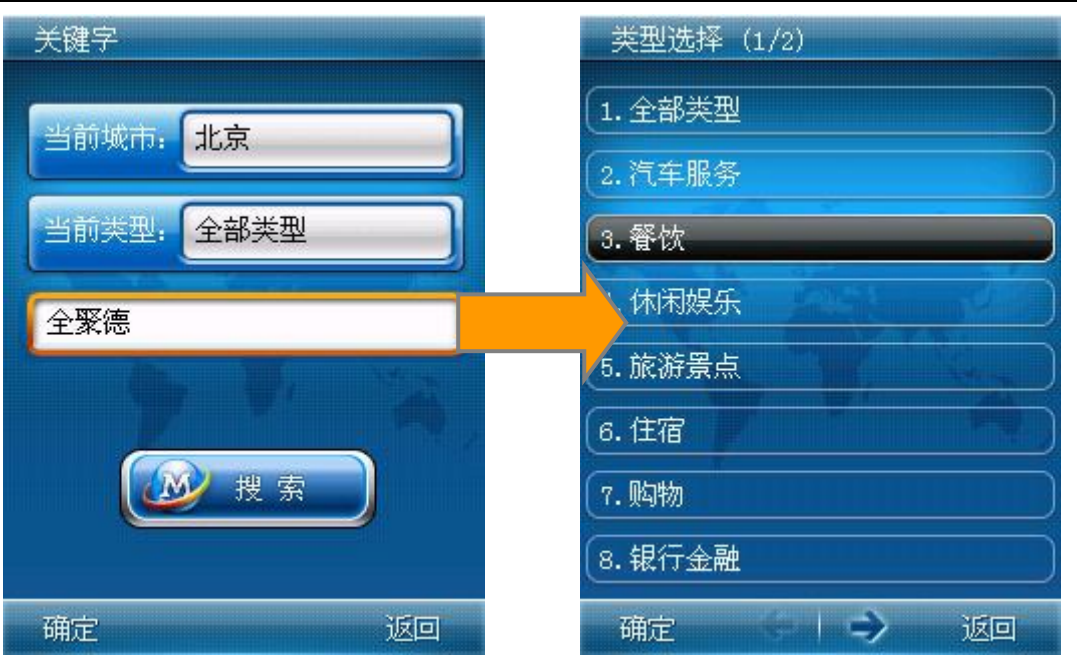

图 [6.4.1–](#page-29-1)2 关键字查询

设置好当前城市和当前类型后,输入关键字,即可以点击 2 搜索 按钮进入 下面的"查询结果"界面,点击某一条目查看该点的详细信息。

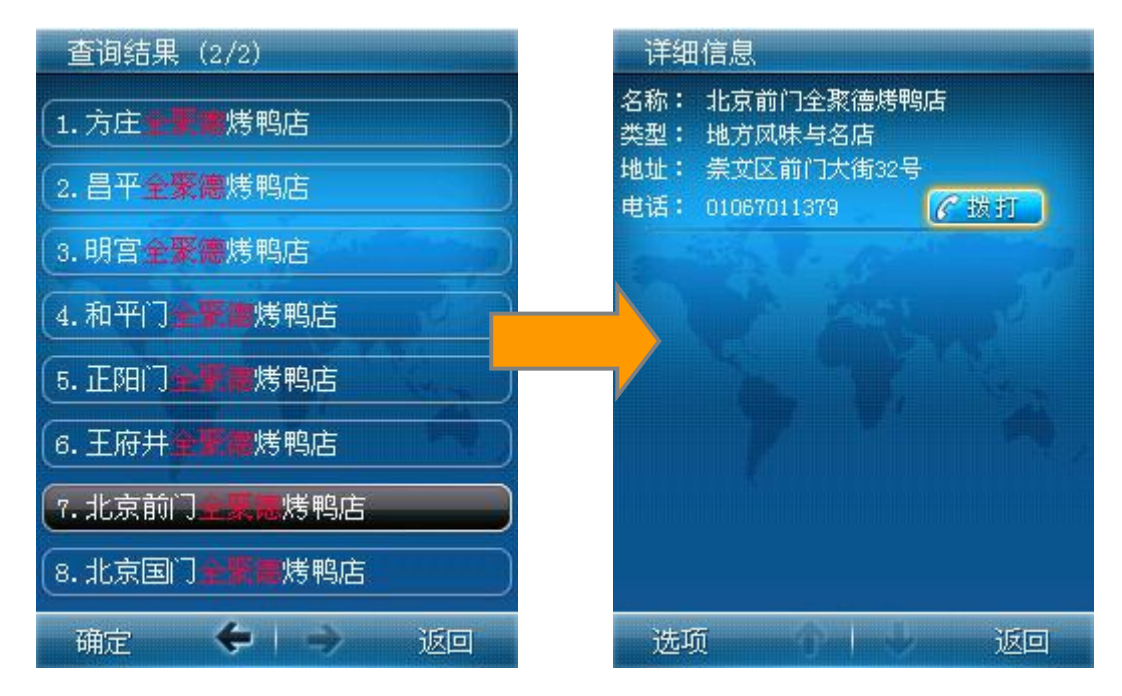

图 [6.4.1–](#page-29-1)3 查询结果列表与详细信息

注:若输入的关键字没有得到查询结果,请检查当前城市是否是所要查找的兴 趣点所在的城市;并可尝试将当前类型设置为"全部类型";或者也可以尝试减少关 键字的个数以扩大查询范围。

#### <span id="page-30-0"></span>6.4.1.1 详细信息操作

在详细信息界面的选项菜单中有如下相关操作:

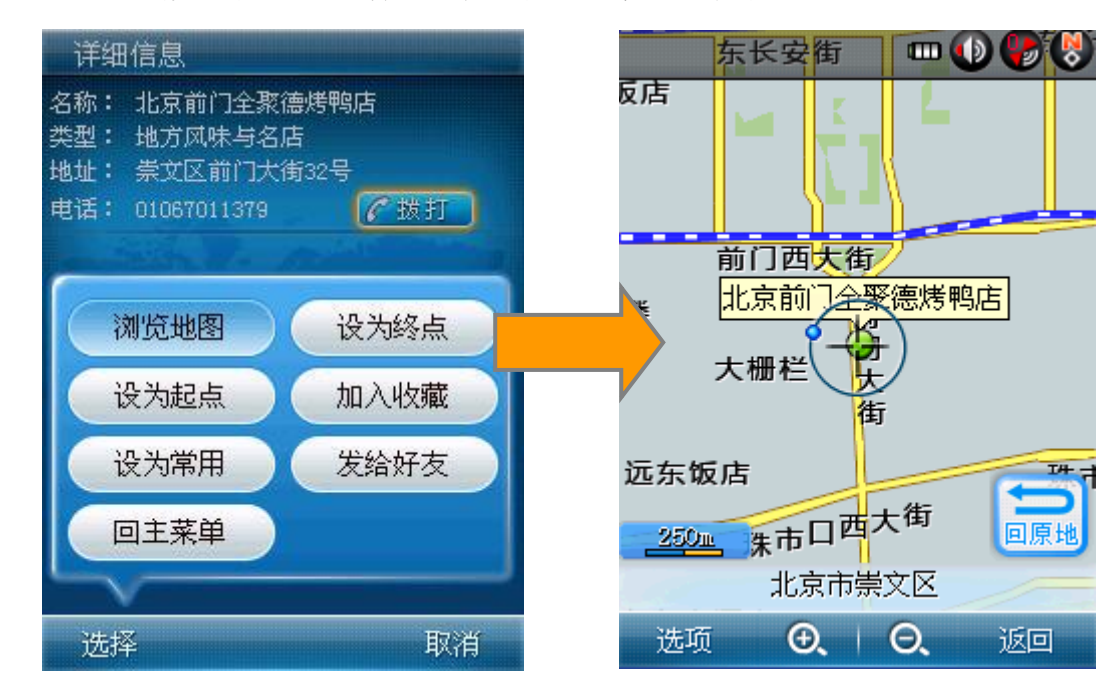

点击"浏览地图",查看该点在地图上的位置,如图:

图 [6.4.1.1–](#page-30-0)1 查看兴趣点所在地图位置

● 点击"设为终点",则将该兴趣点作为终点,进入地图以自车位置或即定的起点 为起点计算路线;

● 点击"设为起点",则将该兴趣点作为起点, 进入到地图浏览状态,同时将自车 位置箭头切换到该兴趣点位置;

● 点击"加入收藏", 则将提示"已成功加入收藏"; 若该点已经被保存进我的收 藏,则系统会提示您"相同地点已存在,不需要再次加入收藏!",确定后放弃收藏 操作。

● 点击"设为常用",则将该点保存为常用的地址,如下图。

若系统中已经有家的地址,则系统将提示"您家地址已存在,是否替换?",确认 则将该点保存为家的地址,同时提示"已成功设置回家",取消则放弃操作。

若系统中其他常用地址已被设置过,再次设置时将提示"是否重设?",确认则将 该点保存为新的常用地址,同时提示"地址设置成功",取消则放弃操作。

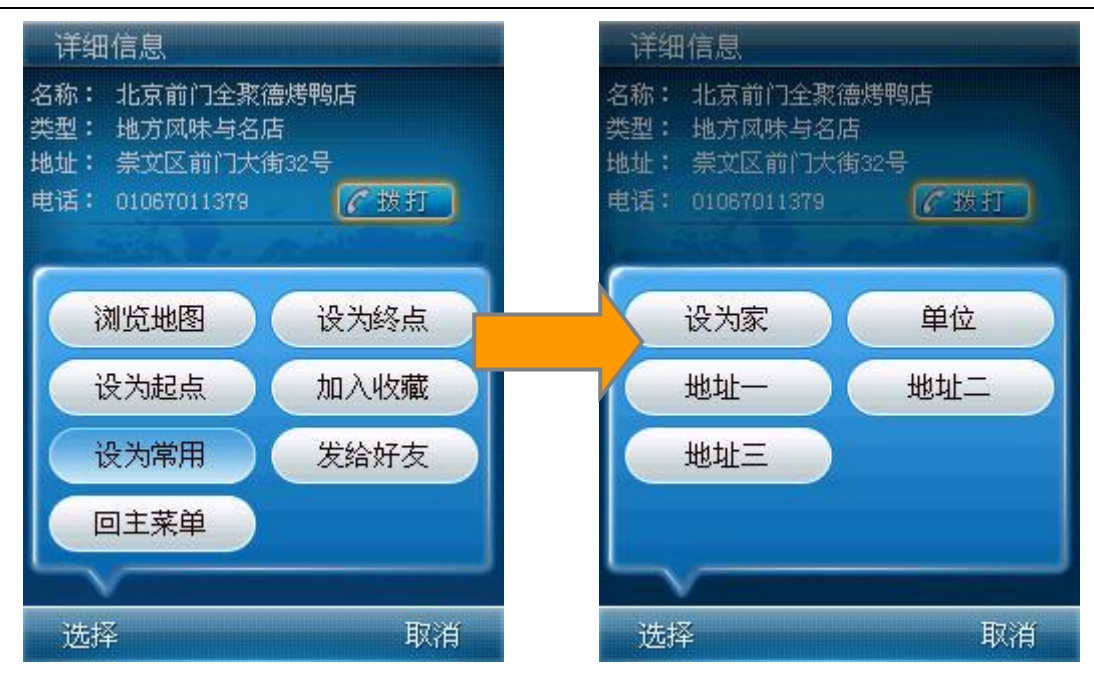

图 [6.4.1.1–](#page-30-0)2 设为常用

● 点击"发给好友",则进入位置短信编辑界面,详细请参照"已发送短信"发送 位置短信方法中的相关说明。

以下的"首字母"、"历史目的地"、"交叉路口"、"门牌号码"、"周边杳询"、 "在线搜索"、"在线周边"查询出的兴趣点详细信息界面相关操作与此相同,后不再 赘述。

<span id="page-32-0"></span>6.4.2 首字母

"首字母"查询是查询兴趣点的一种非常便捷的方式,您可以在首字母界面的输入 框中依次输入兴趣点名称各字的首字母,点击后系统查找出包含关键字首字母的兴趣点 的结果列表供选择。点击右上角的城市选择,可以切换查询的目标城市。

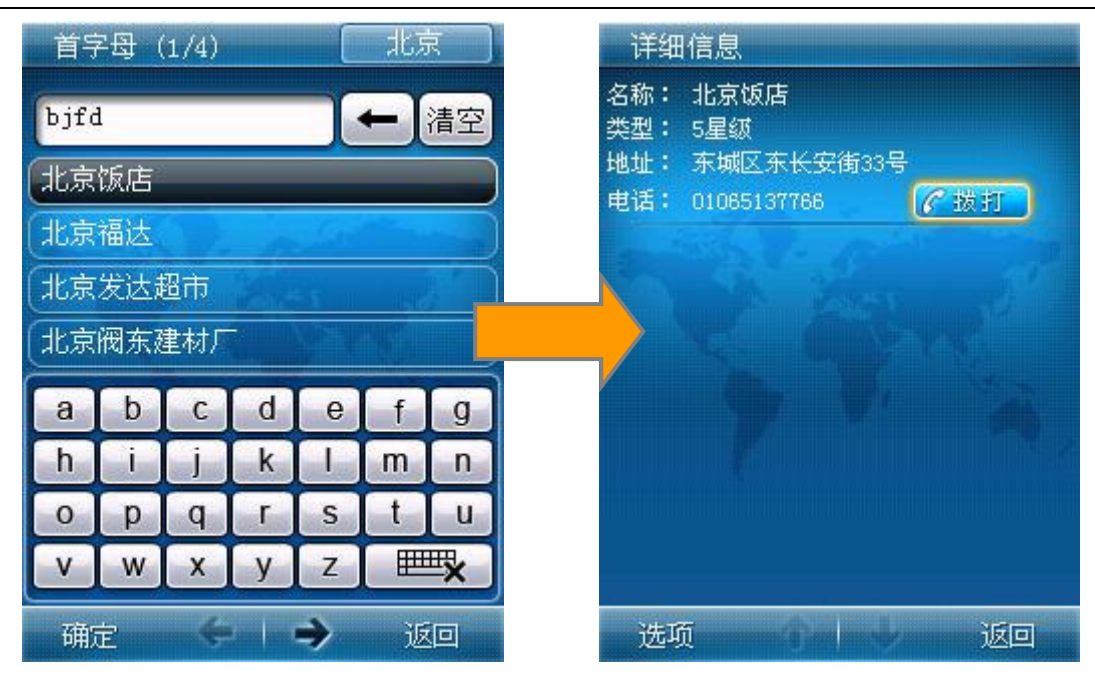

图 [6.4.2](#page-32-0) 首字母查询

在输入首字母时,您点击界面键盘上的字母按钮,将以您所点击的字母作为目的地 名称的首字母进行查询。如输入有误,则可点击 → 按钮进行退格,也可以点击 清空按 钮进行清空操作。

<span id="page-33-0"></span>6.4.3 交叉路口

交叉路口查询是本软件的一个特色查询方式。在"去哪里"菜单上点击"交叉路口" 进入交叉路口界面后,输入某条道路的名称或关键字,即可以查询在该条道路(或包含 此关键字的道路)上的所有交叉路口结果列表。结果条目以两条道路并列方式表现该交 叉路口的位置。如:府右街–西长安街,表示由府右街和西长安街所交叉的路口位置。

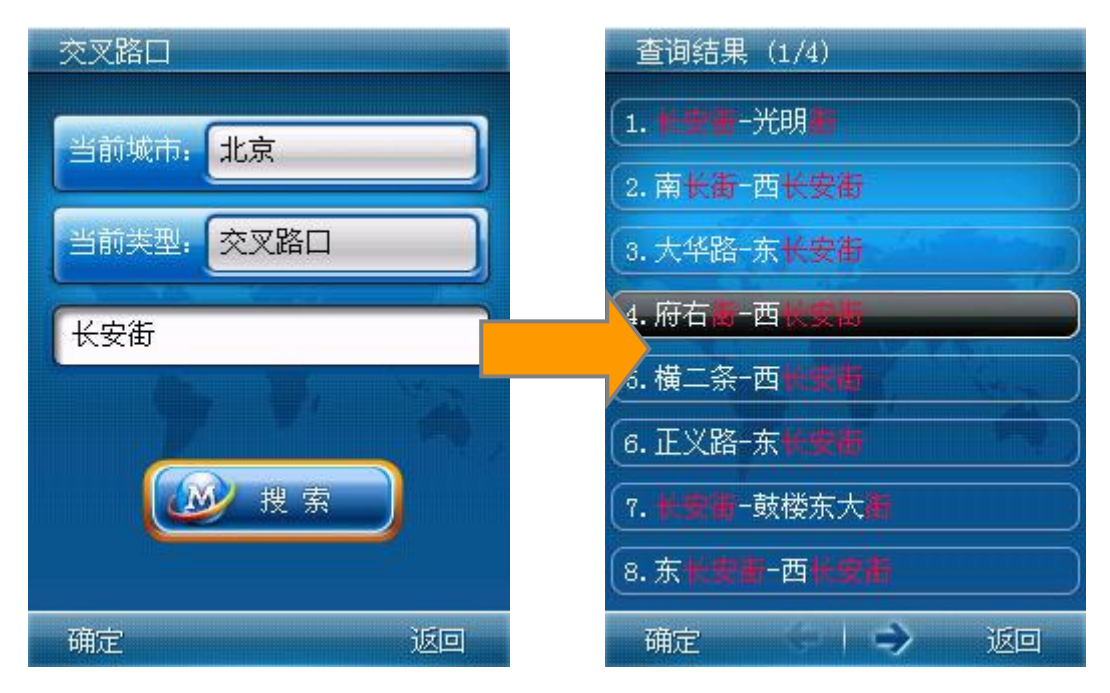

第 34 页 共 72 页

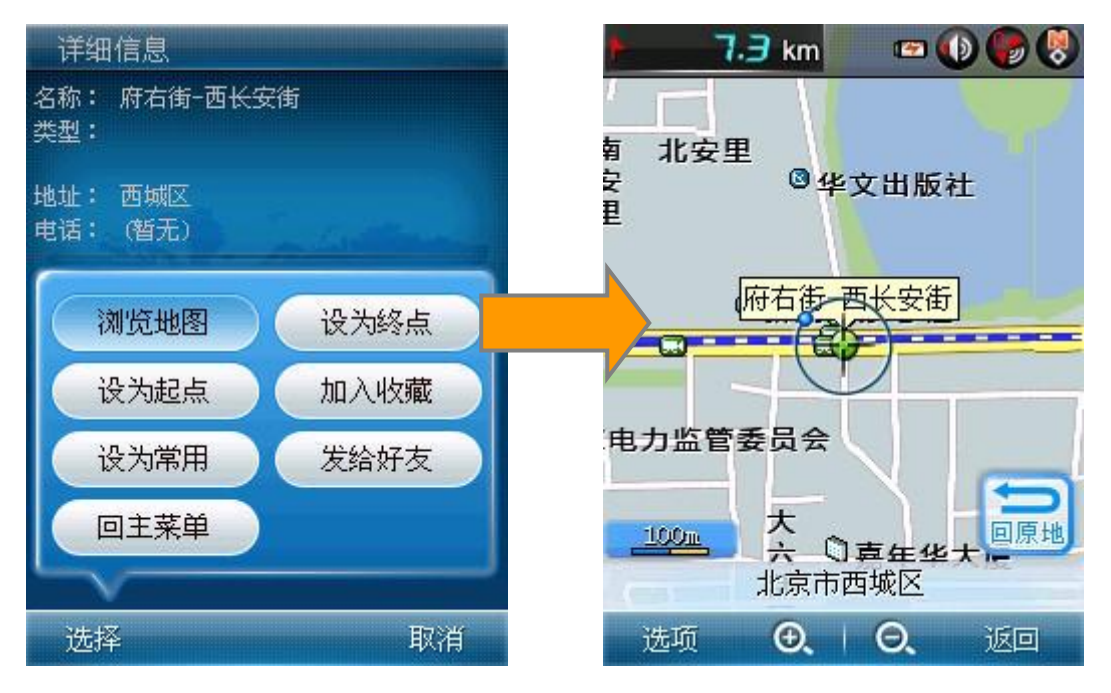

图 [6.4.3](#page-33-0) 交叉路口查询

## <span id="page-34-0"></span>6.4.4 门牌号码

在"去哪里"菜单上点击"门牌号码"进入门牌号码界面,输入某个地址的名称或 关键字,即可查询在该地址(或包含此关键字的地址)上的所有门牌号结果列表。结果 条目以地址方式表现该门牌号位置。如:西城区阜外大街 24。选中该条目后查看地址 为该门牌号码的兴趣点,如: 西城区阜外大街 24,对应的兴趣点名称为: 京滨饭店。

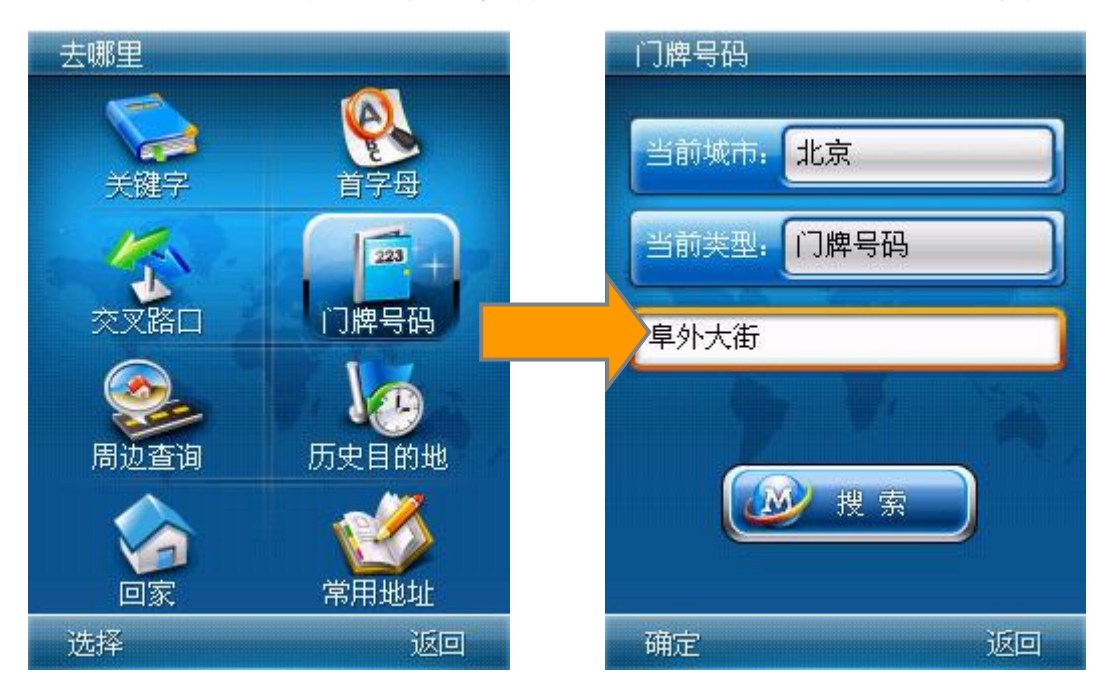

#### 第 35 页 共 72 页

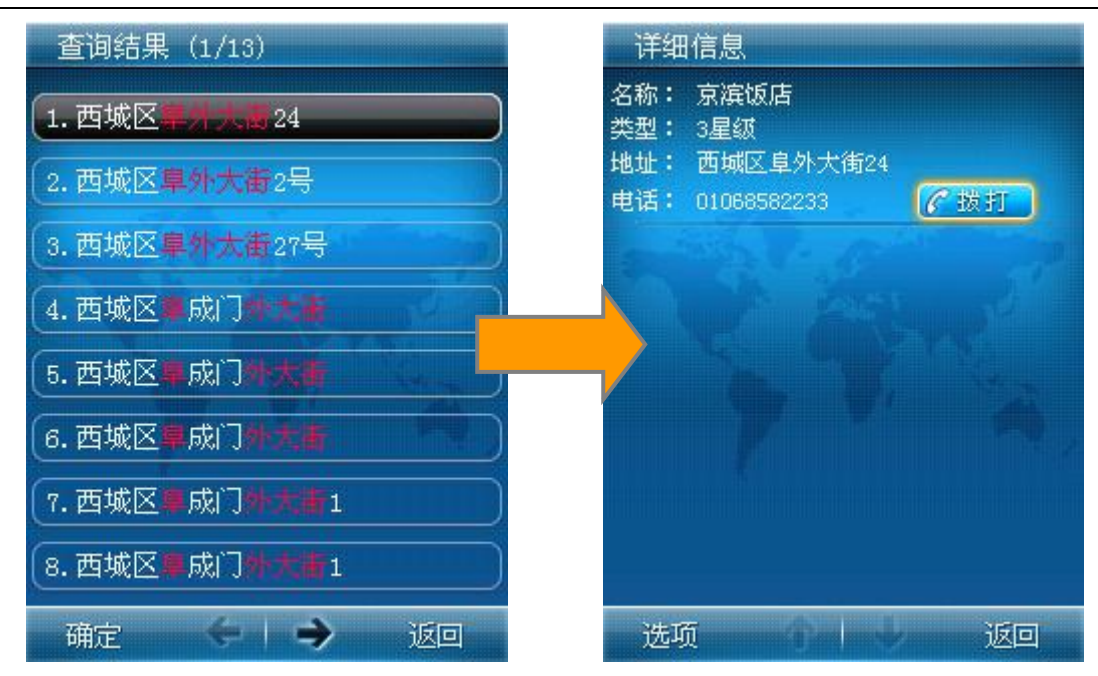

图 [6.4.4](#page-34-0) 门牌号码查询

<span id="page-35-0"></span>6.4.5 周边查询

在浏览地图状态下,可以通过点击选项菜单选择"周边查询"项进入周边查询界面; 也可以通过主菜单的"去哪里"界面的"周边查询"按钮进入周边查询界面。

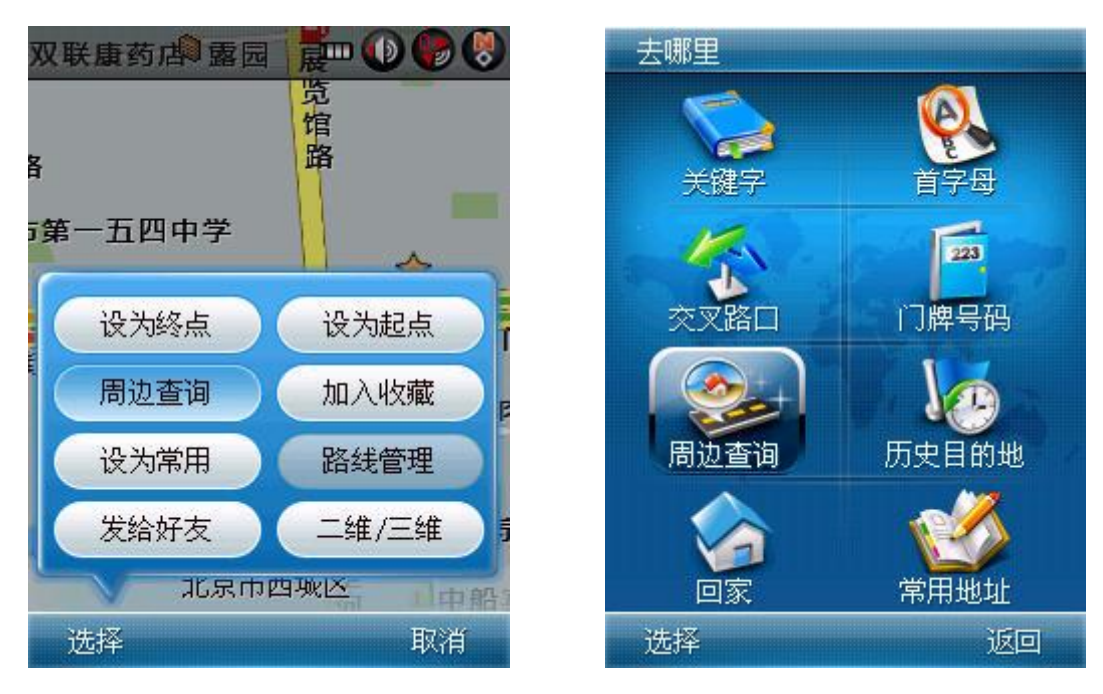

图 [6.4.5–](#page-35-0)1 周边查询入口

点击"周边查询"后进入"类型选择"界面。
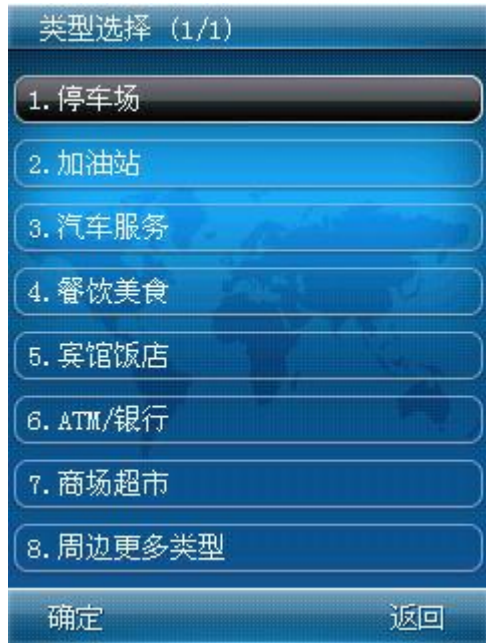

图 [6.4.5–](#page-35-0)2 类型选择

选择好某一查询类型后,即显示下面的"查询结果"列表。

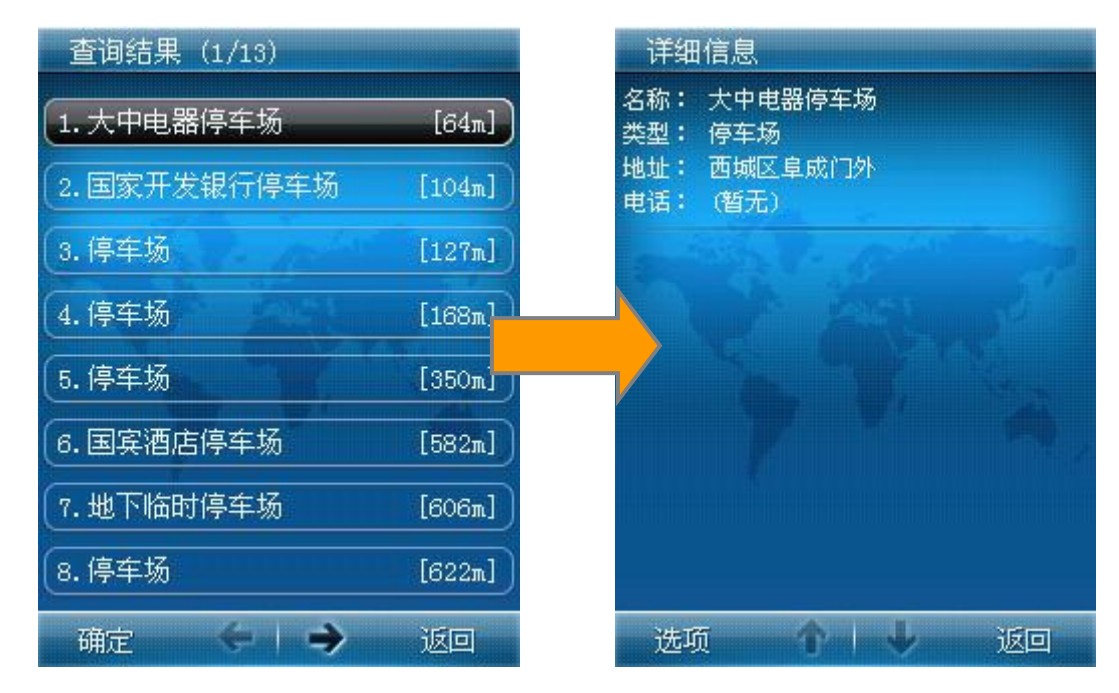

图 [6.4.5–](#page-35-0)3 查询结果列表与详细信息

注:查询结果(1/13)表示当前结果列表为第二页,列表共计 13 页。若要 继续翻页查看后面的列表,请选择点击界面下方的前后翻页按钮。

<span id="page-36-0"></span>6.4.6 历史目的地

"历史目的地"为您提供了一个贴心实用的功能,当您查找到某个目的地并进行导 航后,系统会自动将此目的地添加到历史目的地列表中,在您下一次想要到此地方时, 就无需再费时的查找,只要点击历史目的地的相应条目就可以快速的进行导航等操作。

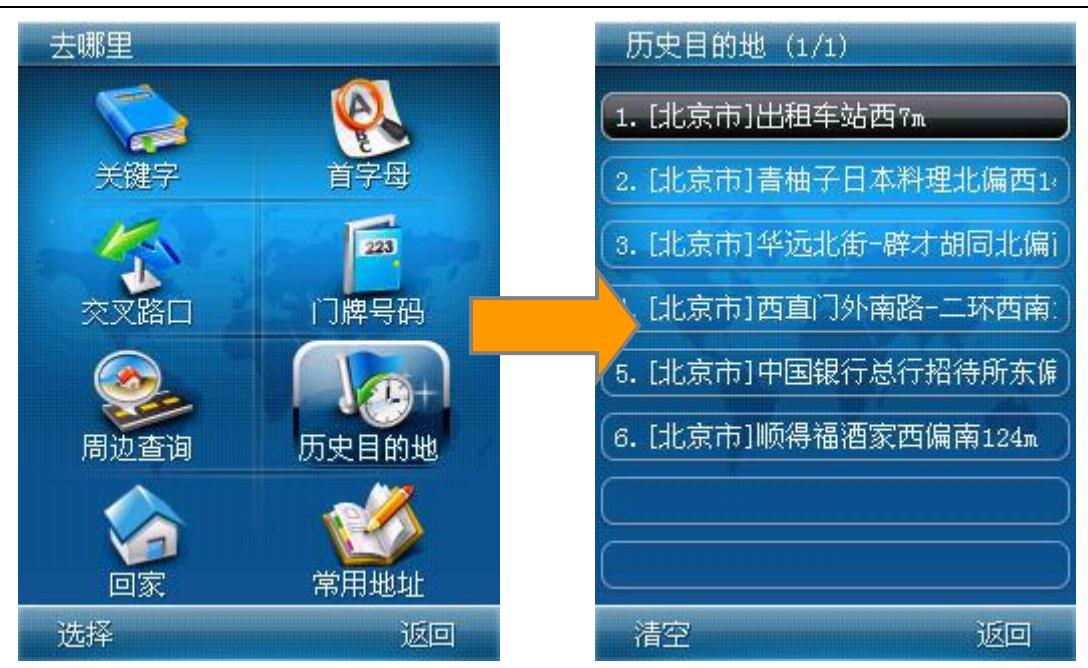

图 [6.4.6](#page-36-0) 历史目的地列表

### <span id="page-37-0"></span>6.4.7 回家

此功能为您提供了一键快捷导航回家的功能。即事先设定好家的位置,在 GPS 信号 接收正常前提下,通过点击"回家"按钮,可以直接开始回家的导航。

点击"回家"将执行以自车位置为起点,既定的"家"位置为终点计算路线,即从 当前位置到"家"位置的路线,若 GPS 信号接收正常则进入真实导航状态。

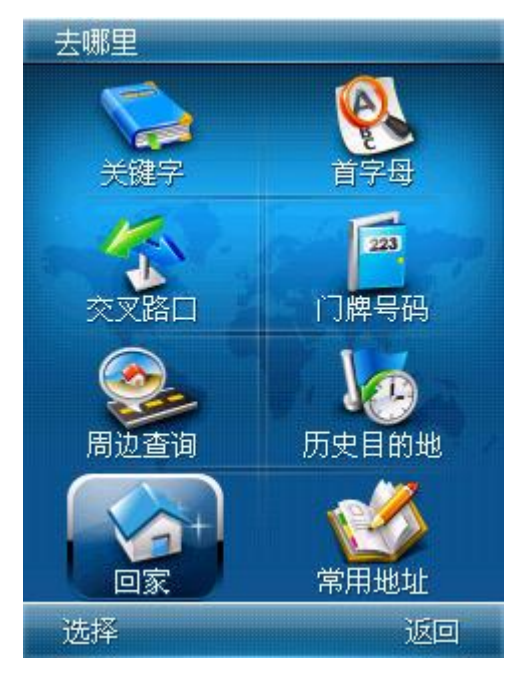

图 [6.4.7](#page-37-0) 回家

<span id="page-38-0"></span>6.4.8 常用地址

此功能为您提供了一键快捷导航回家的功能。即事先设定好家的位置,在 GPS 信号 接收正常前提下,通过点击"回家"按钮,可以直接开始回家的导航。

点击"回家"将执行以自车位置为起点,既定的"家"的位置为终点计算路线,若 GPS 信号接收正常则进入真实导航状态。

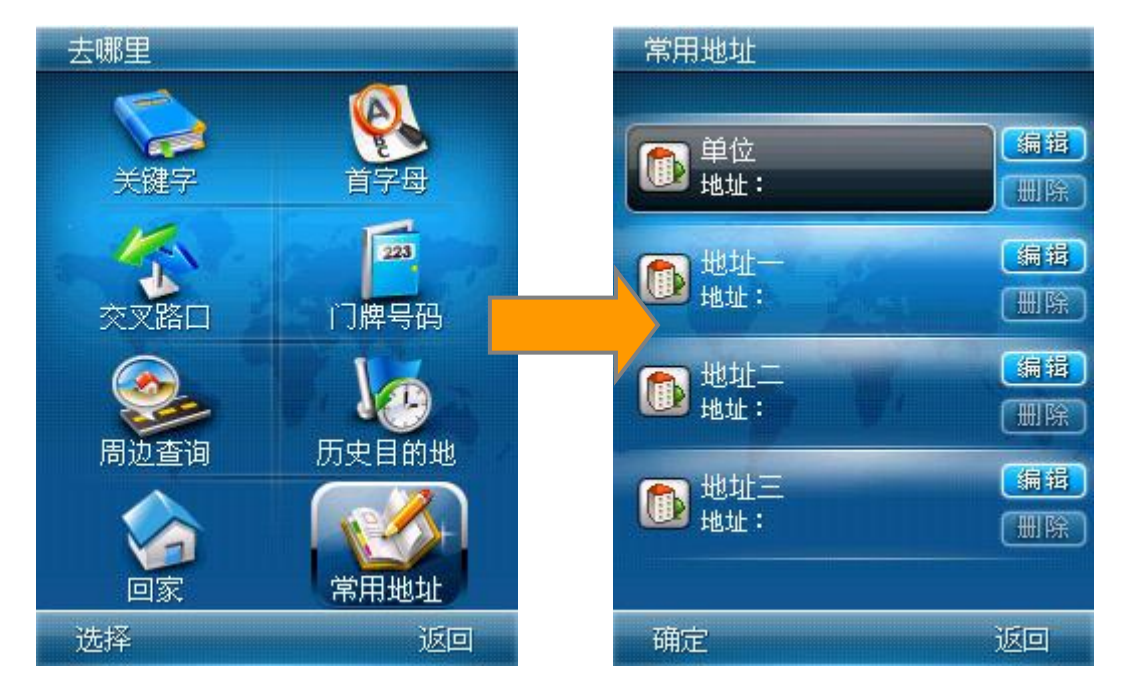

图 [6.4.8](#page-38-0) 常用地址

点击条目后的编辑按钮,即可对地址名称进行编辑,使您更加便于查看、管理。

## <span id="page-38-1"></span>**6.5** 联网搜索

联网搜索是 MOTO 导航软件基于 GPRS 进行联网兴趣点检索的功能。包括在线搜索、 在线周边和帮助信息。

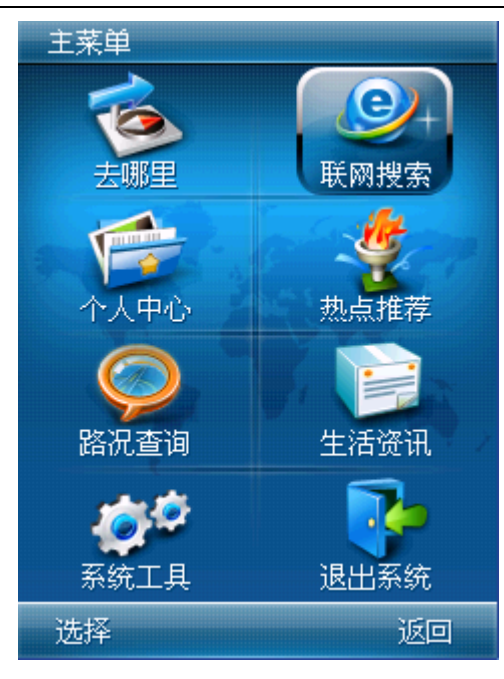

图 [6.5](#page-38-1) 联网搜索

 $\sqrt[n]{2}$ 注: 联网搜索优先连接 WIFI 网络, 请保持 WIFI 网络处于连接状态, 如 WIFI 网 络未开启或连接无效,则将通过 GPRS 连接。连接 GPRS 的相关设置参照[:6.10.4.2](#page-63-0) 连 接网络。

<span id="page-39-0"></span>6.5.1 在线搜索

通过手机 GPRS 连接图吧科技数据库,从 1800 万的在线实时更新的兴趣点中找到需 要的兴趣点,并可以获取该兴趣点的更多扩展信息,如该兴趣点的简介,商场的打折信 息,您评论等。

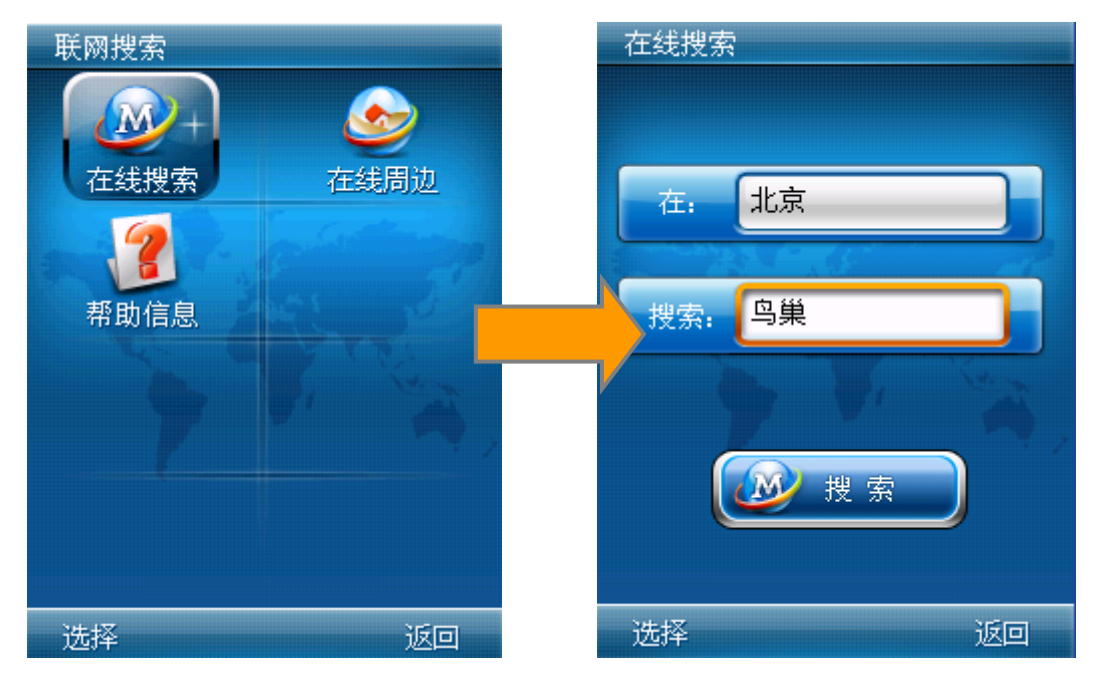

图 [6.5.1–](#page-39-0)1 在线搜索

第 40 页 共 72 页

进入联网搜索后,点击在线搜索,进入搜索关键字输入界面。您输入关键字后,将 以您输入的关键字进行联网检索。操作方式同 [6.4.1](#page-29-0) 关键字检索。

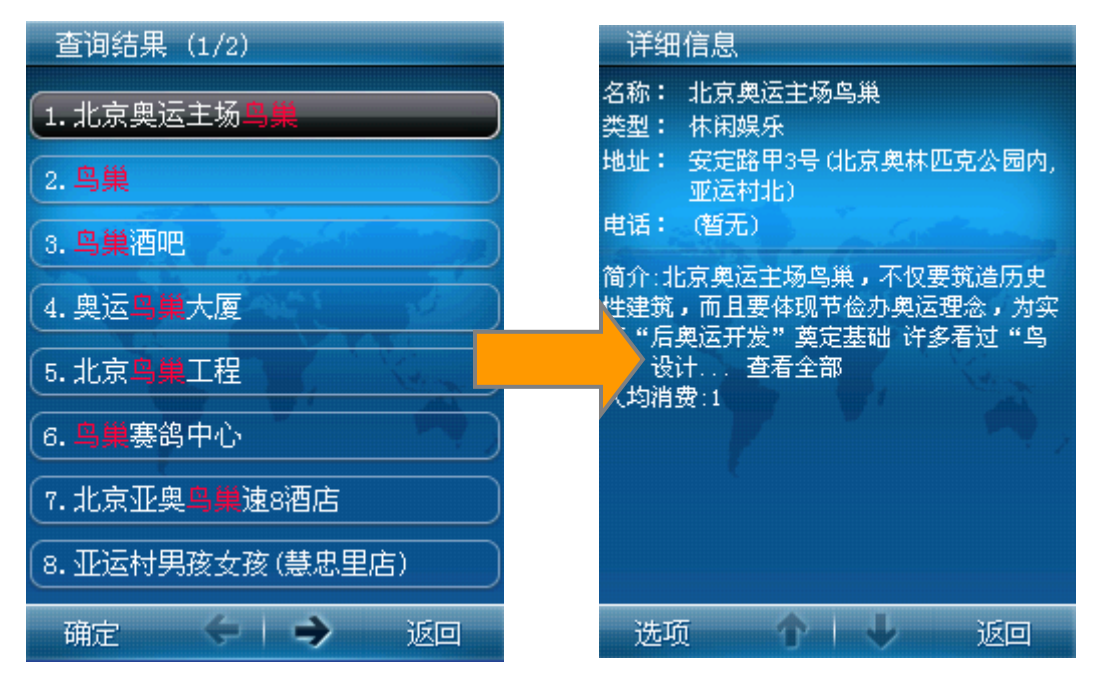

图 [6.5.1–](#page-39-0)2 在线搜索结果

通过 GPRS 联网获取到相应的兴趣点信息后, 您还可通过点击"选项"进行浏览地 图、设为终点、设为起点、加入收藏、设为常用、发给好友、更多评论、回主菜单等操 作。

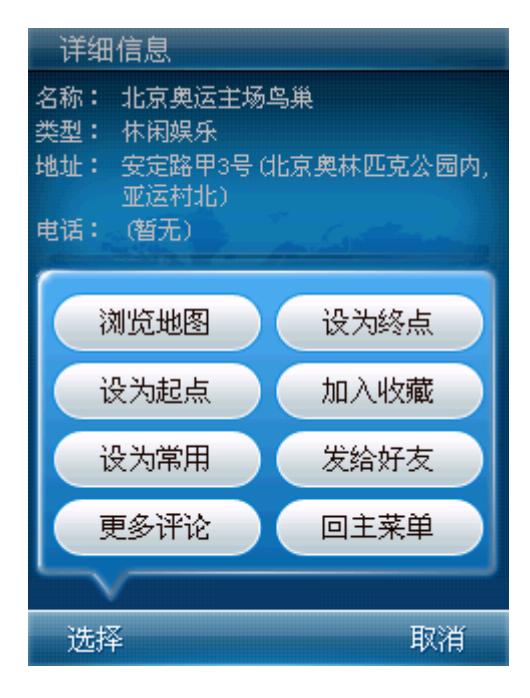

图 [6.5.1–](#page-39-0)3 查看评论

<span id="page-40-0"></span>6.5.2 在线周边

您通过在线周边查询功能,可以查询到兴趣点周边的不同类型的兴趣点信息,还可 以对查询到的兴趣点进行如导航、收藏等操作,充分的满足您的查询需求。

### 第 41 页 共 72 页

进入在线周边搜索时,您可以将默认的当前位置作为周边检索的中心点进行检索, 也可以自主输入一个关键字作为检索的中心点。

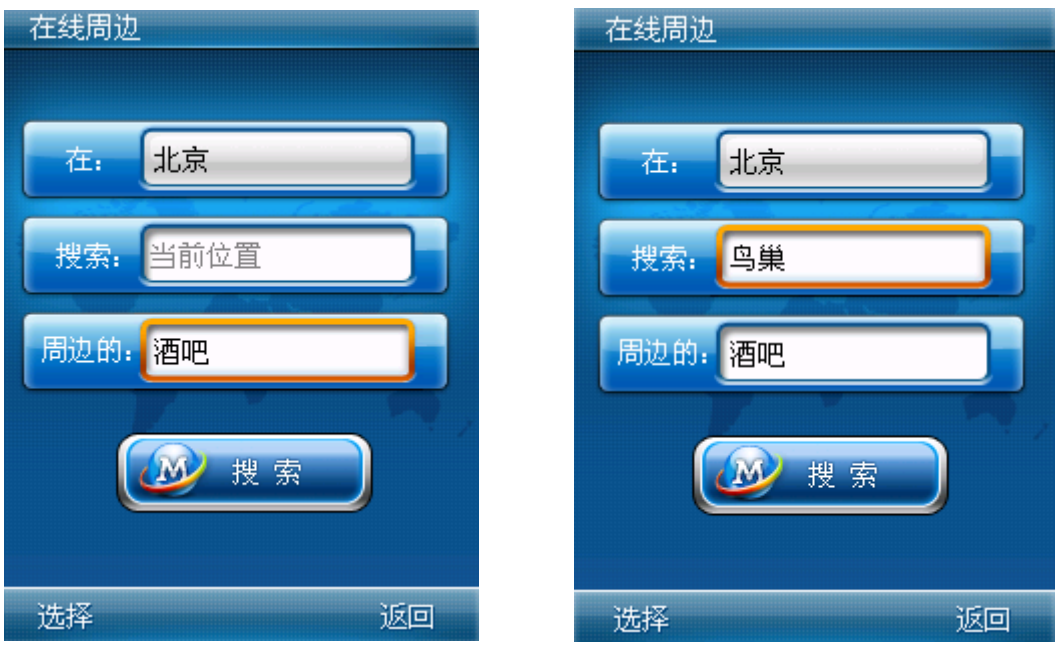

图 [6.5.2–](#page-40-0)1 在线周边

查看查询结果的详细信息时,您可以查看到该信息的名称、类型、地址、电话以及 简介等信息。并可以通过点击选项中的更多评论,查看来自互联网的相关评论。更多评 论来自互联网各大门户网站,如未查询到相关的更多评论,将提示您重新搜索其他关键 字。

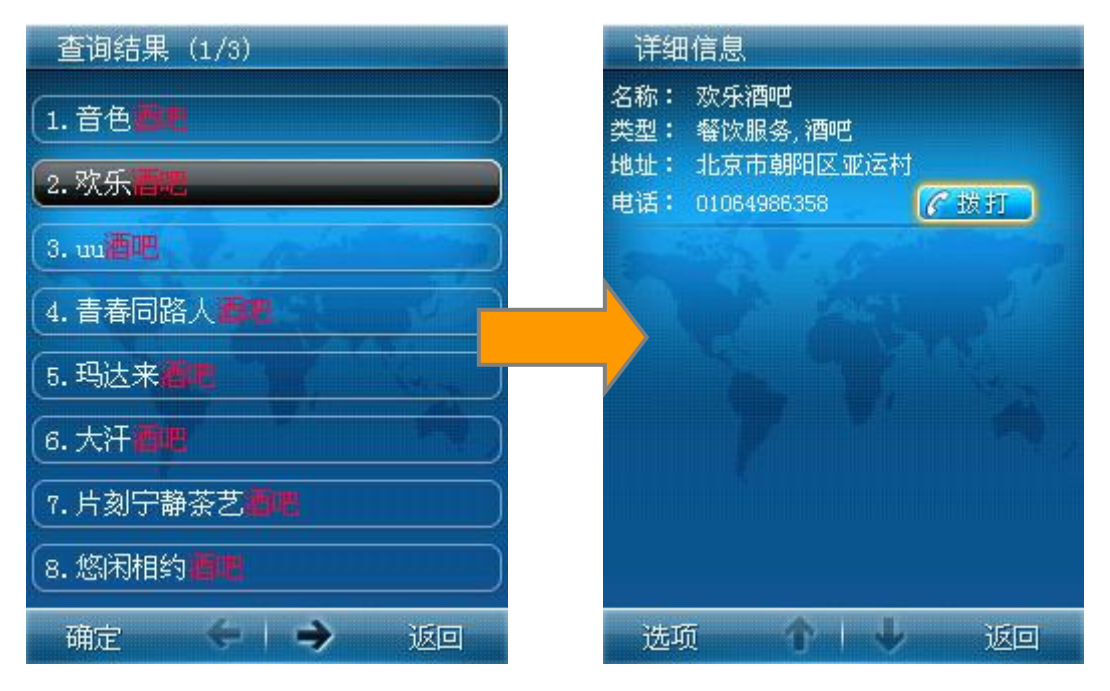

图 [6.5.2–](#page-40-0)2 在线周边查询

### <span id="page-42-0"></span>6.5.3 帮助信息

帮助信息是针对 MOTO 导航软件提供的"在线搜索"和"在线周边"两种在线搜索 方式的帮助信息,您在"帮助信息"界面上点击不同标签,即可查看相应帮助说明。

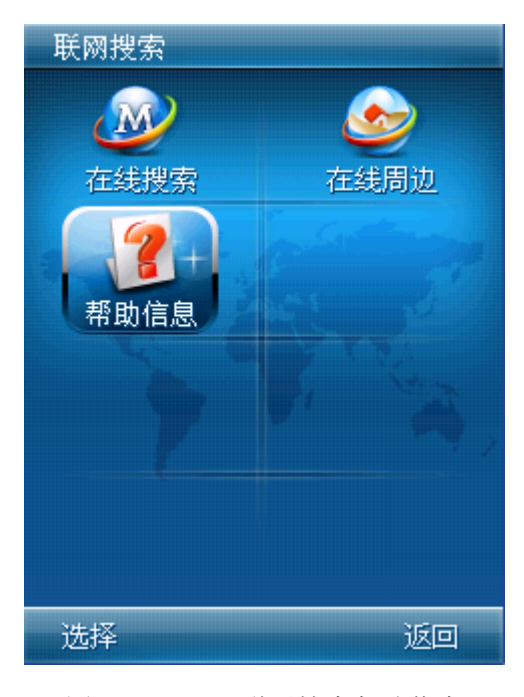

图 [6.5.3–](#page-42-0)1 联网搜索帮助信息

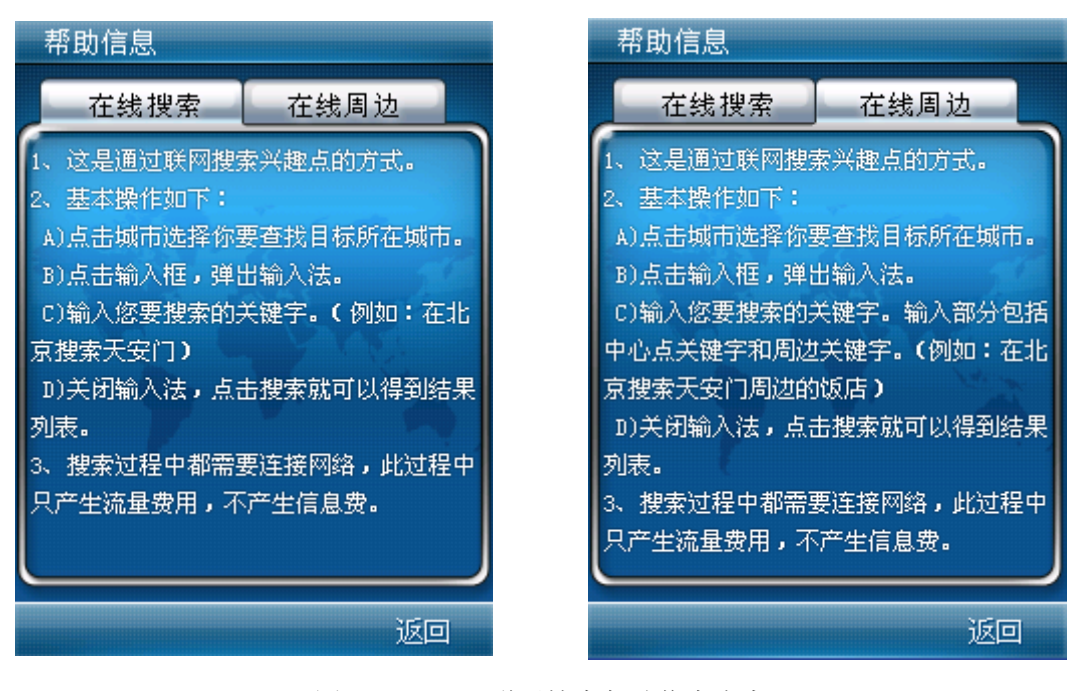

图 [6.5.3–](#page-42-0)2 联网搜索帮助信息内容

## <span id="page-42-1"></span>**6.6** 个人中心

我的收藏提供了对收藏点、轨迹、来自好友和发给好友的位置短信、拍位置照片和 我的照片的管理功能。

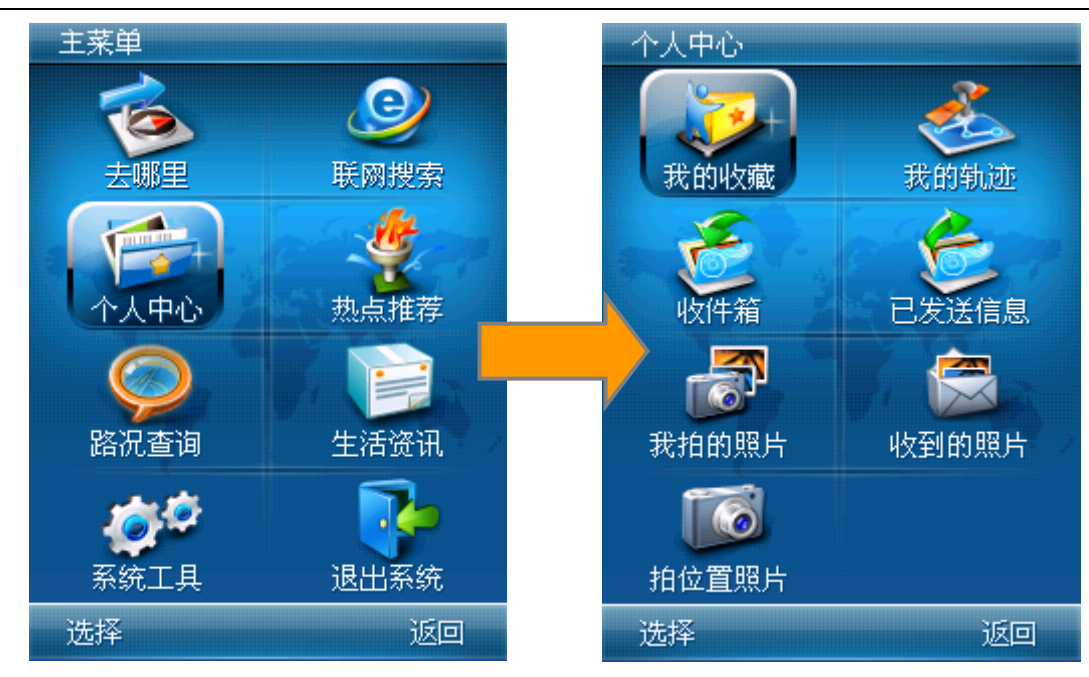

图 [6.6](#page-42-1) 我的收藏

## <span id="page-43-0"></span>6.6.1 我的收藏

"我的收藏"保存了您在目的地查询中后主动收藏的兴趣点,或者在地图上任意位 置保存的兴趣点,最多可以保存 256 个收藏点。

保存收藏的方法:通过各种方式查找出所需兴趣点后,在兴趣点详细信息页的选项 菜单上选择"加入收藏"项,即可将当前的兴趣点加入收藏列表中,或者在地图上漫游 操作下,在选项菜单上点击"加入收藏",即可将当前地图游标中心保存到收藏列表中, 如图:

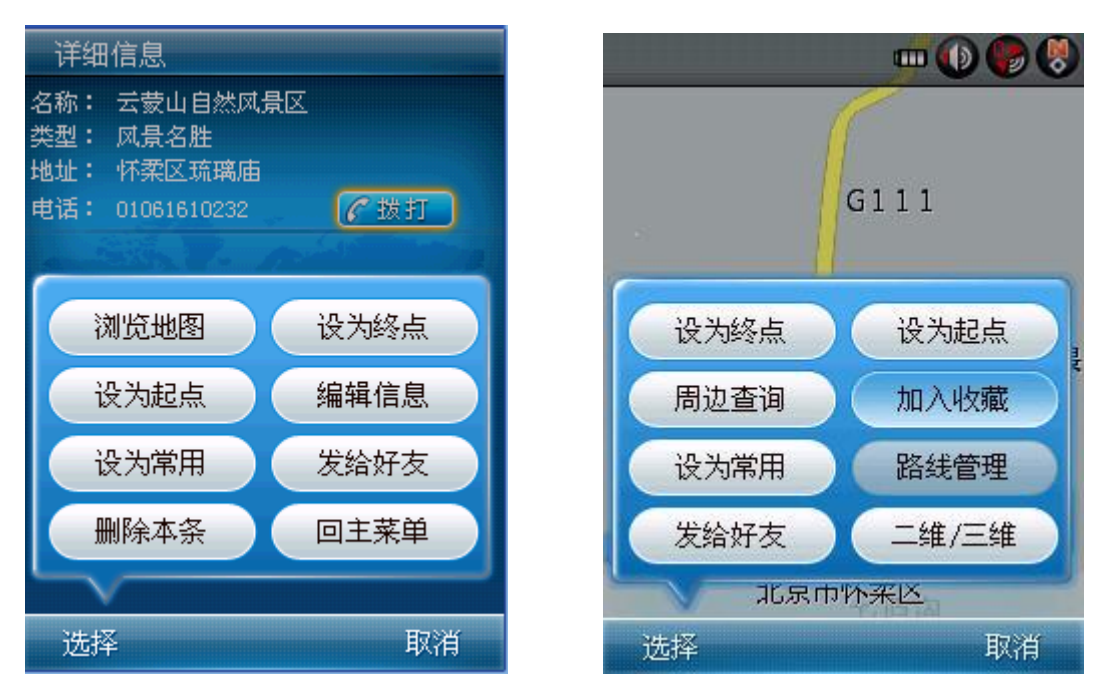

图 [6.6.1–](#page-43-0)1 加入收藏

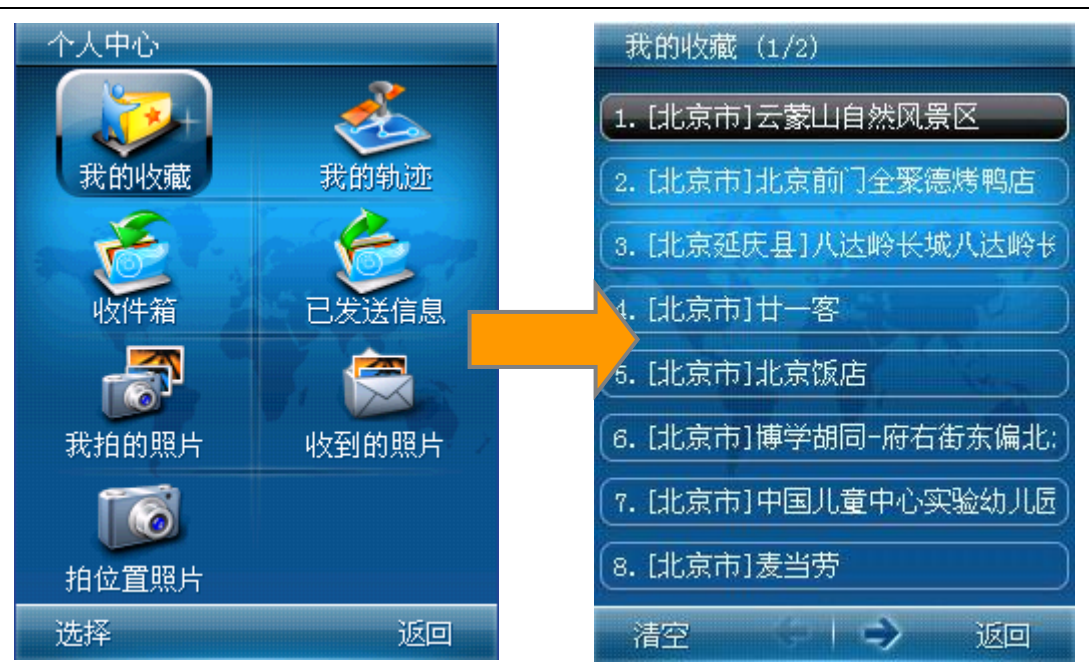

图 [6.6.1–](#page-43-0)2 我的收藏列表

在我的收藏列表中,您可以点击左下角的"清空"按钮,清空所收藏的兴趣点。如 要进行单独条目的删除,需进入该条目的详细信息界面。在选项中选择"删除本条"操 作。

### 6.6.1.1 编辑信息

<span id="page-44-0"></span>点击我的收藏中某个条目进入到该兴趣点的详细信息界面,点击"删除本条"即可 删除该收藏兴趣点。点击"编辑信息",进入到"编辑信息"界面。如图:

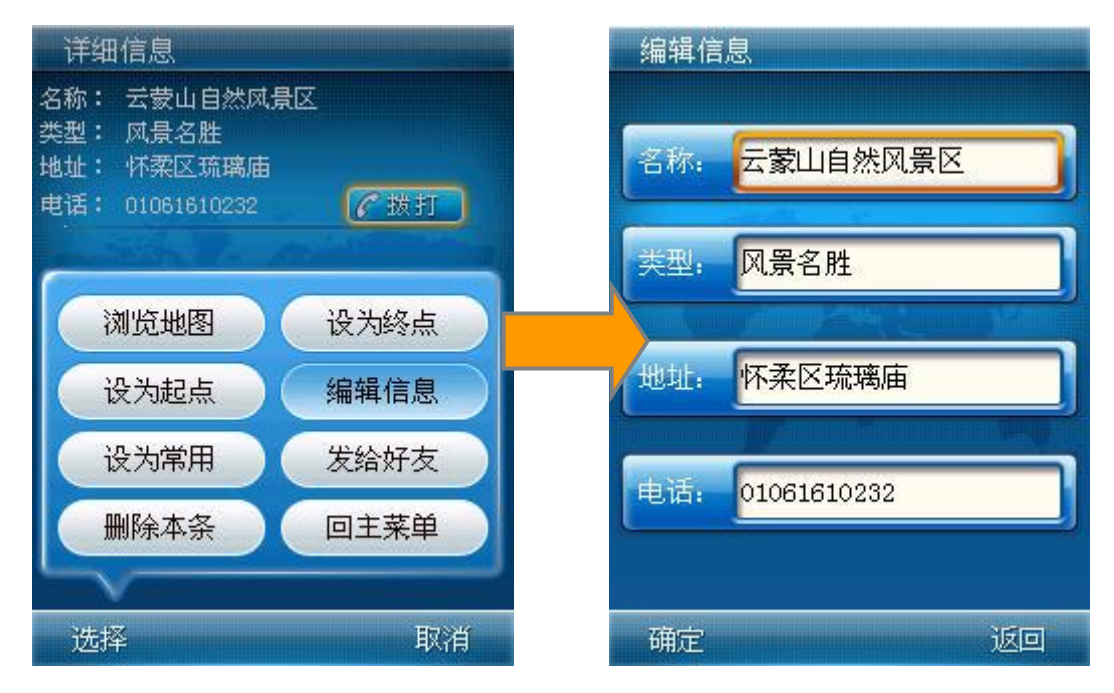

图 [6.6.1.1–](#page-44-0)1 进入编辑信息界面

点击名称、地址和电话后面的显示框,都会进入系统输入法,编辑后点击确定返回 到"编辑信息"界面。而点击"类型"后的显示框,则会进入"类型选择"界面,选择 您所需要定义的类型后返回到"编辑信息"界面,点击左键确定后完成编辑。如图:

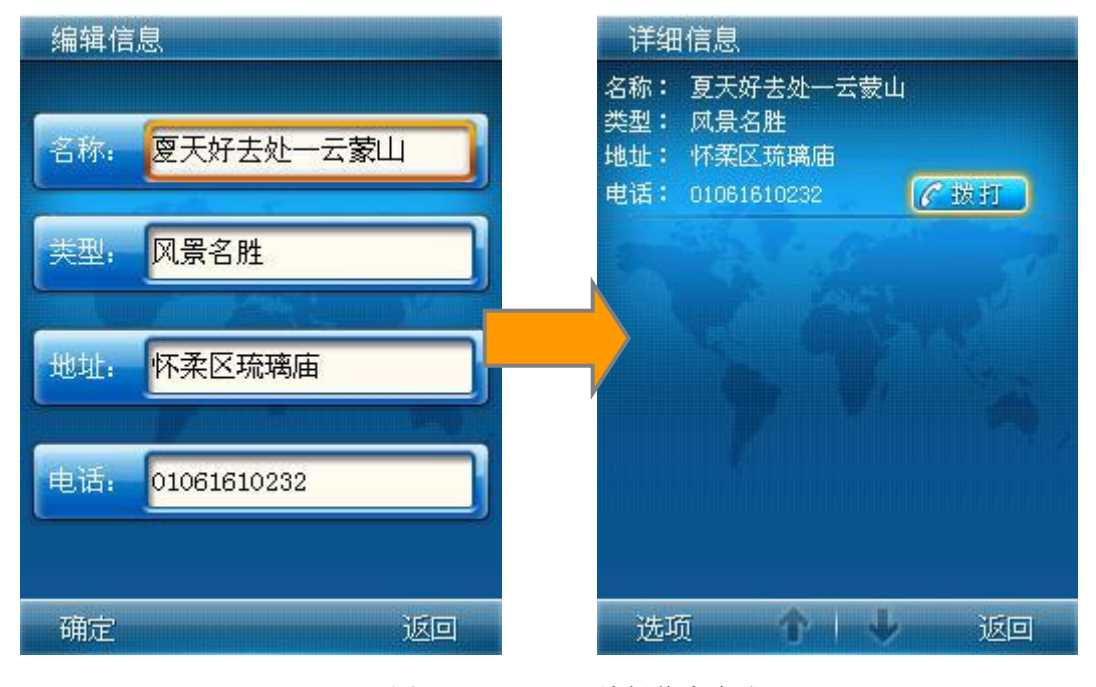

图 [6.6.1.1–](#page-44-0)2 编辑信息完成

<span id="page-45-0"></span>6.6.2 我的轨迹

我的轨迹提供了对记录过的轨迹的管理功能,您导航中记录的轨迹都存储在我的轨 迹中,在这里进行管理。

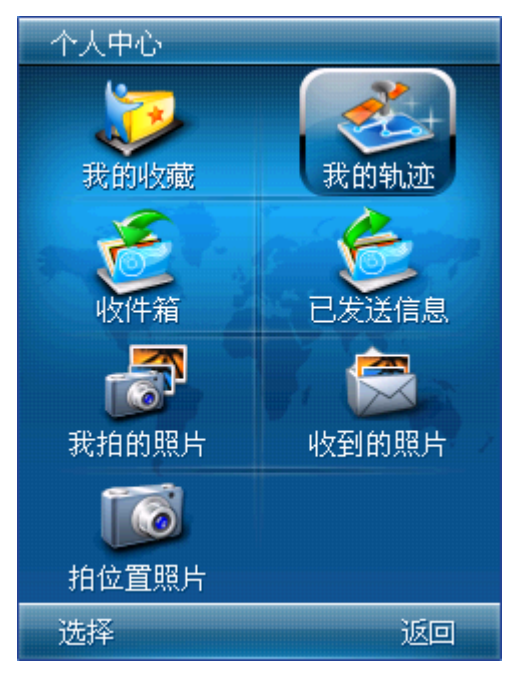

图 [6.6.2–](#page-45-0)1 我的轨迹

"轨迹"是指在卫星定位成功的情况下,您实际驾驶过程中车辆所经过的 GPS 实时 坐标位置的连线。"我的轨迹"保存了您记录的 GPS 轨迹列表,并提供查看、删除、改 名等操作。

点击"我的轨迹"上的某个条目进入到"轨迹详情"界面。"轨迹详情"界面描述 了所选轨迹的名称、开始和结束的位置和时间、总时间和总里程信息,便于您详细了解 轨迹的情况。

点击"轨迹列表"的选项按钮,您可以进行轨迹详情、删除本条、删除全部的操作。

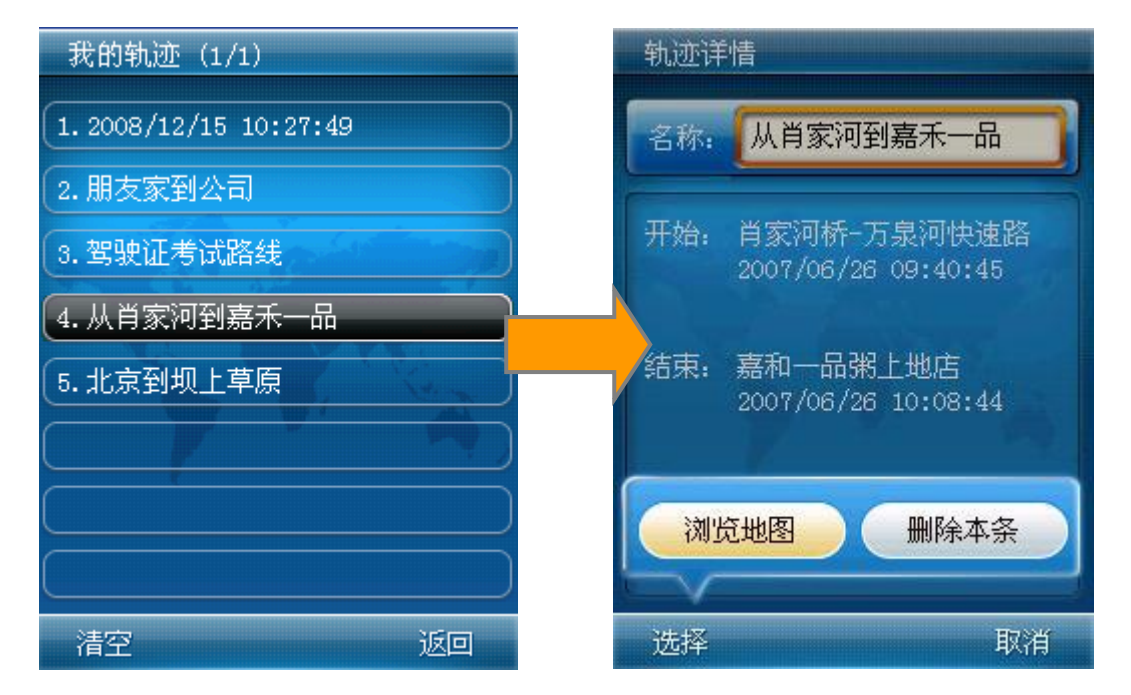

图 [6.6.2–](#page-45-0)2 轨迹列表和轨迹详情

在"轨迹详情"界面点击左键选项菜单中的"浏览地图"选项,可以进入地图查看 轨迹的全貌,并可以进行相应的地图操作。点击"删除本条"则会进行删除当前轨迹操 作,确认或取消操作。

在"轨迹详情"界面点击"名称"项,将进入系统输入法编辑本条轨迹的名称。轨 迹名称最多可以保存 20 个汉字。

■注: 在 GPS 星图界面勾选"记录轨迹"项, 才可以正常记录您的轨迹。

#### 详细请参照:图 [6.2.2.4](#page-16-0) GPS 星图。

<span id="page-46-0"></span>6.6.3 收件箱

"收件箱"是 MOTO 导航软件存储接收到的位置短信的地方。位置短信收发功能是 MOTO 导航软件的一大特色功能, 在双方都使用 MOTO 导航软件的前提下, 您可以和您的 好友以短信的方式互发位置信息。接收到好友的位置信息将保存在您的收件箱里,您可 以使用此位置短信直接开始导航或进行其他兴趣点详细信息操作,免去了口头描述位置 不清的麻烦。

"收件箱"内有未阅读的位置短信将在所有界面的右上角显示未阅读短信数量,进 入收件箱列表后,每条位置短信以发信人名称(或电话)加发送日期的格式显示, 图表 示未读位置短信, 心表示已读位置短信。如图:

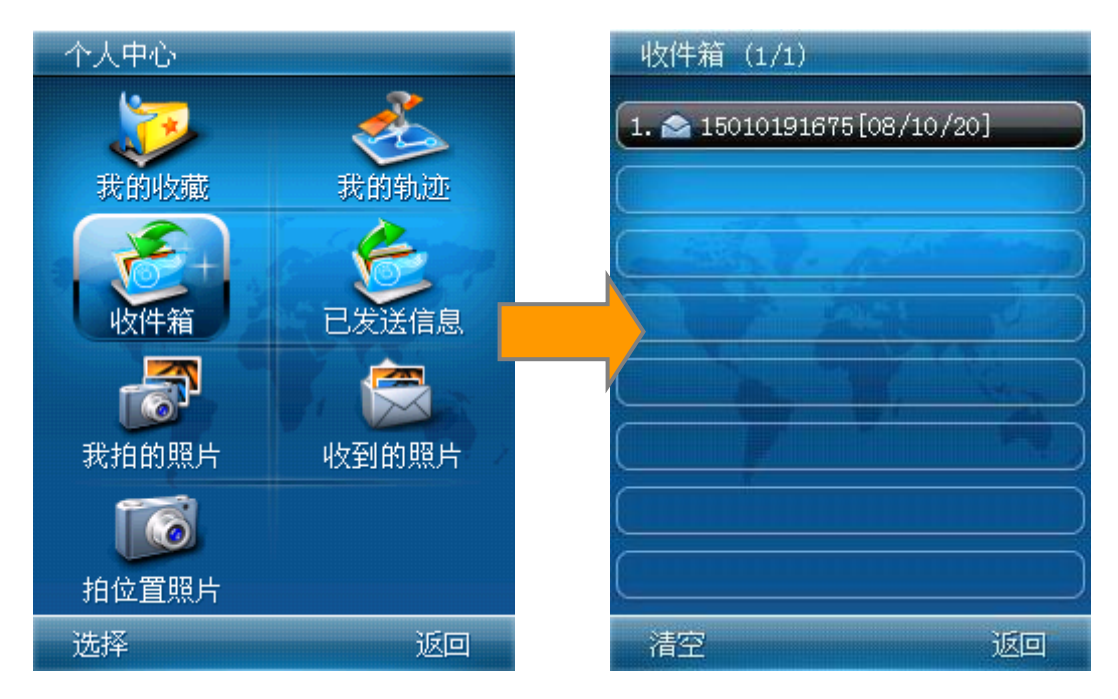

图 [6.6.3–](#page-46-0)1 收件箱

如果对方没有安装 MOTO 导航软件,则位置短信将以普通短信的方式存储在您手机 的短信列表中, 显示格式如下:

〔图吧服务〕兴趣点名称\地址\电话(附加信息:内容)

ID:18 位字符串

例:〔图吧服务〕麻辣诱惑西单店\西城区西单北大街 133(附加信息: 晚上六点不见不 散哦!)

ID: 4JM4K40bRz3Mvel2ke

如果对方安装有 MOTO 导航软件, 则位置短信会被存入 MOTO 导航软件的收件箱中, 在您启动 MOTO 导航软件后,即可看到有新的位置短信标识。

点击某个位置短信条目,可以查看位置短信内容,通过点击 详细地址信息 按钮,则可以查看好友发来的位置短信的所对应的详细信息界面。如图:

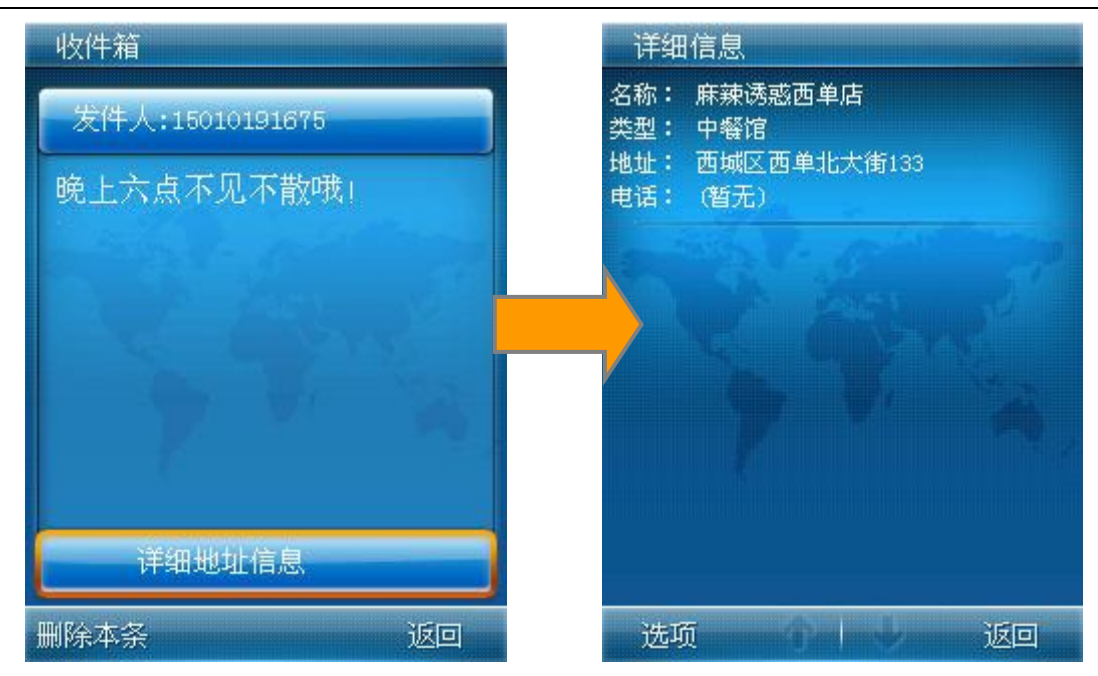

图 [6.6.3–](#page-46-0)2 位置短信内容

如果您收到位置短信时,未启动 MOTO 导航软件,系统将弹出提示"您有新的位置 短信,是否启动导航?"点击"是"启动 MOTO 导航软件,点击"否",退出操作,位 置短信将自动保存在收件箱中,供您查看。

点击"是"启动 MOTO 导航软件后,将自动进入地图浏览界面,查看位置短信所标 示的位置信息,并在位置兴趣点上方显示短信内容。

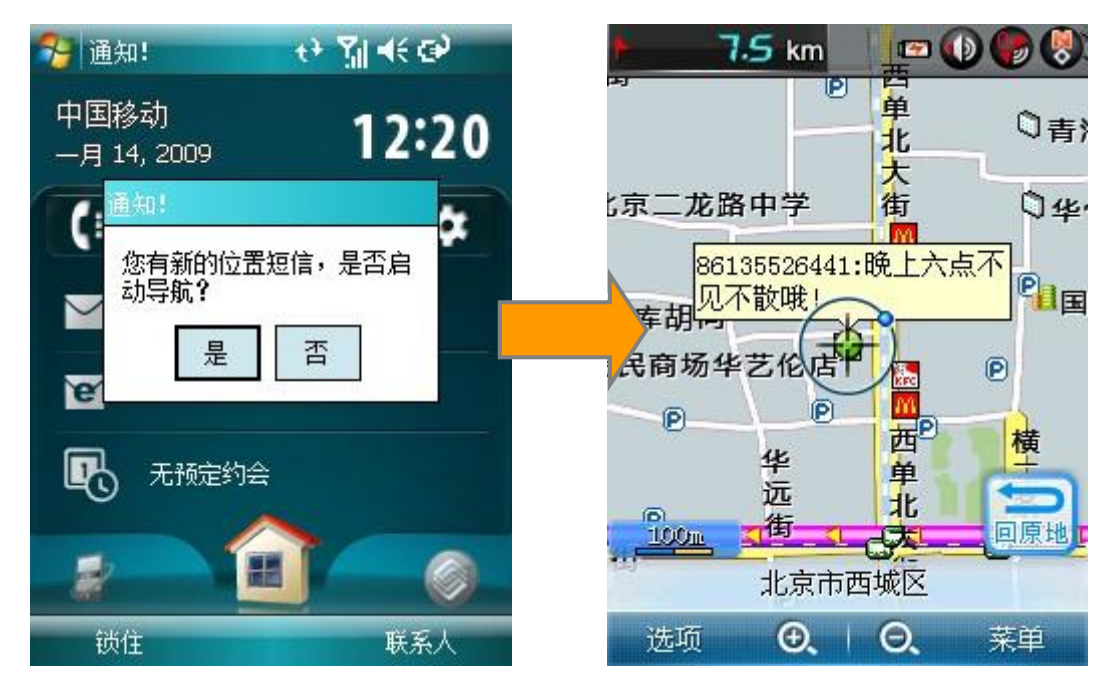

图 [6.6.3–](#page-46-0)3 外部位置短信接收

<span id="page-48-0"></span>6.6.4 已发送信息

第 49 页 共 72 页 "已发送信息"是 MOTO 导航软件存储发送出去的位置短信的地方,在此可以查看 您发送出的位置短信详细信息。进入已发送信息列表后,每条位置短信以发信人名称(或 电话)加发送日期的格式显示, 查表示成功发送的短信, 【无表示发送失败的短信。 如图:

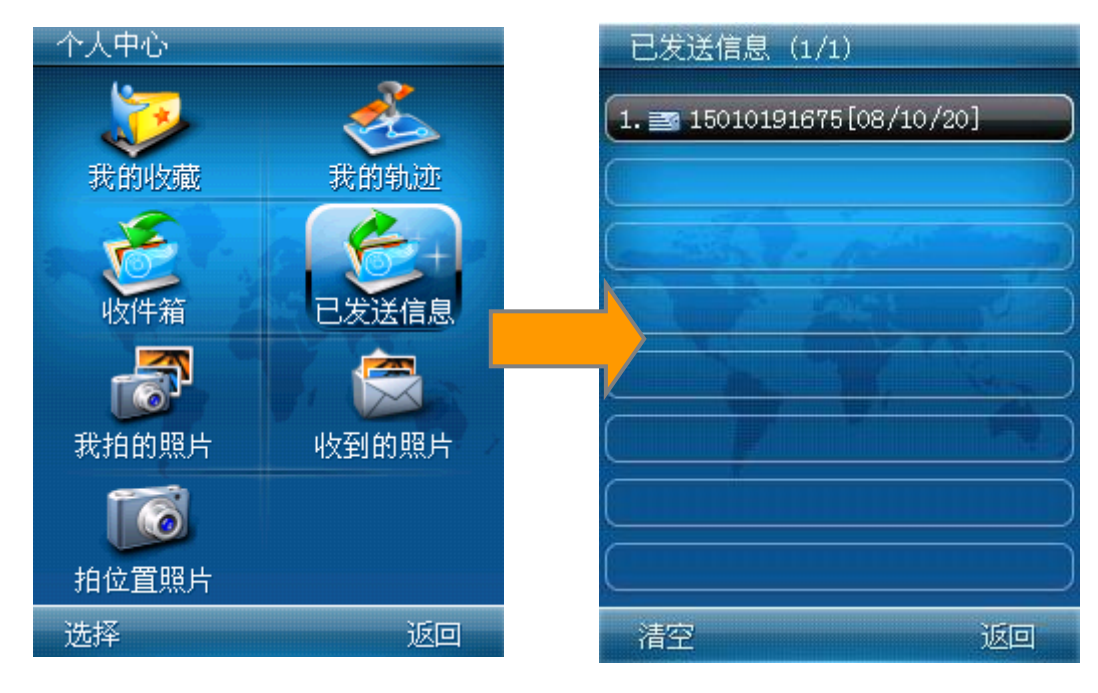

图 [6.6.4–](#page-48-0)1 已发送信息

### 发送位置短信方法:

通过"夫哪里"下的各种检索方式查找到某个兴趣点,在兴趣点的详细信息页上点 击选项菜单中的"发给好友";

在地图浏览状态下将需要发送的位置通过选项菜单的"加入收藏"按钮加入我的收 藏,之后在"我的收藏"的列表中进入该收藏点的详细信息界面,同样通过点击选项菜 单中的"发给好友"进入到位置短信编辑界面,如图:

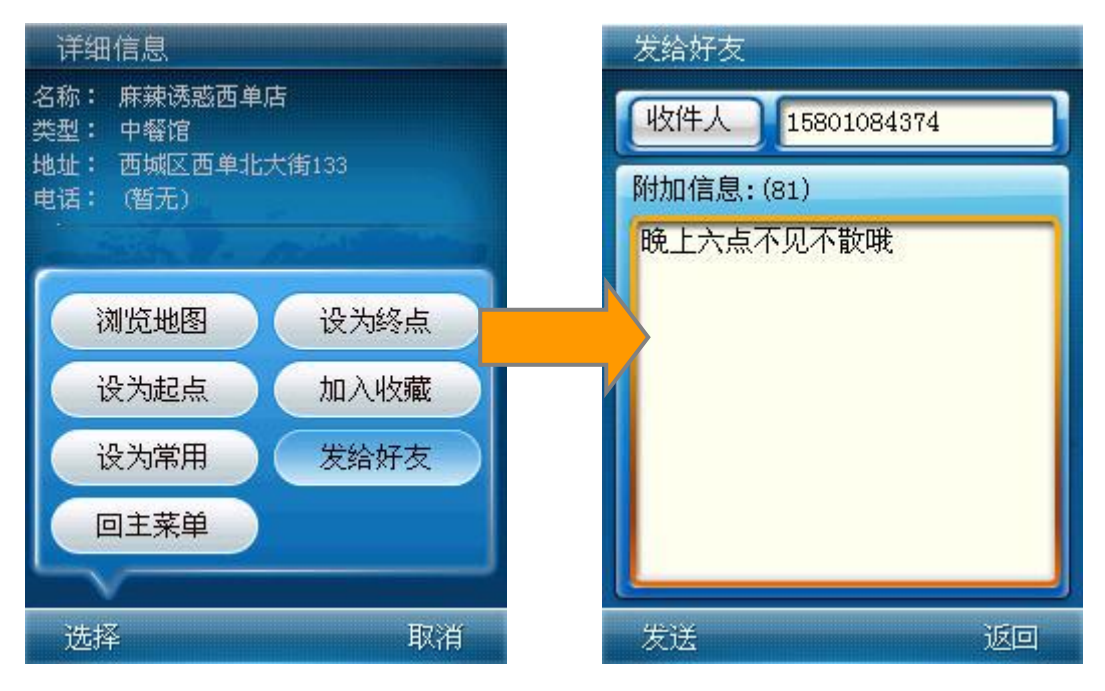

图 [6.6.4–](#page-48-0)2 发送位置短信

第 50 页 共 72 页

在位置短信编辑界面,点击 收件人 按钮,将进入手机联系人列表,选择您需要 的联系人,则该联系人的电话号码自动进入收件人后的号码输入框;或者也可以直接点 击此号码输入框进入到系统输入法的数字键盘界面,输入收件人的电话号码。确定收件 人后即可点击左键"发送",将当前的位置短信发送出去。

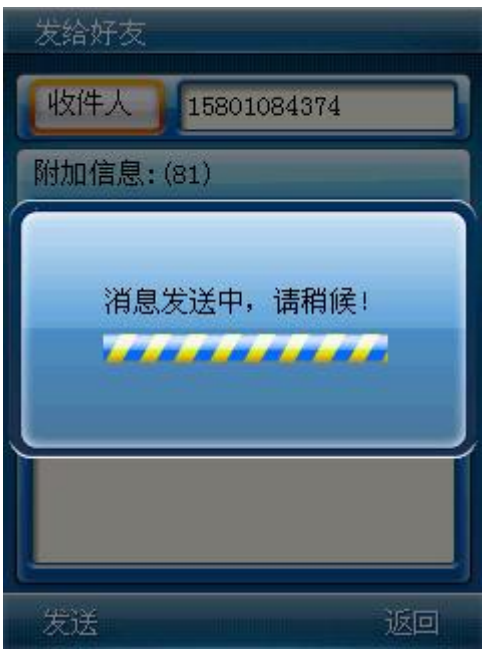

图 [6.6.4–](#page-48-0)3 发送位置短信

若在兴趣点的详细信息界面点"发给好友"时出现发送失败,则说明当前兴趣点详 细信息的长度已经超过位置短信限定的最长字数,在"编辑信息"界面下减少其详细信 息(如去掉电话号码)后,方可发送。

同样,在我的收藏中的兴趣点的详细信息界面点"发给好友"时如出现相同对话框, 则也需要在"编辑信息"界面下减少该兴趣点的详细信息后方可发送。

注:发送位置短信的前提是您的手机装有 SIM 卡并能成功发送短信。如果出现 "发送失败"的提示,请首先检查手机是否插入 SIM 卡或发送短信功能是否可用。

注:附加信息后面括号中的数字,表示您当前可以输入的内容字数。如 附加信息: (81) 表示还可以输入 81 个字的附加信息。如果此数字为 0, 则不能再输入附加 信息内容。

注:MOTO 导航软件的收件箱和已发送信息中最多都可以存储 256 条位置短信。 如果存储已满,再接收或发送新的位置短信,则系统将自动删除时间最早的位置短信。

#### 第 51 页 共 72 页

<span id="page-51-0"></span>6.6.5 我拍的照片

点击进入"我拍的照片",进入系统的图片管理器中。您通过 GPS 拍照获得的位置 照片都将保存在这里。点击任意图片,便可以放大该图片,并可以查看到相应的位置信 息。

点击选项,即可快速进行浏览地图,设为起点,设为终点, 发给好友等操作。 点 击"浏览地图",即可进入相对应于照片 GPS 位置的地图界面。从而进行相关的基于地 图界面的操作。

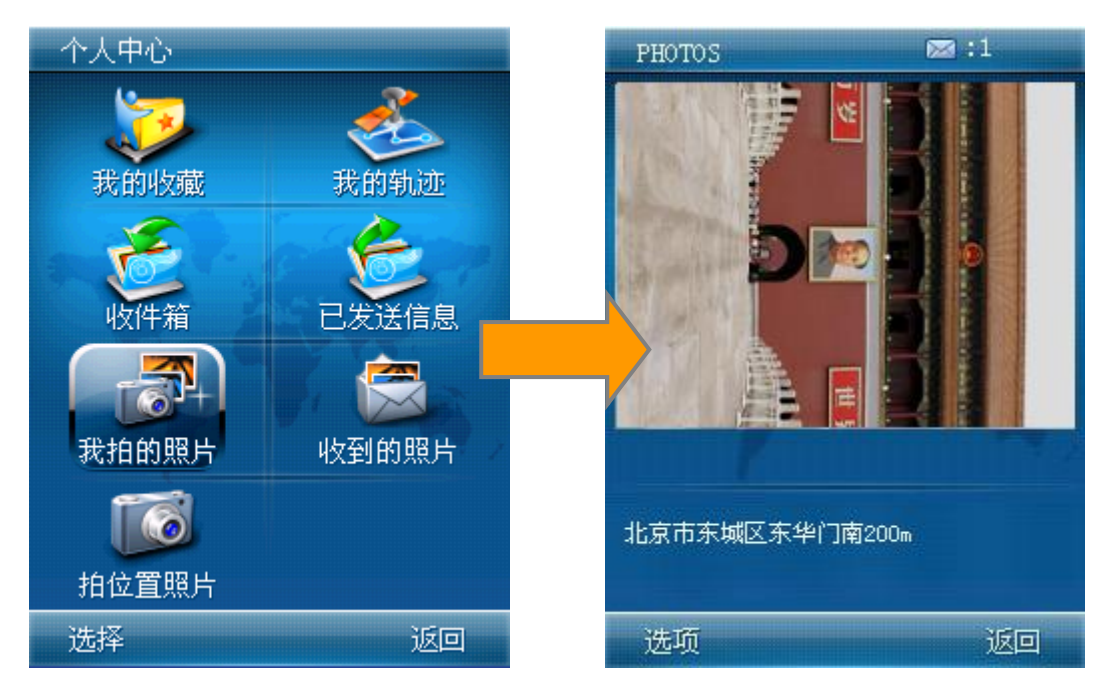

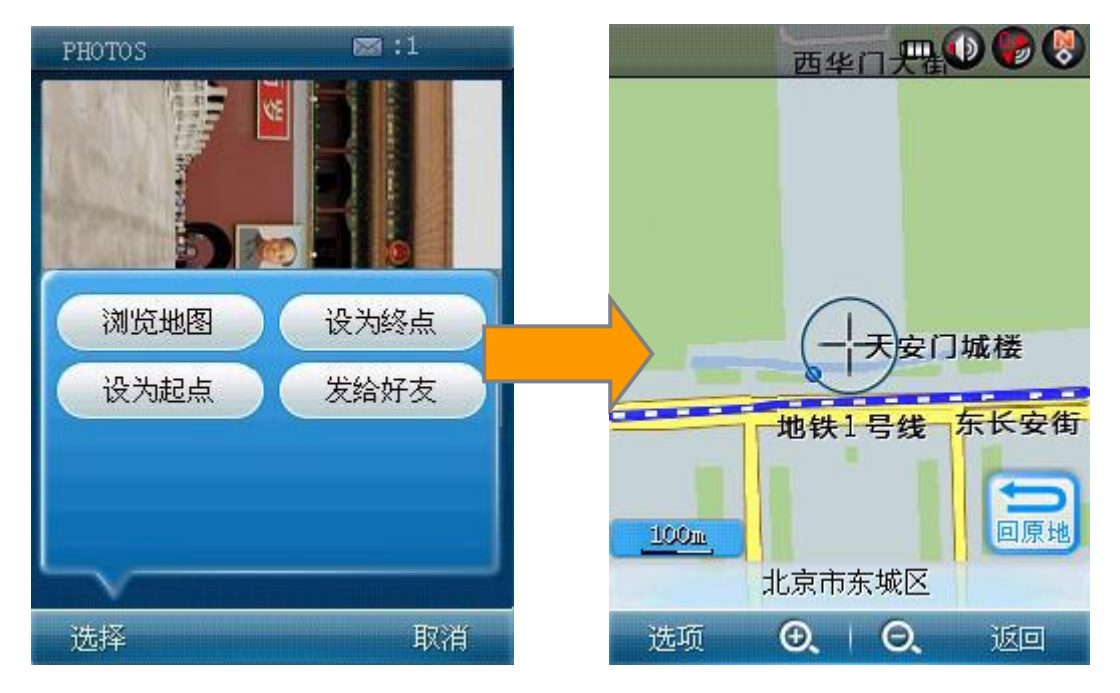

图 [6.6.5](#page-51-0) 我拍的照片

第 52 页 共 72 页

<span id="page-52-0"></span>6.6.6 收到的照片

在"收到的照片"中,您可以管理您通过其他途径获得的 GPS 位置照片,进行查看 位置、导航、发给好友、删除等操作。具体操作同"我拍的照片",在此不做赘述。

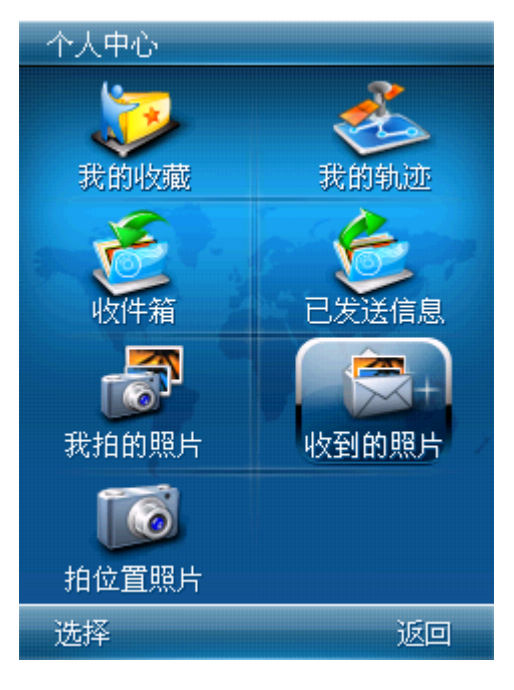

图 [6.6.6](#page-52-0) 收到的照片

<span id="page-52-1"></span>6.6.7 拍位置照片

点击"拍位置照片"功能按钮, 在 GPS 定位的前提下, 将启动照相机功能, 所拍的 GPS 照片将附加当前的位置坐标信息。您可以使用此位置照片实现查看位置、导航、发 给好友等功能。

启动"拍位置照片"功能,将进入系统的照相机照相功能界面。具体操作请参考手 机关于照相机功能的详细说明。拍摄后的照片将自动保存至"我的相册"中。

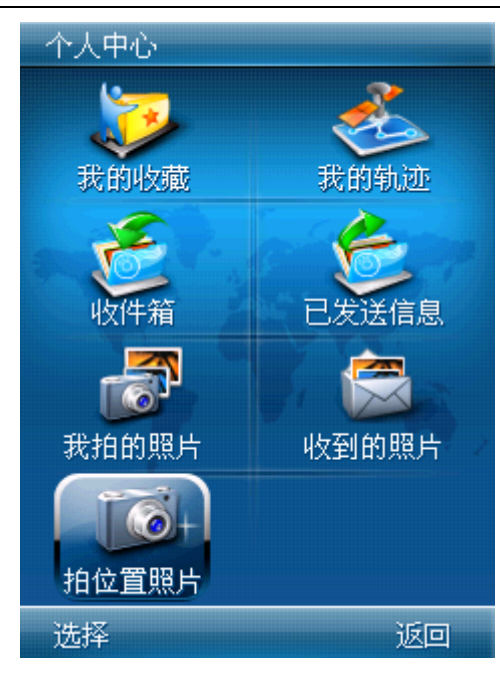

图 [6.6.7](#page-52-1) 拍位置照片

注:拍摄的位置照片将自动保存在"我拍的照片"中。由于存储空间限制,一 旦拍摄的照片超过剩余存储空间,将自动替换之前拍摄的位置照片。请随时注意保持 足够的空间。

## <span id="page-53-0"></span>**6.7** 热点推荐

图吧科技收集、整理各类的特色兴趣点,如奥运场馆、知名景点、小吃大全、购物 卖场等实用的资讯信息,通过 MOTO 导航软件将这些热点信息推荐给广大您,使广大您 能够及时获得更多的可用信息。

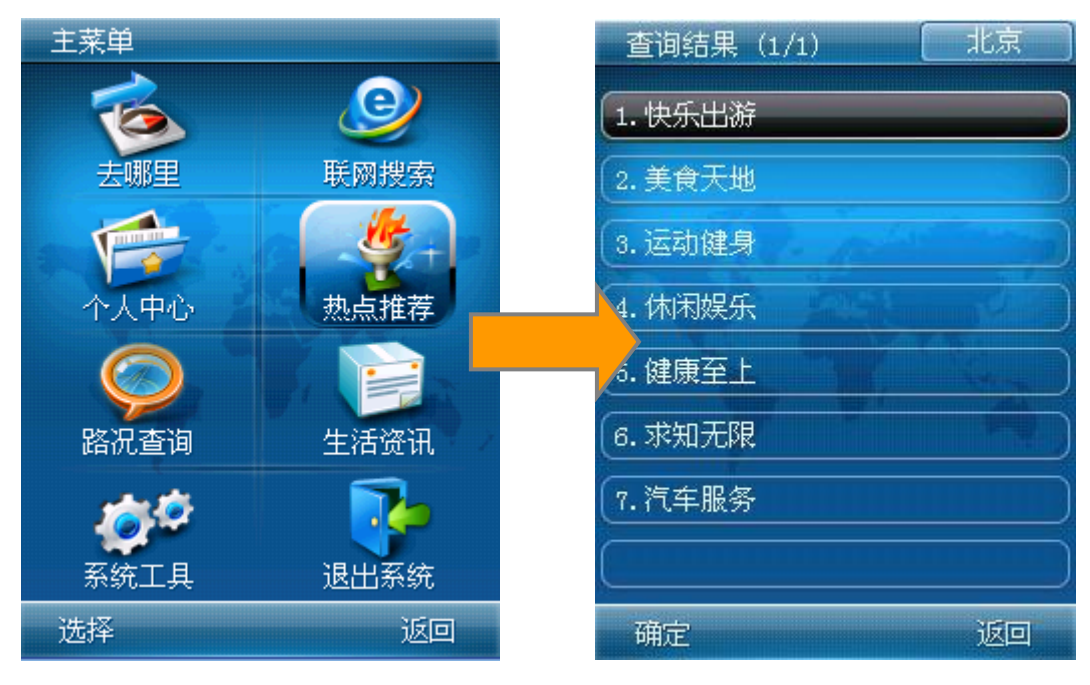

图 [6.7-](#page-53-0)1 热点推荐

第 54 页 共 72 页

MOTO 导航软件将收集的热点信息分为快乐出游、美食天地、运动健身、休闲娱乐、 健康至上 、求知无限、汽车服务七大项,各项中包含若干子类。点击各子类,即可查 看 MOTO 导航软件推荐的各类热点信息。点击相关条目即可进入热点的详细信息界面。 具体操作同其他兴趣点操作。

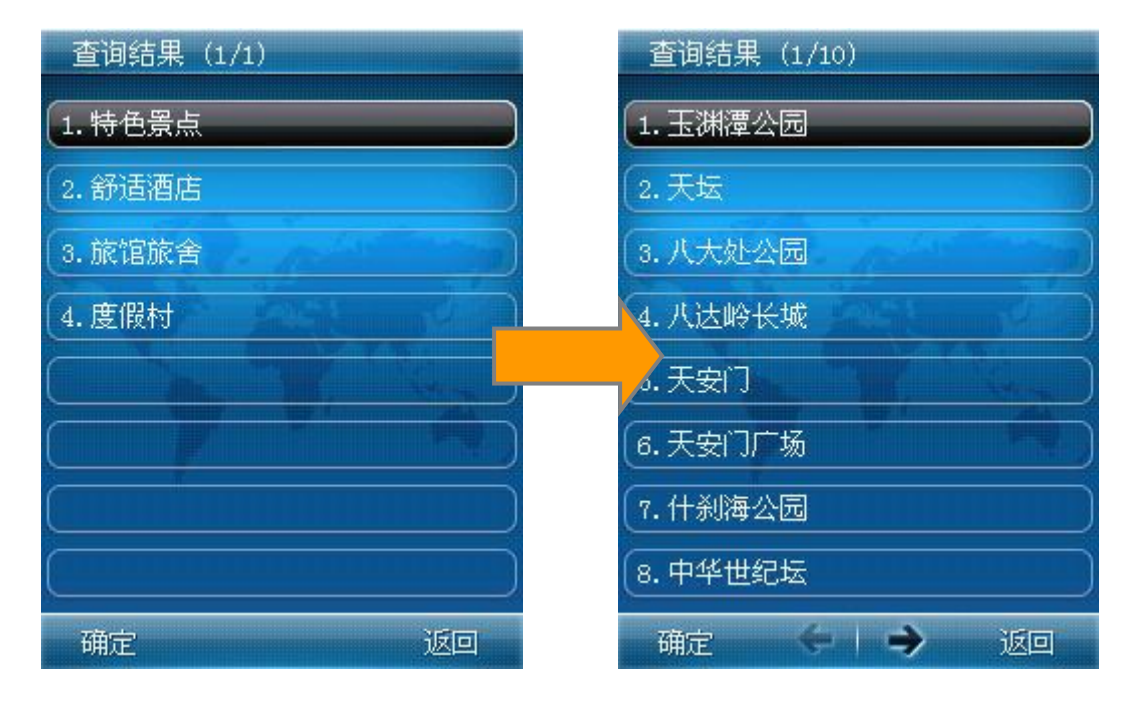

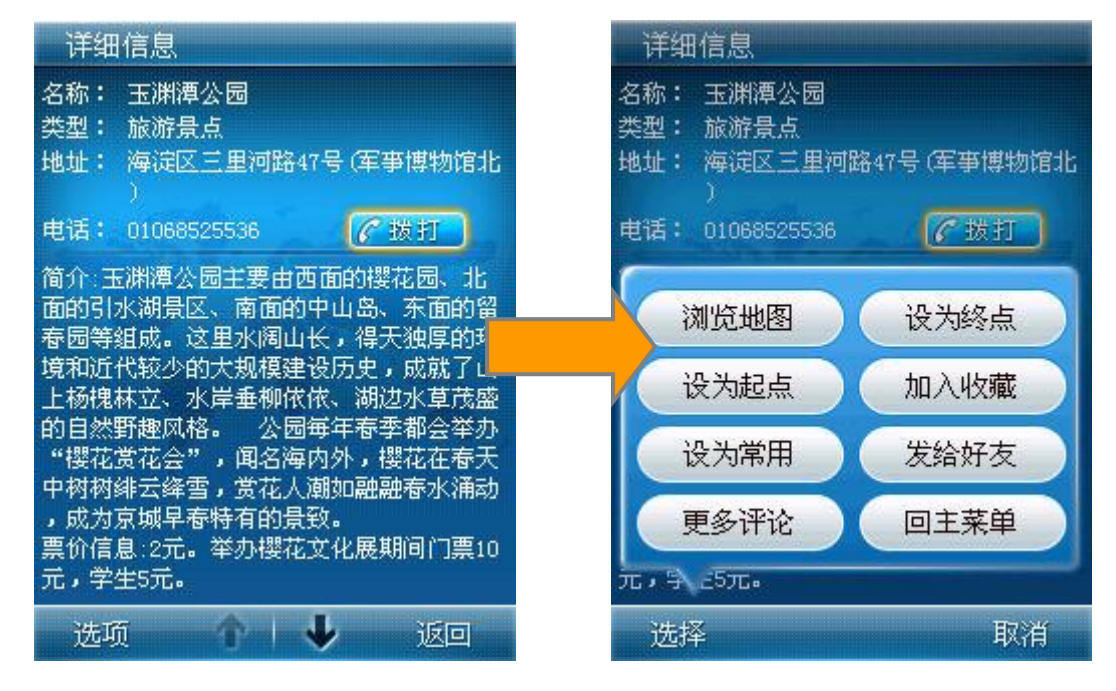

图 [6.7-](#page-53-0)2 推荐热点详情

### <span id="page-54-0"></span>**6.8** 路况查询

通过 GPRS 网络获取实时路况信息,并显示在地图上。您可以实时获得查询路段最 新的交通路况信息。使您可以提前知道您前往目的地的途经道路的路况,从而进行避让 等操作。

#### 第 55 页 共 72 页

点击"路况查询"进入路况搜索界面。在此界面您输入想要查看的道路名称,即可 检索到相关路段的路况信息。包括路况状态、路长、时速等信息。路况状态主要分为拥 堵、缓慢、畅通、无数据四种类型。

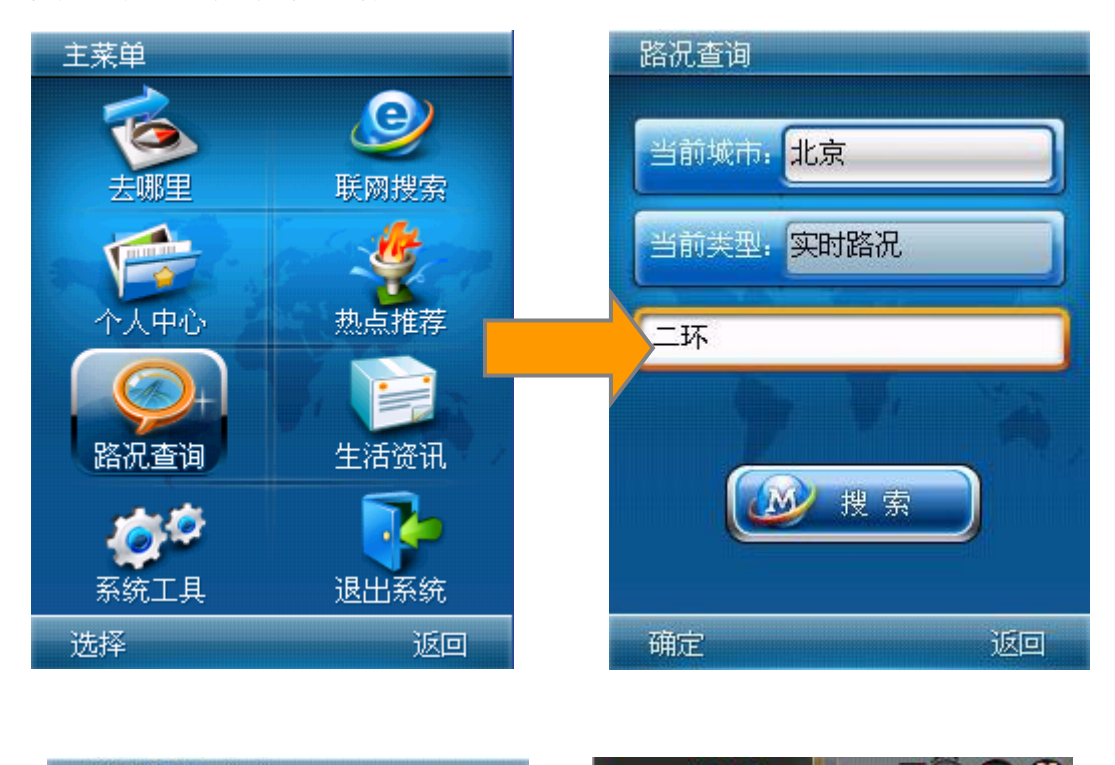

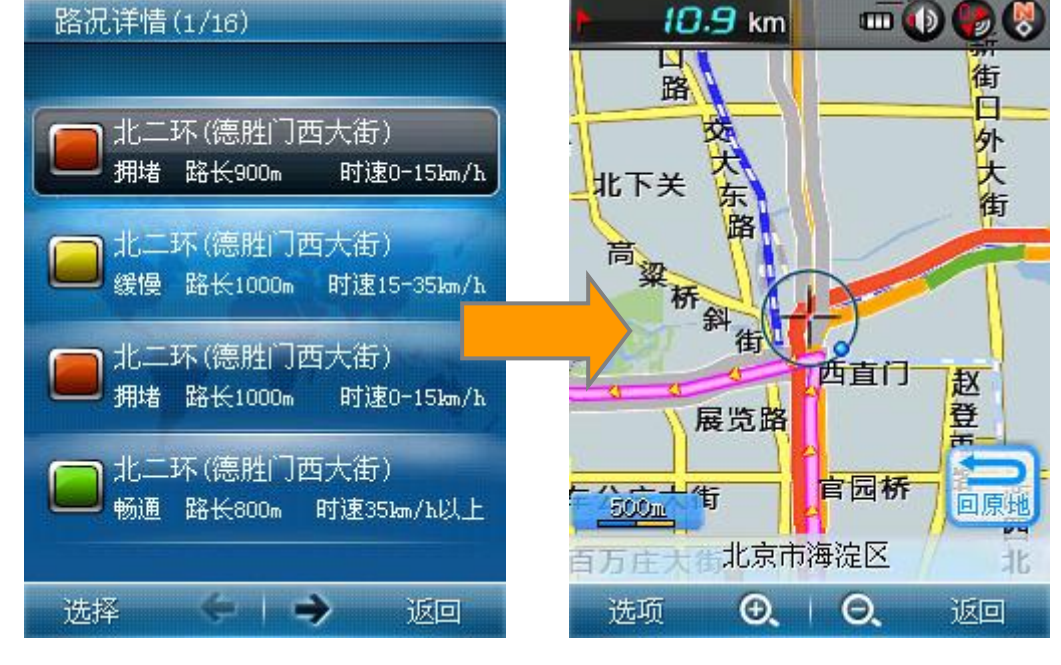

图 [6.8](#page-54-0) 路况查询

## <span id="page-55-0"></span>**6.9** 生活资讯

生活资讯提供了"12580"、"天气预报"、"金牌服务"三个功能。

### 6.9.1 12580 电话直拨

"12580"是由中国移动提供的综合信息服务平台。拨打"12580"可以进行机票酒 店等商旅信息的查询和预订,餐饮、娱乐、交通、旅游、便民等信息的查询服务,查询 和预订的结果将会以人工语音和短信息相结合的方式告诉您。

点击左下角"拨打电话"按钮,即可拨打"12580",享受诸多资讯服务。

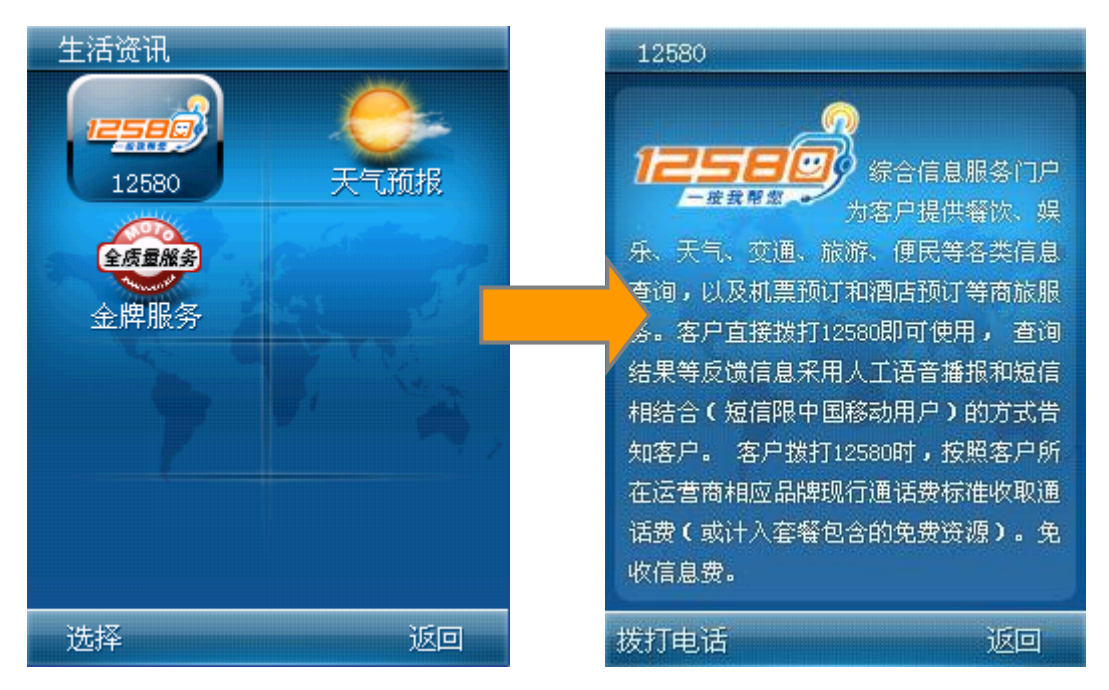

图 [6.9](#page-55-0) 12580 电话直拨

### <span id="page-56-0"></span>6.9.2 天气预报

在天气预报界面,您可以获得全国各大城市的天气相关信息。包括天气情况、气温、 紫外线强度、风力等信息。并有相关示意图形象的显示当前天气情况。点击 进入城市设置界面,您可通过城市选择,查看选择城市的天气信息。

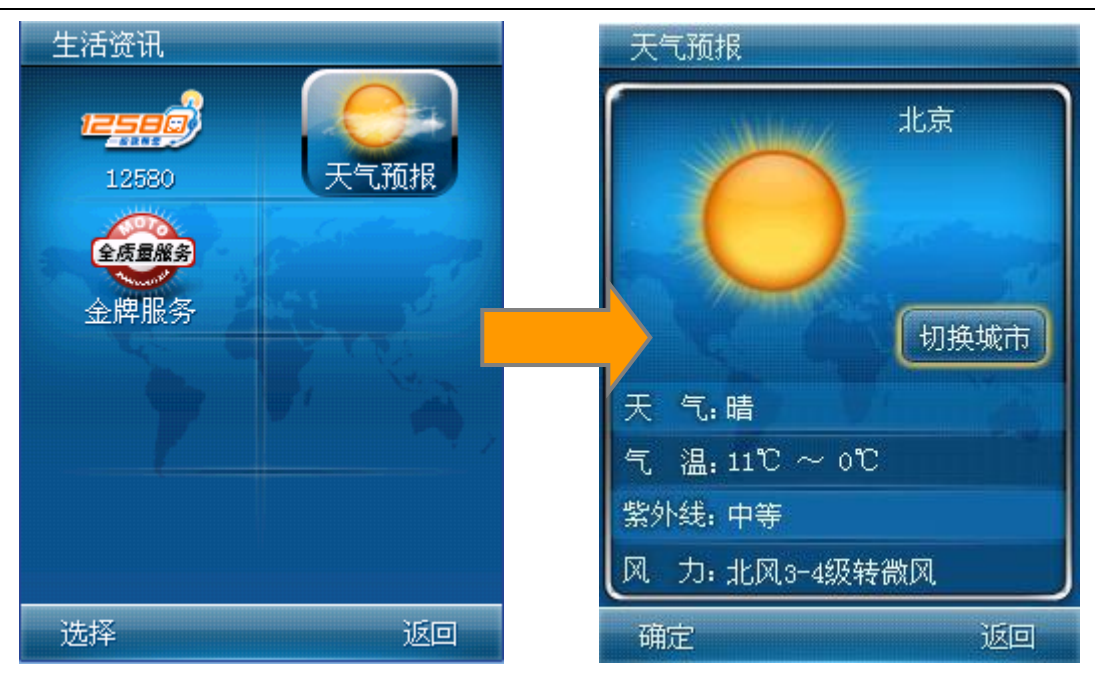

图 [6.9.2](#page-56-0) 天气预报

## <span id="page-57-0"></span>6.9.3 金牌服务

进入金牌服务,MOTO 导航软件为您提供了 MOTO 手机各个售后服务商的列表。您点 击"金牌服务",通过 GPRS 联网可以获得各服务商的名称、类型、地址、电话及其包 括业务项目、营业时间、交通换乘、邮政编码、传真号码等相关的介绍信息。

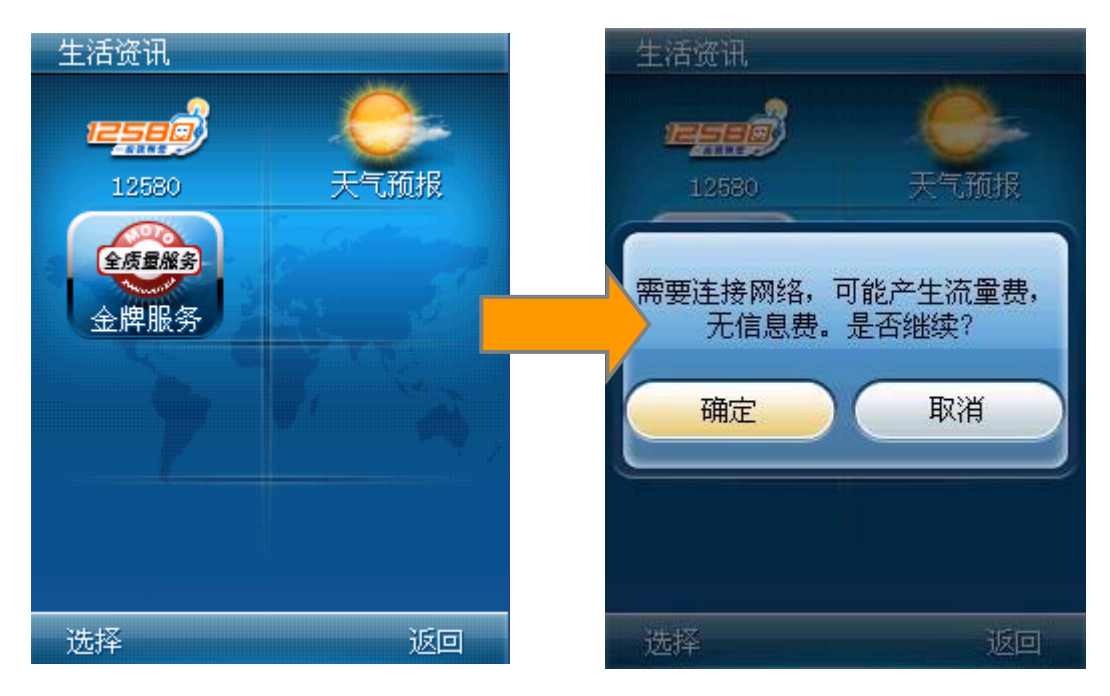

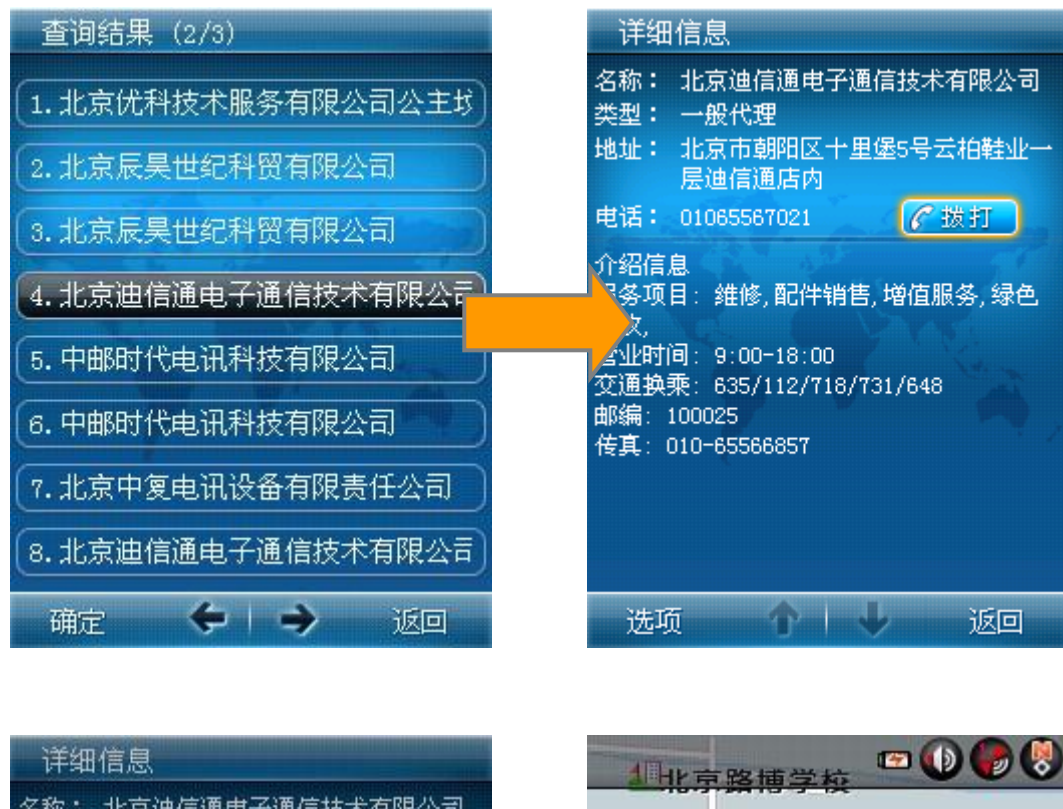

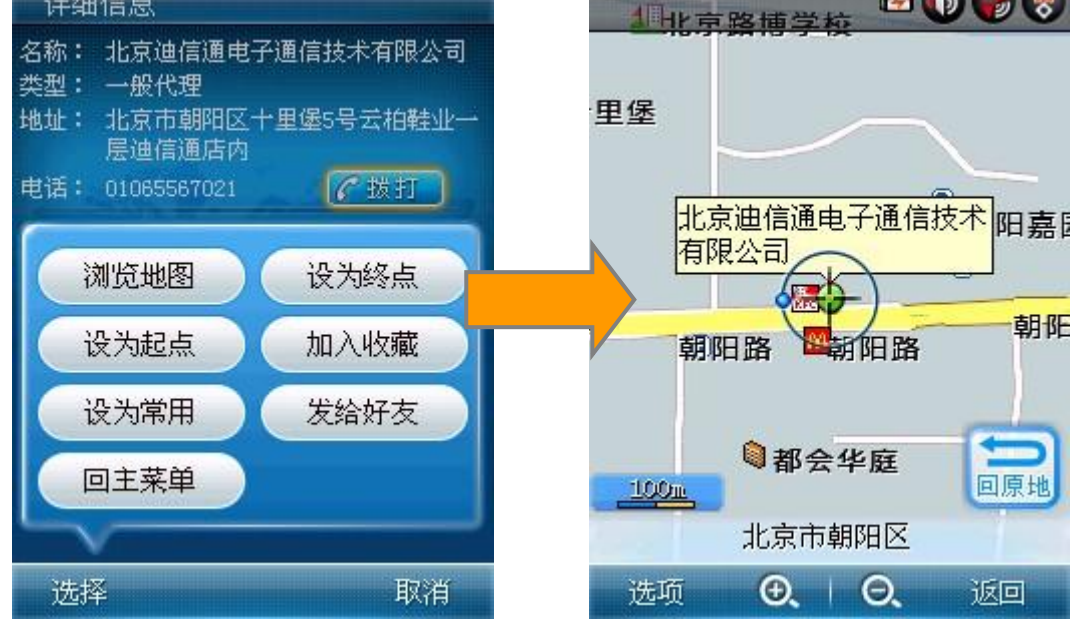

图 [6.9.3](#page-57-0) 金牌服务

## <span id="page-58-0"></span>**6.10** 系统工具

系统工具中包含了城市设置、导航设置、显示设置、其他设置、屏幕切换、帮助信 息、恢复默认和关于我们 8 项。详细介绍如下:

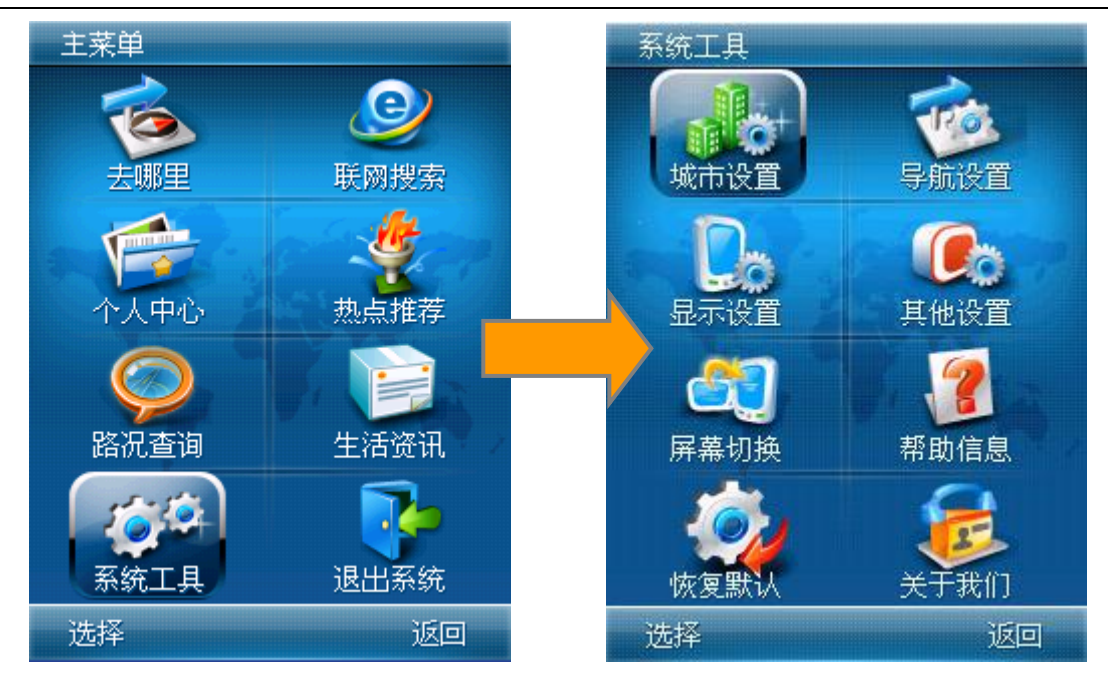

图 [6.10](#page-58-0) 系统工具界面

<span id="page-59-0"></span>6.10.1 城市设置

在进行 MOTO 导航软件的相应操作前,应首先设置您需要操作的城市。

MOTO 导航软件已提供了北京、上海、深圳等包括全国 31 个省、4 个直辖市、333 个地级市、856 个辖区、2003 个县区级城市的高品质电子地图。

选择"城市设置"按钮进入后,显示 MOTO 导航软件所包括的城市数据列表,城市 列表是按照行政区划的级别展现的。选择您所需要操作的城市,确认后返回主菜单。之 后所进行的各种兴趣点检索、语音导航等功能都将在您所选的城市数据上进行。

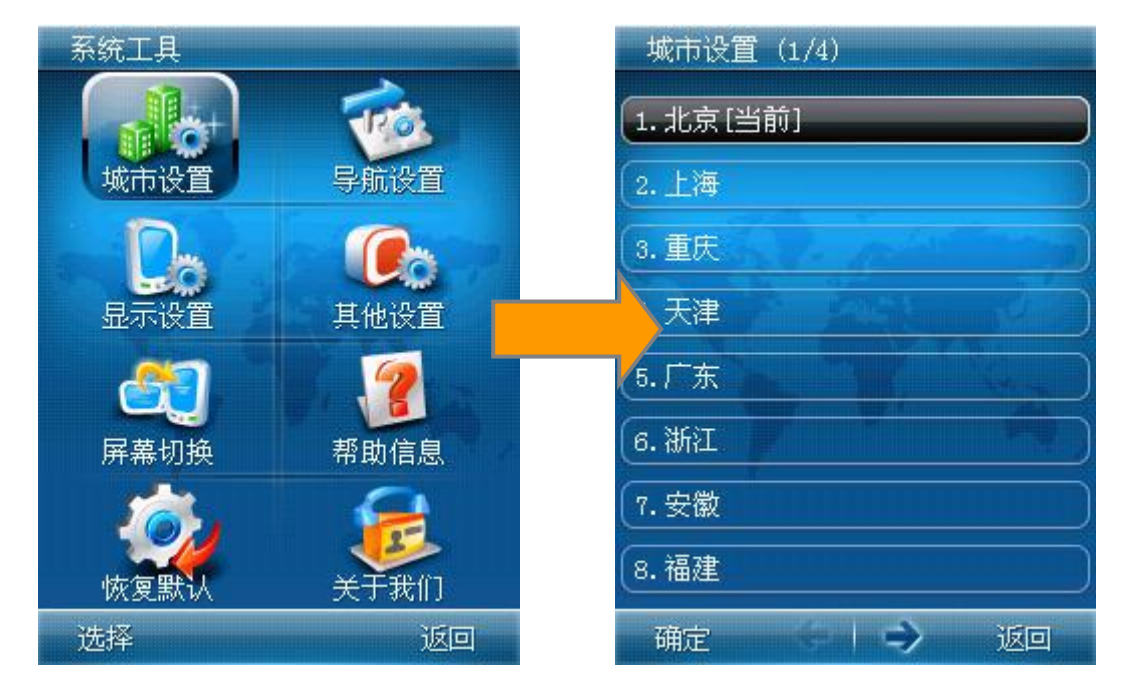

图 [6.10.1–](#page-59-0)1 城市设置

第 60 页 共 72 页

城市设置中,可以设置一级城市,也可以设置一级城市下的二级城市作为当前目标 城市。

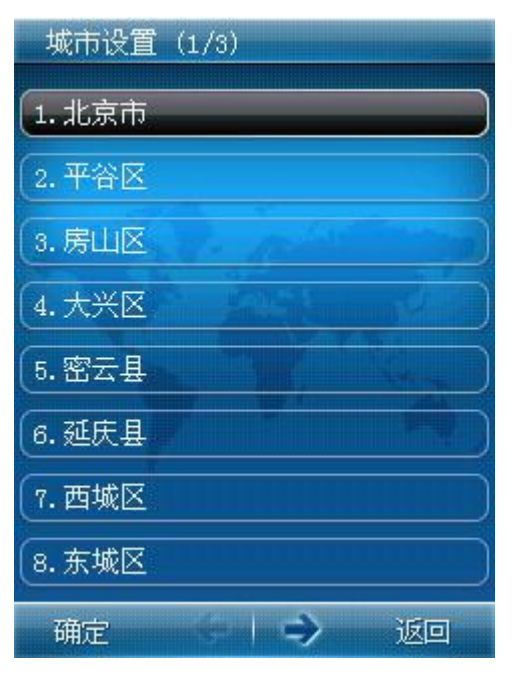

图 [6.10.1–](#page-59-0)2 二级城市设置

注:在您进行目的地查询功能操作之前,首先请务必确定所选城市与您要查询 的信息所在的城市相符,否则可能出现无法查到相关信息的情况。如,您想要查"人 民大会堂",但当前城市若为上海,则将无法查询出"人民大会堂"的结果。

<span id="page-60-0"></span>6.10.2 导航设置

导航设置中,支持如下设置的互相操作。请根据您导航的具体需要进行相应设置。

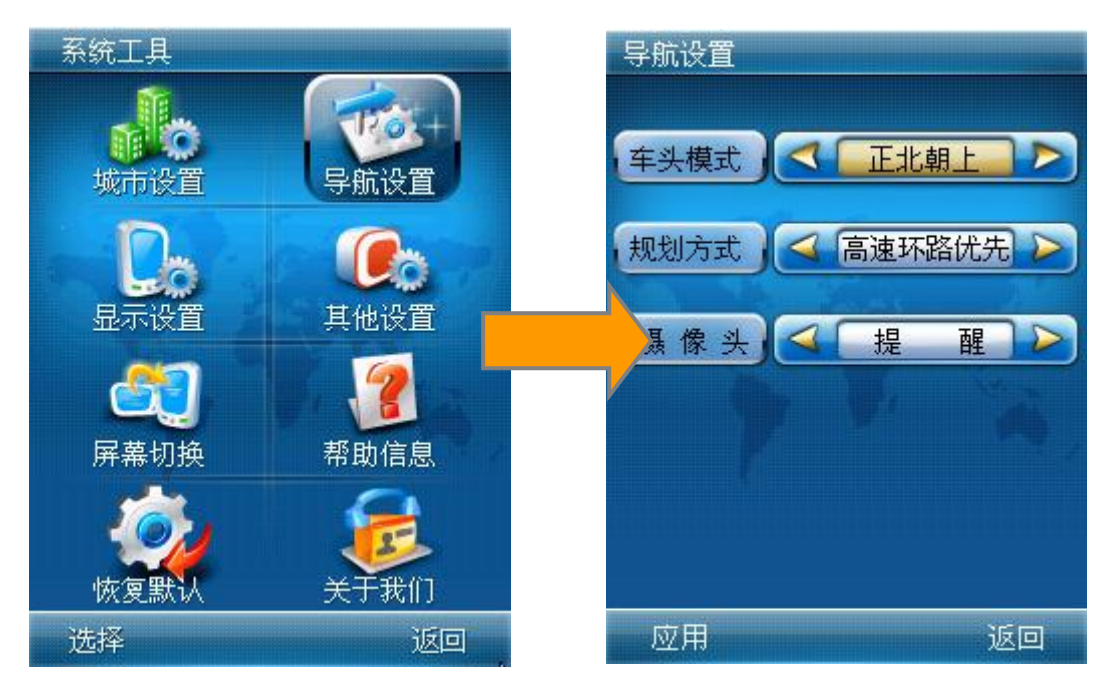

图 [6.10.2](#page-60-0) 导航设置

第 61 页 共 72 页

#### 6.10.2.1车头状态

车头状态包含"正北朝上"和"车头朝上"两种状态选择;系统默认状态为"正北 朝上"状态;

#### 6.10.2.2规划方式

规划方式包含"高速环路优先"、"距离优先"和"系统推荐"三种选择。系统默 认状态为"高速环路优先";

#### 6.10.2.3摄像头

摄像头包含"提醒"和"不提醒"两种设置;系统默认状态为"提醒";

#### <span id="page-61-0"></span>6.10.3 显示设置

显示设置中,将对您操作时的地图显示状态进行设置。

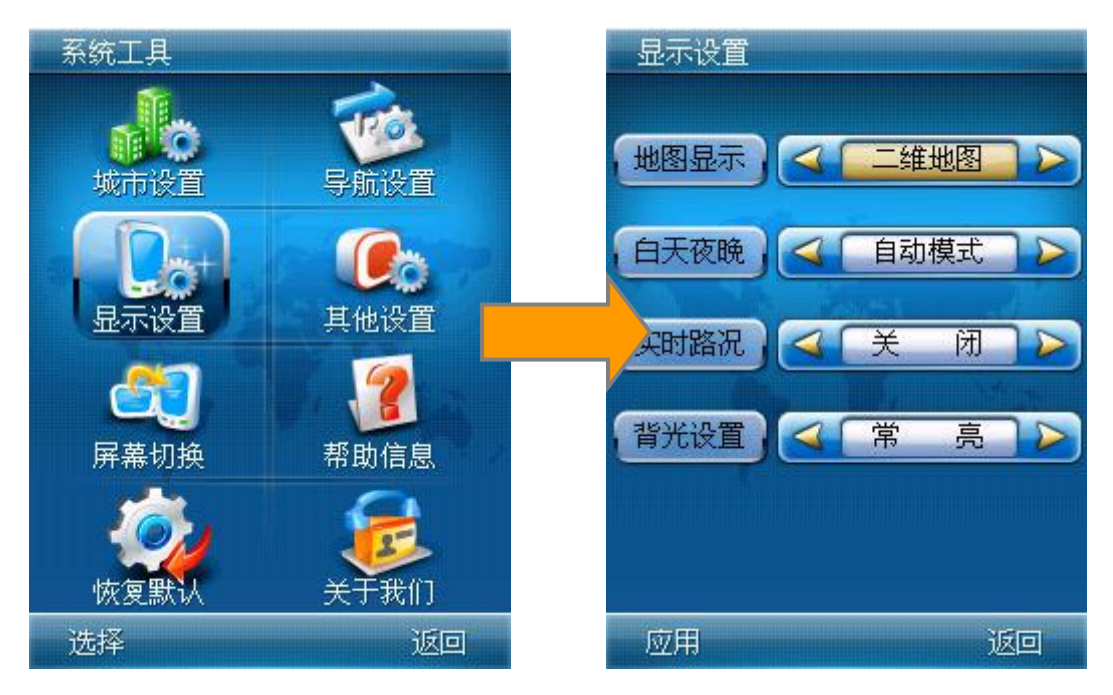

图 [6.10.3](#page-61-0) 显示设置

#### 6.10.3.1地图显示

地图显示分为"二维地图"和"三维地图"两种选择,系统默认状态为"二维地图";

#### 6.10.3.2白天夜晚

地图显示包含"白天模式"、"夜晚模式"和"自动模式"。其中"自动模式"是 系统时间在 6 点和 18 点时自动讲行白天和夜晚的切换。系统默认状态为"自动模式";

#### <span id="page-61-1"></span>6.10.3.3实时路况

实时路况包含"打开"和"关闭"两种状态选择;系统默认状态为"关闭";

#### 第 62 页 共 72 页

实时路况开启后,每次进入地图浏览界面。将弹出实时路况信息开启提醒。点击"确 定"按钮,将开启实时路况提醒。点击"取消"放弃实时路况提醒操作。

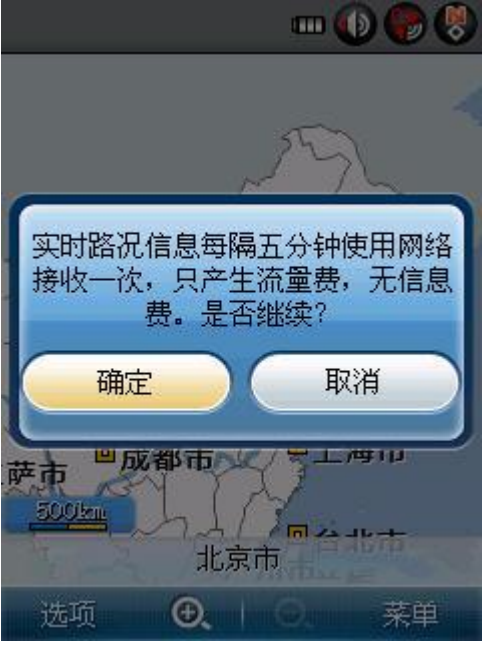

图 [6.10.3.3](#page-61-1) 实时路况提醒效果

### 6.10.3.4背光设置

<span id="page-62-0"></span>背光设置包含"系统默认"和"常亮"两种状态选择;系统默认状态为"常亮"; 6.10.4 其他设置

在其他设置中,您可以对"欢迎语音""连接网络"、"路况数据"进行设置,"连 接网络"指的是设置您在使用涉及网络连接的功能时是否弹出提示。

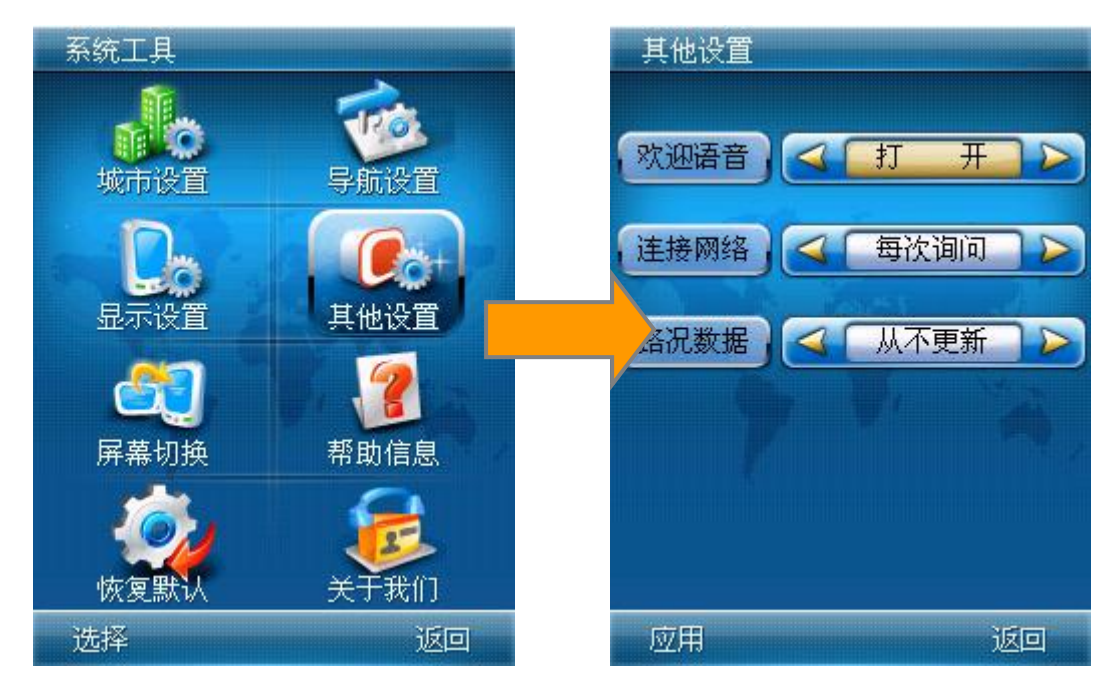

图 [6.10.4](#page-62-0) 其他设置

第 63 页 共 72 页

#### 6.10.4.1欢迎语音

欢迎语音包含"打开"和"关闭"两种状态选择;系统默认状态为"打开";

#### 6.10.4.2连接网络

<span id="page-63-0"></span>连接包含"每次询问"和"总是连接"两种状态选择;系统默认状态为"每次询问"。 当您选择"总是连接"时,将弹出确认提示,如下图;

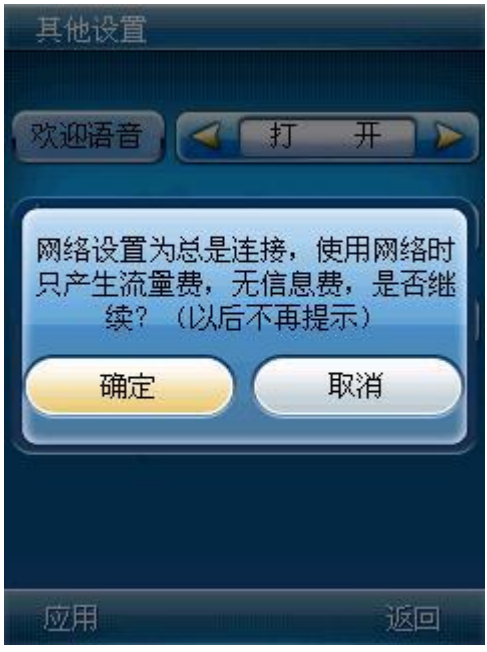

图 [6.10.4.2](#page-63-0) 连接网络

#### 6.10.4.3路况数据

路况数据包含"从不更新"、"每天更新"、"每周更新"和"每月更新"四种状 态选择;系统默认状态为"从不更新"。

<span id="page-63-1"></span>6.10.5 屏幕切换

点击"屏幕切换"可以快速将 MOTO 导航软件由竖屏版本切换至横屏版本。默认切 换后的显示模式为横屏左手模式,如需改为横屏右手模式,请参考手机相关屏幕设置。

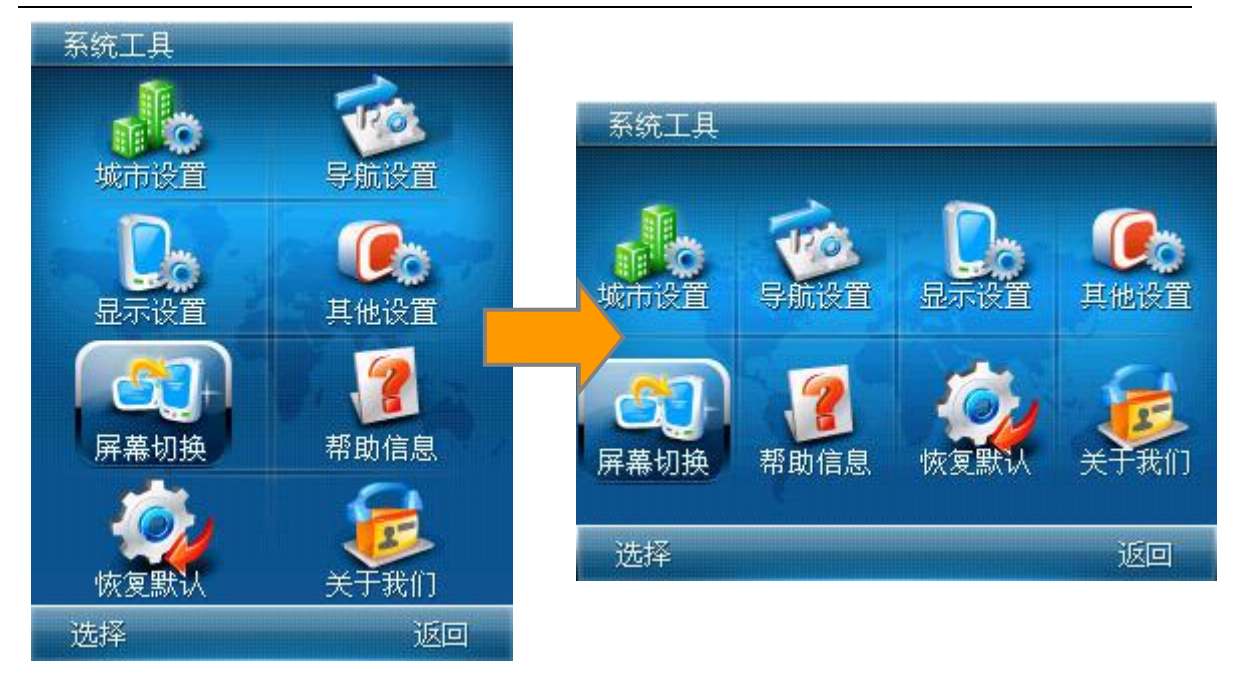

图 [6.10.5](#page-63-1) 屏幕切换

## <span id="page-64-0"></span>6.10.6 帮助信息

帮助信息中,将提供地图浏览界面中相关图标的释义。您可以根据各个图标的释义 了解到在地图界面各图标要素所标示的信息。

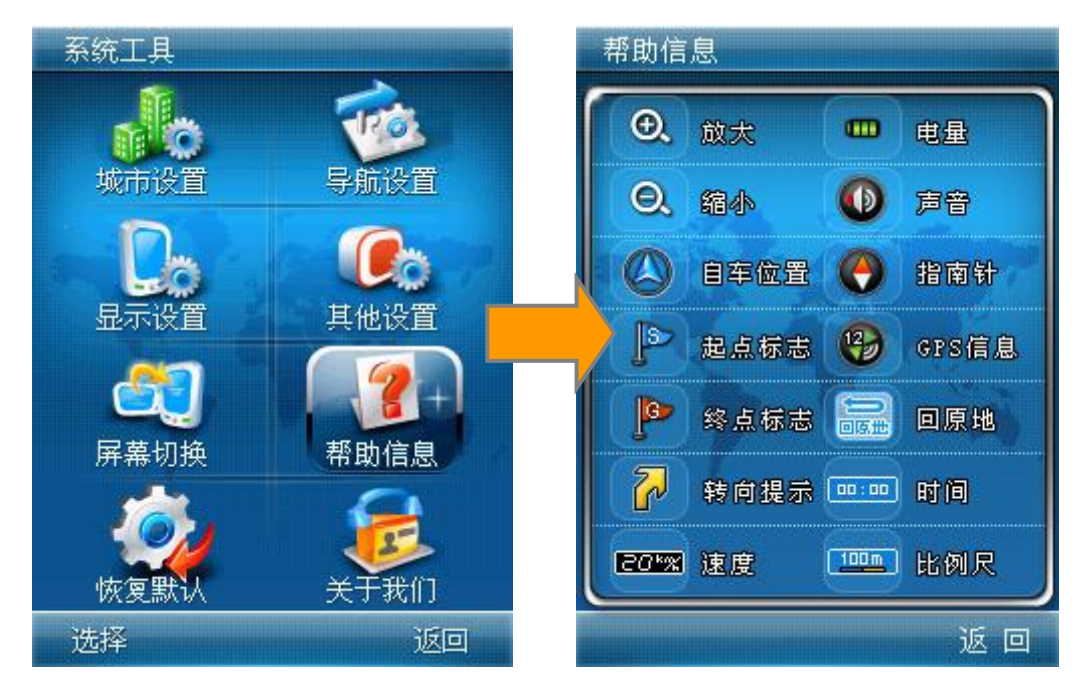

图 [6.10.6](#page-64-0) 帮助信息

## <span id="page-64-1"></span>6.10.7 恢复默认

软件在出厂时的设置状态为默认设置。点击"恢复默认"时将弹出提示框: "您确 定要恢复默认设置吗?",请慎重选择,选择确定之后,所有之前您的个人设置将全部 恢复到默认的设置状态。执行后立即生效,不需重启。

#### 第 65 页 共 72 页

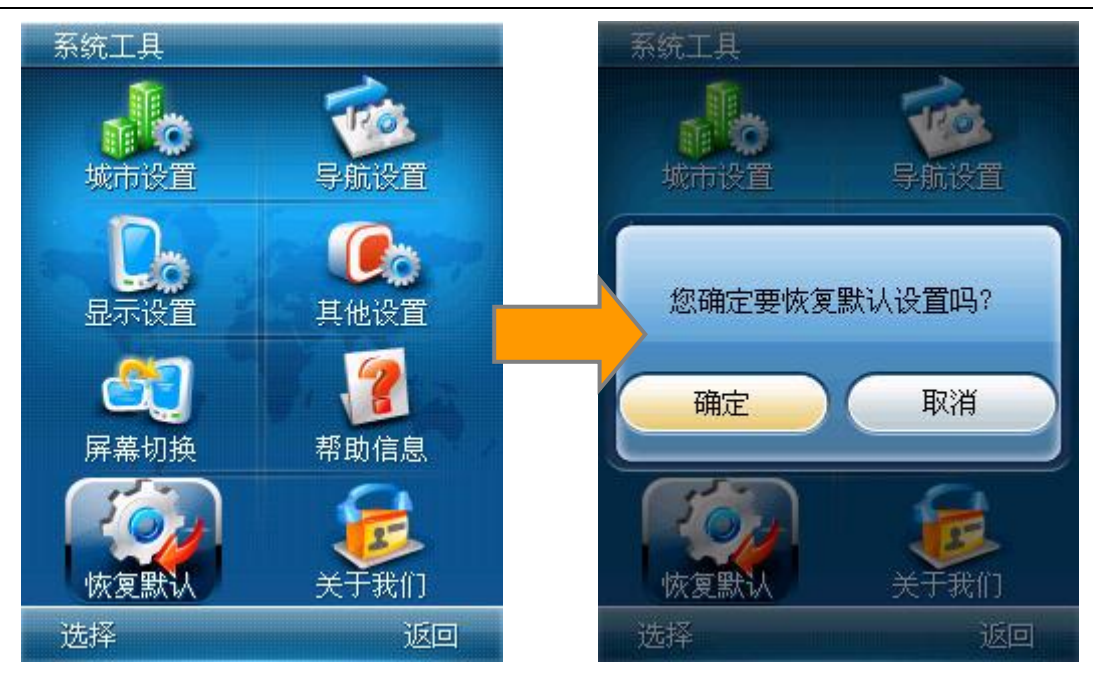

图 [6.10.7](#page-64-1) 恢复默认

## <span id="page-65-0"></span>6.10.8 关于我们

"关于我们"介绍本系统的名称、版本、数据的版本、软件和数据供应商,以及服 务网址的相关信息。

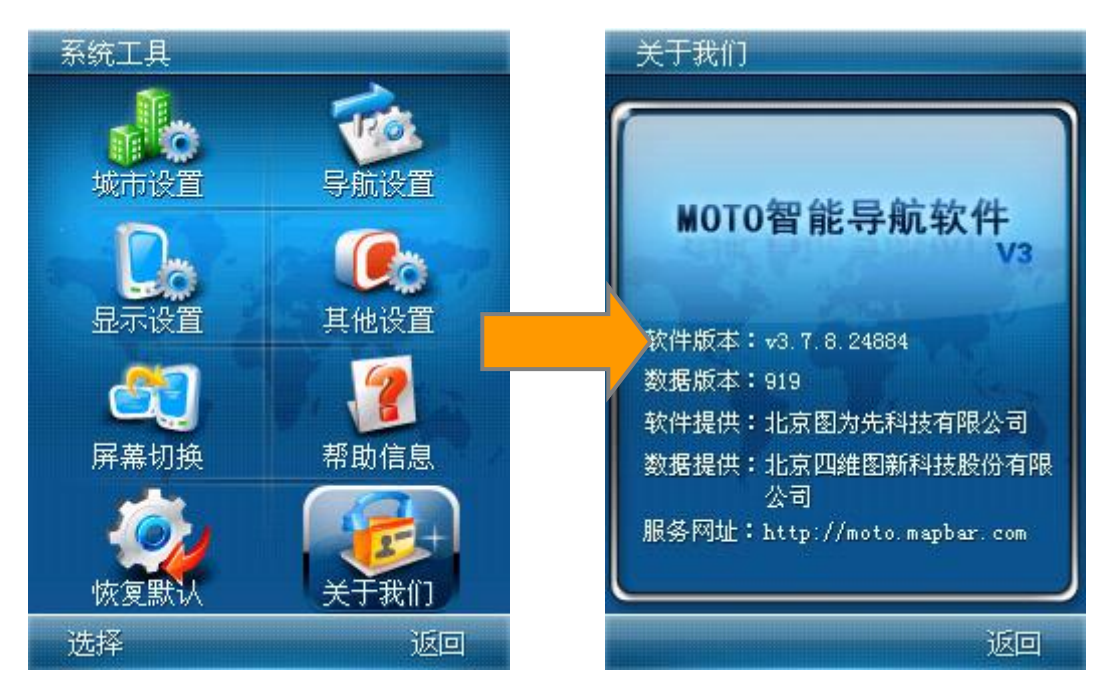

#### 图 [6.10.8](#page-65-0) 关于我们

## <span id="page-66-0"></span>7 软件保护

在使用过程中,如出现下图中的黑屏现象,请参考以下几点注意事项:

- 1、 无数据文件或数据文件已损坏;
- 2、 存储卡上启动 MOTO 导航软件的文件夹路径错误;
- 3、 装有 MOTO 导航软件的储存卡处于锁定(写保护)状态;
- 4、 使用 MOTO 导航软件过程中储存卡被拔出;

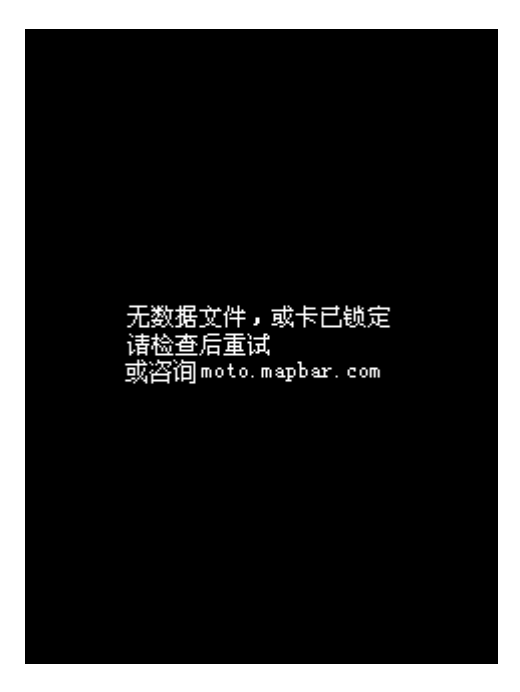

#### 图 [7](#page-66-0) 软件保护界面

## 8 关于数据

本软件不能执行卸载操作,但因手动删除存储卡中的文件或地图数据,系统可能无 法正常使用,因此我们严禁随意删除存储卡中的文件和地图数据。同时,本系统严禁采 用其他厂商格式的地图数据文件替换自带的地图数据文件,因为这将导致无法正常使用 本系统,甚至造成系统被破坏。MOTO 导航软件对私自删除文件、地图数据或更换地图 数据文件所造成的一切后果不承担任何责任。

注:建议您在必须删除存储卡中数据前作好数据备份。

## <span id="page-67-0"></span>9 MOTO 导航家园

MOTO 导航家园是一套综合应用软件和服务平台。帮助使用 MOTO 手机中 MOTO 导航 软件的您轻松更新地图数据、分享特色的兴趣点/轨迹/位置照片、更换皮肤/主题等个 性化应用,并为您搭建交流和分享的社区。

MOTO 导航家园设备套件是实现地图数据下载更新、特色兴趣点/轨迹本地管理和上 传至网络、访问图吧社区等功能和服务的客户端工具。您可以访问 MOTO 专区 [\(moto.mapbar.com\)](http://moto.mapbar.com/home.jsp)下载最新版本。MOTO 导航家园设备套件同时也支持软件自动更新, 保证您可以随时获得最新版的设备套件。

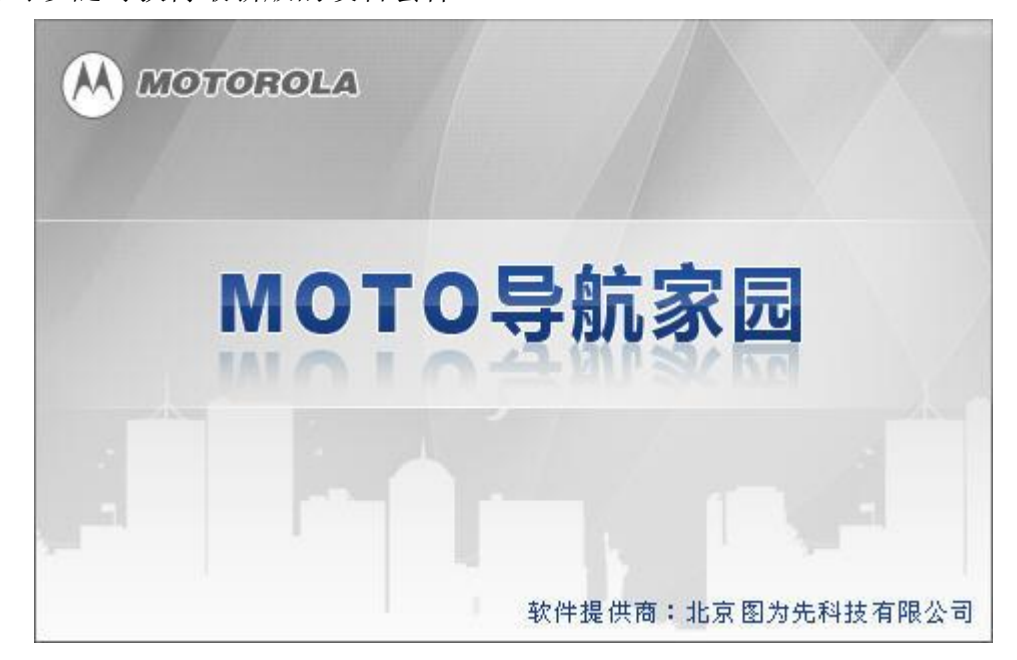

图 [9](#page-67-0) MOTO 导航家园

 $\sqrt[n]{2}$ 注: 具体的使用方式, 请在启动 MOTO 导航家园后, 点击 F1 查看 MOTO 导航家园 使用帮助说明。

## 10 后记

至此,您已经了解了功能强大、易用的 MOTO 导航软件系统。您现在可以拿起手机 体验 MOTO 导航软件智能导航系统为您行车生活带来的方便、快捷,享受高科技所带来 的无限畅快! 祝您行车一路顺畅、平安!

因软件版本持续升级,本手册的截图可能与您实际使用的版本有所出入,恕不另行 通知。

本手册最终解释权归图吧科技所有。

## 11 联系方式

MOTO 专区[:http://moto.mapbar.com](http://moto.mapbar.com/)

客服电话:010–68033550

附录

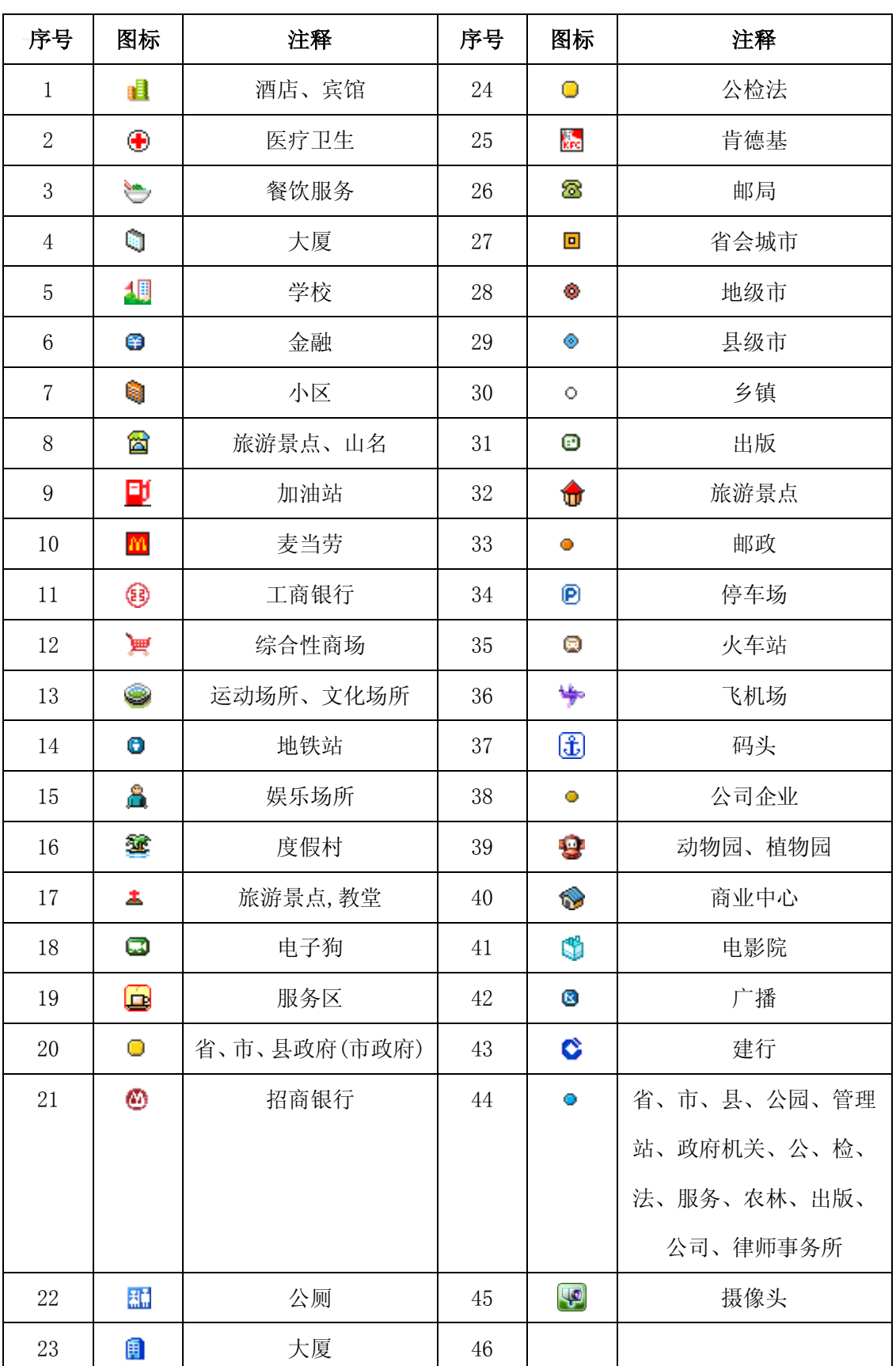

# **12.1** 附录一 图标注释

第 70 页 共 72 页

## **12.2** 附录二 城市列表

本产品当前支持的地级城市(包含 4 个直辖市)列表:共计 337 个

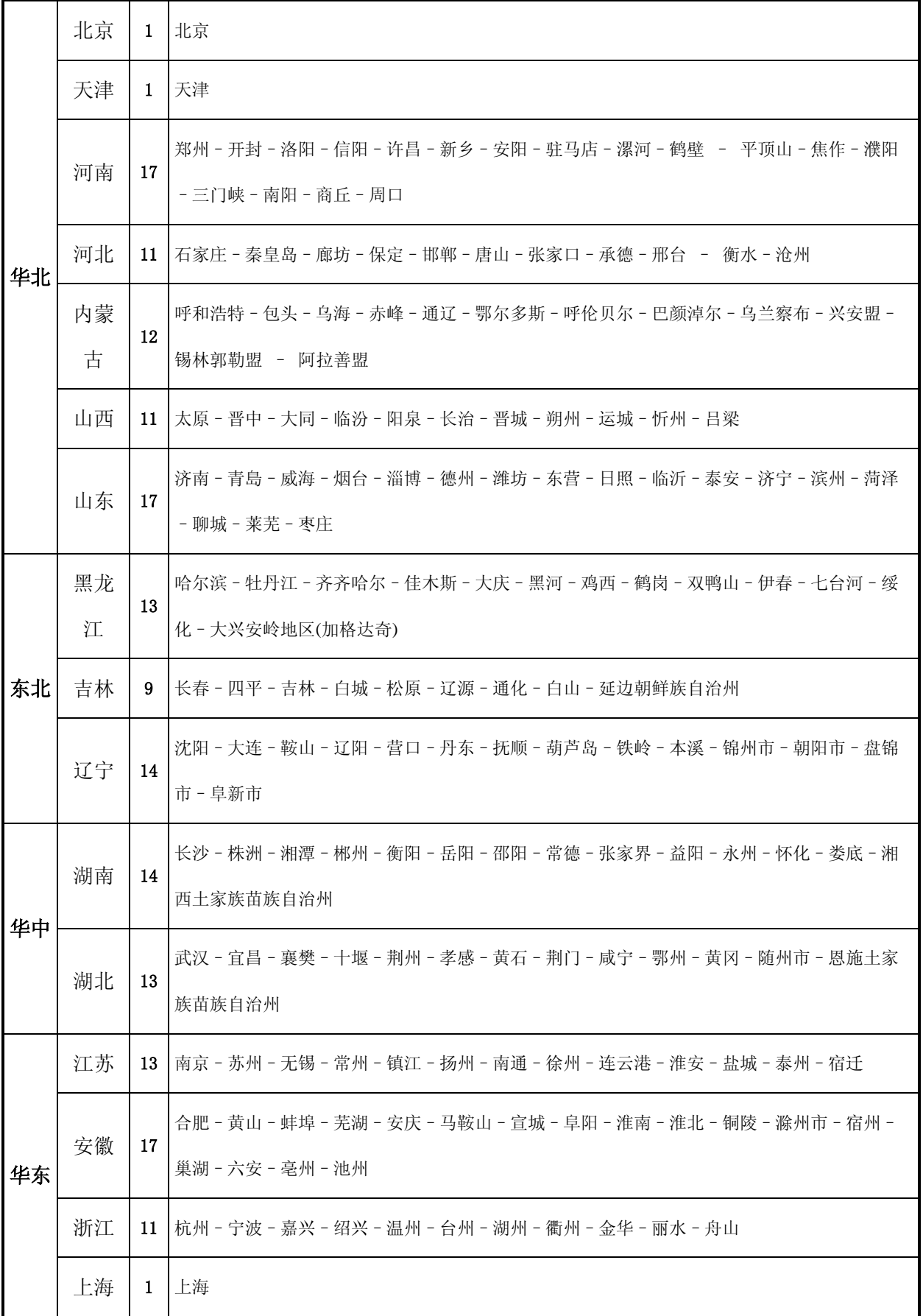

## 第 71 页 共 72 页

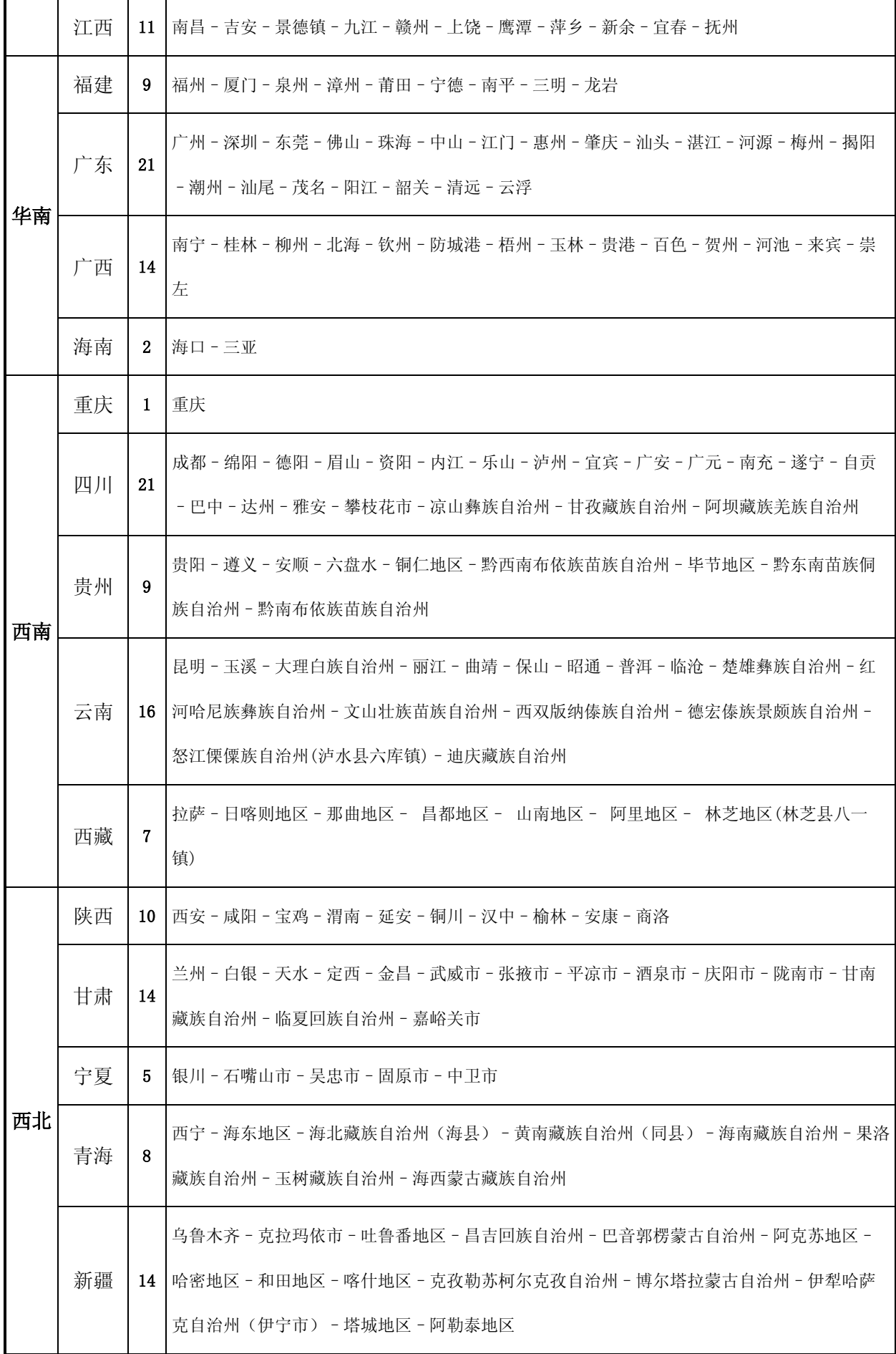

第 72 页 共 72 页